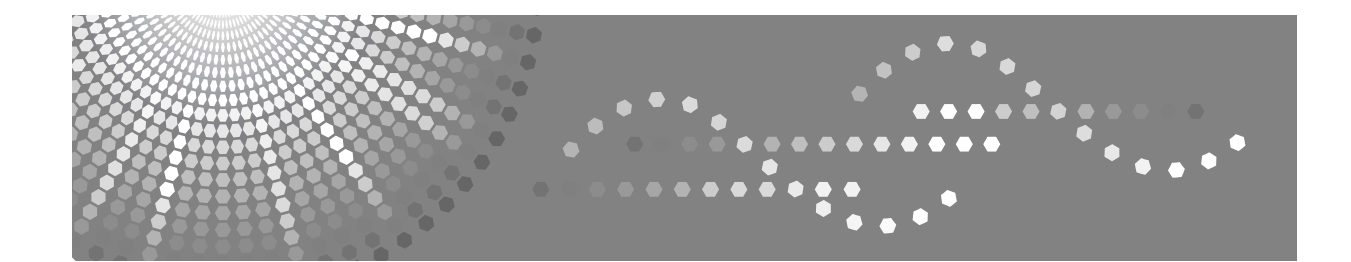

# **Istruzioni per l'uso Risoluzione dei problemi**

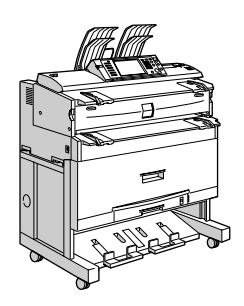

[Quando la macchina non funziona nel modo corretto](#page-8-0) [Risoluzione dei problemi quando si utilizza la funzione copiatrice](#page-26-0) [Risoluzione dei problemi quando si utilizza la funzione stampante](#page-36-0) [Risoluzione dei problemi quando si utilizza la funzione scanner](#page-52-0) [Aggiunta di carta e toner](#page-68-0) [Rimozione dei fogli inceppati](#page-80-0) [Note](#page-88-0) **[1](#page-8-0) [2](#page-26-0) [3](#page-36-0) [4](#page-52-0) [5](#page-68-0) [6](#page-80-0) [7](#page-88-0)**

Leggere attentamente questo manuale prima di utilizzare la macchina e tenerlo a disposizione per poterlo consultare quando necessario. Per un utilizzo sicuro e corretto, leggere le Informazioni sulla sicurezza riportate in "La macchina" prima di utilizzare l'apparecchio.

#### **Introduzione**

Questo manuale contiene istruzioni dettagliate e note sul funzionamento della macchina e sul suo utilizzo. Per garantire la sicurezza dell'utente, leggere attentamente questo manuale prima di utilizzare la macchina. Conservare il manuale in un luogo accessibile per consentirne una rapida consultazione.

#### **Importante**

I contenuti del presente manuale sono soggetti a modifiche senza preavviso. In nessun caso la società dovrà essere ritenuta responsabile per danni diretti, indiretti, speciali, incidentali o consequenziali come risultato della gestione o del funzionamento della macchina.

#### **Note:**

Alcune delle figure contenute in questo manuale potrebbero essere leggermente diverse dalla macchina in uso.

Alcune opzioni potrebbero non essere disponibili in determinati Paesi. Per ulteriori informazioni, rivolgersi al rivenditore locale.

In base al Paese in cui ci si trova, alcune unità potrebbero essere opzionali. Per ulteriori informazioni, rivolgersi al rivenditore locale.

#### **Attenzione:**

L'uso di comandi o regolazioni o l'esecuzione di procedure diverse da quelle specificate nel presente manuale potrebbe dar luogo a pericolose esposizioni a radiazioni.

In questo manuale si utilizzano due unità di misura. Per questa macchina, fare riferimento alla versione metrica.

Per ottenere una buona qualità di copiatura, il fornitore raccomanda l'uso del toner originale fornito dal fornitore.

Il fornitore declina ogni responsabilità per danni o spese conseguenti all'uso di pezzi di ricambio non originali del fornitore sui prodotti per ufficio del fornitore.

#### **Alimentazione**

#### 220-240 V, 50/60 Hz, 8A o superiore

Il cavo di alimentazione deve essere collegato a una fonte di alimentazione come quella descritta sopra. Per ulteriori informazioni sulla fonte di alimentazione, vedere [P.87 "Collegamento elettrico"](#page-92-0).

# <span id="page-2-0"></span>**Manuali per questa macchina**

Fare riferimento ai manuali relativi a ciò che si desidera fare con la macchina.

### importante

- $\Box$  I supporti variano in base al manuale.
- ❒ Le versioni stampate ed elettroniche di un manuale hanno lo stesso contenuto.
- ❒ Occorre installare Adobe Acrobat Reader/Adobe Reader per visualizzare i manuali come file PDF.
- ❒ A seconda del paese, potrebbero esistere anche manuali html. Per visualizzare tali manuali, occorre installare un browser Web.
- ❒ Per informazioni sulle funzioni del modello RW-3600, fare riferimento ai manuali relativi a questa opzione.

### ❖ **La macchina**

Accertarsi di leggere le Informazioni sulla sicurezza riportate in questo manuale prima di utilizzare la macchina.

Questo manuale fornisce un'introduzione alle funzioni della macchina. Illustra anche il pannello di controllo, le procedure di preparazione all'utilizzo della macchina, il modo in cui immettere il testo e il modo in cui installare i CD-ROM forniti.

#### ❖ **Guida alle impostazioni generali**

Illustra le impostazioni del menu Strumenti utente e le procedure relative alla Rubrica, quali la registrazione di numeri fax, indirizzi e-mail e codici utente. Consultare questo manuale anche per le spiegazioni relative al collegamento della macchina.

### ❖ **Risoluzione dei problemi**

Fornisce una guida alla risoluzione dei problemi comuni ed illustra il modo in cui sostituire la carta, il toner e altri consumabili.

#### ❖ **Manuale della sicurezza**

Il presente manuale è riservato agli amministratori della macchina. Esso illustra le funzioni di sicurezza che gli amministratori possono utilizzare per proteggere i dati da eventuali alterazioni o per impedire un utilizzo non autorizzato della macchina.

Fare riferimento a questo manuale anche per le procedure di registrazione degli amministratori e per l'autenticazione dell'utente e dell'amministratore.

#### ❖ **Manuale della copiatrice e del document server**

Illustra le funzioni e le operazioni della copiatrice e del Document server. Fare riferimento al presente manuale anche per le spiegazioni sul modo in cui posizionare gli originali.

### ❖ **Manuale della stampante**

Illustra le funzioni e le operazioni della stampante.

### ❖ **Manuale dello scanner**

Illustra le funzioni e le operazioni dello scanner.

### ❖ **Guida di rete**

Illustra il modo in cui configurare e far funzionare la macchina in un ambiente di rete e come utilizzare il software fornito.

### ❖ **Altri manuali**

- Manuali per questa macchina
- Informazioni sulla sicurezza
- Guida rapida della copiatrice
- Guida rapida della stampante
- Guida rapida dello scanner
- Supplemento PostScript 3
- Supplemento UNIX
- Manuali di DeskTopBinder Lite
	- DeskTopBinder Lite Guida all'installazione
	- DeskTopBinder Guida introduttiva
	- Guida di Auto Document Link

### **Nota**

- ❒ I manuali forniti sono specifici per i tipi di macchina.
- ❒ Per il "Supplemento UNIX", visitare il sito web del produttore oppure consultare un rivenditore autorizzato.
- ❒ Il "Supplemento PostScript 3" e il "Supplemento UNIX" comprendono la descrizione di funzioni e impostazioni che potrebbero non essere disponibili su questa macchina.

# **SOMMARIO**

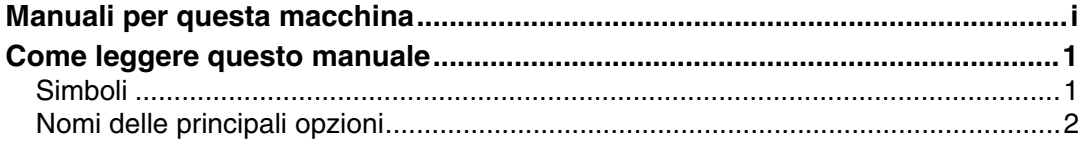

## **[1. Quando la macchina non funziona nel modo corretto](#page-8-0)**

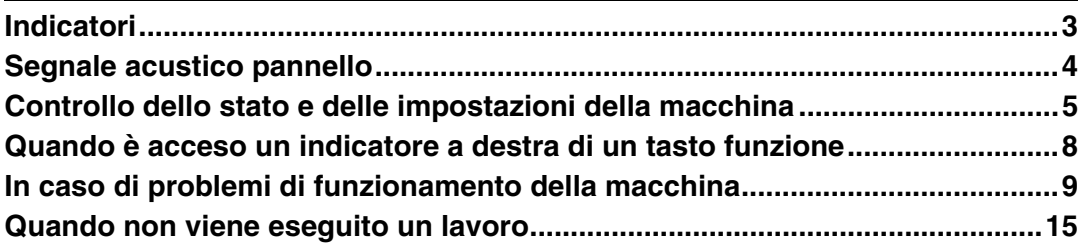

## **[2. Risoluzione dei problemi quando si utilizza la funzione](#page-26-0)  copiatrice**

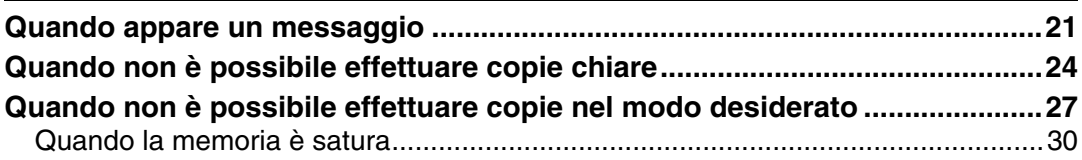

### **[3. Risoluzione dei problemi quando si utilizza la funzione](#page-36-0)  stampante**

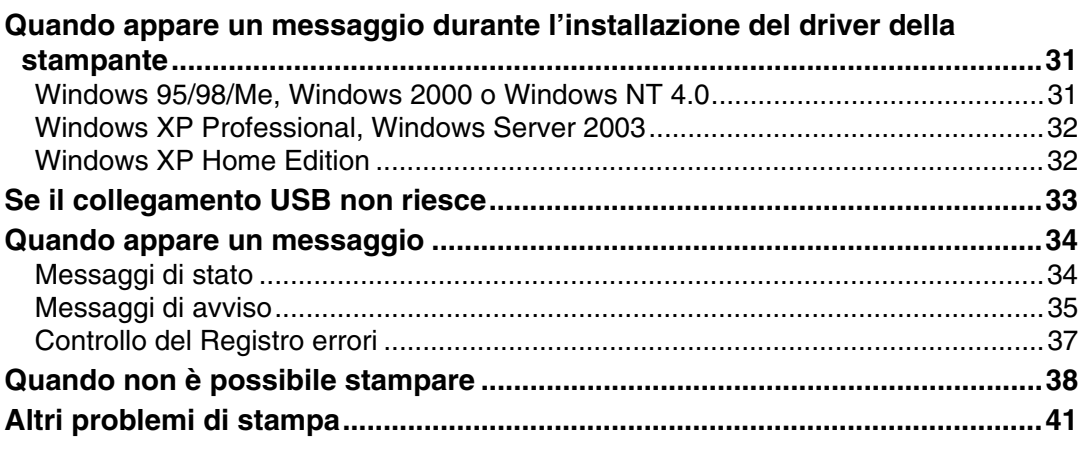

## **[4. Risoluzione dei problemi quando si utilizza la funzione scanner](#page-52-0)**

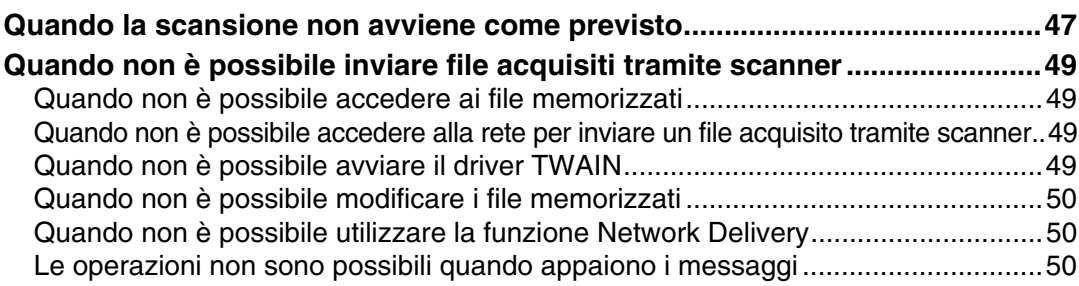

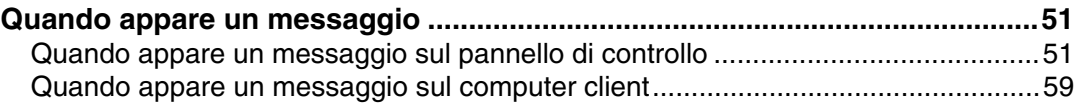

# **[5. Aggiunta di carta e toner](#page-68-0)**

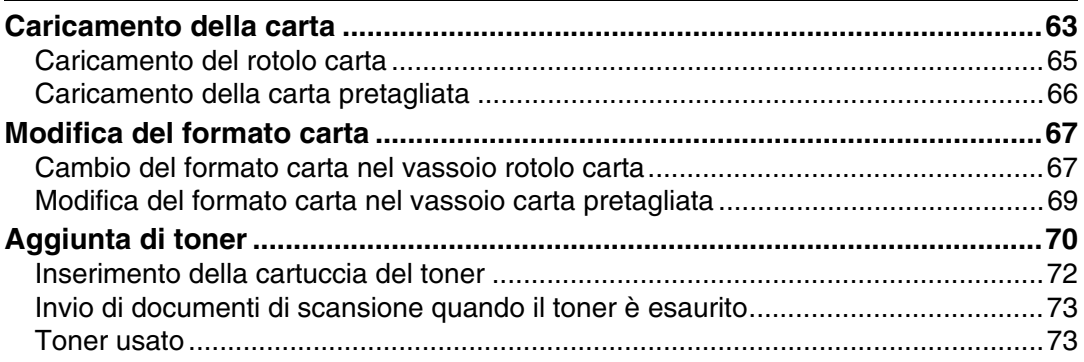

# **[6. Rimozione dei fogli inceppati](#page-80-0)**

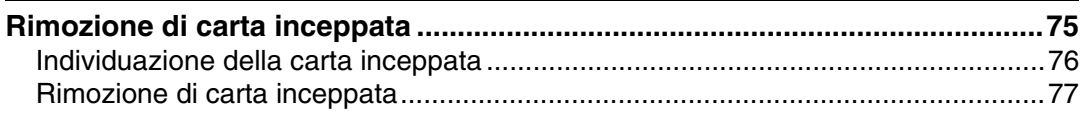

## **[7. Note](#page-88-0)**

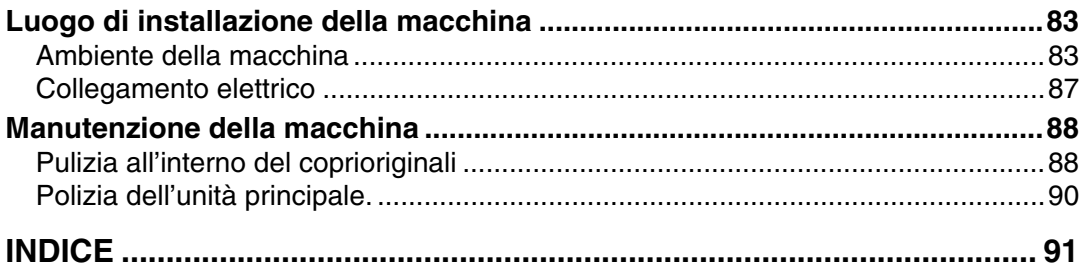

# <span id="page-6-0"></span>**Come leggere questo manuale**

# <span id="page-6-1"></span>**Simboli**

Questo manuale utilizza i seguenti simboli:

### A ATTENZIONE:

Indica note importanti da un punto di vista della sicurezza.

La non osservanza di tali note potrebbe provocare gravi lesioni o morte. Leggere sempre attentamente queste note. Si trovano nella parte intitolata "Informazioni sulla sicurezza" in La macchina.

### A AVVERTIMENTO:

Indica note importanti da un punto di vista della sicurezza.

La mancata osservanza di queste note può provocare lesioni di media o lieve entità, oppure danni alla macchina o altri danni materiali. Leggere sempre attentamente queste note. Si trovano nella parte intitolata "Informazioni sulla sicurezza" in La macchina.

## 排Importante

Indica punti a cui prestare attenzione quando si utilizza la macchina e contiene spiegazioni delle cause probabili di inceppamenti, danni agli originali o perdita di dati. Leggere sempre attentamente queste spiegazioni.

# $\mathscr D$  Nota

Indica spiegazioni supplementari delle funzioni della macchina ed istruzioni sulla risoluzione degli errori utente.

### $\mathcal P$ Riferimento

Questo simbolo è posto alla fine delle sezioni. Esso indica dove è possibile trovare ulteriori informazioni relative all'argomento.

**[ ]**

Indica i nomi dei tasti che appaiono sul display informativo della macchina.

 $\Box$ 

Indica i nomi dei tasti che appaiono sul pannello di controllo della macchina.

# <span id="page-7-0"></span>**Nomi delle principali opzioni**

Le opzioni principali di questa macchina sono indicate in questo manuale come segue:

- Alimentatore rotolo Tipo 240A → Vassoio rotolo carta 1
- Alimentatore rotolo Tipo 240B → Vassoio rotolo carta 2
- Vassoio carta Tipo 240 → Vassoio carta pretagliata
- Folder FD6500A → Finisher piegatura

# <span id="page-8-0"></span>**1. Quando la macchina non funziona nel modo corretto**

Questo capitolo illustra le procedure di base di risoluzione dei problemi, che sono valide per tutte le funzioni di questa macchina.

# <span id="page-8-1"></span>**Indicatori**

Questa sezione illustra gli indicatori visualizzati quando la macchina richiede all'utente di rimuovere la carta inceppata, di aggiungere carta oppure di eseguire altre procedure.

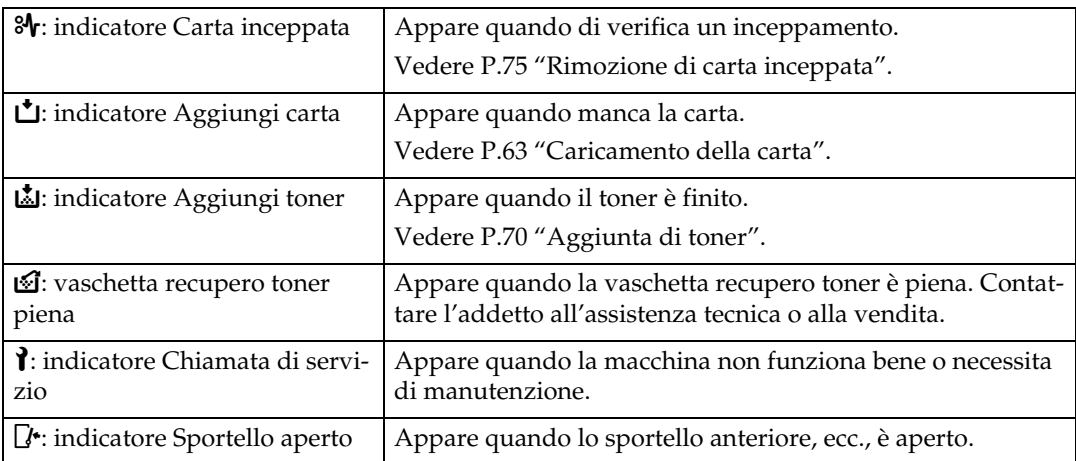

# <span id="page-9-0"></span>**Segnale acustico pannello**

La seguente tabella illustra il significato dei vari segnali acustici che la macchina produce per avvisare gli utenti in merito ad originali lasciati sul vetro di esposizione o altre condizioni.

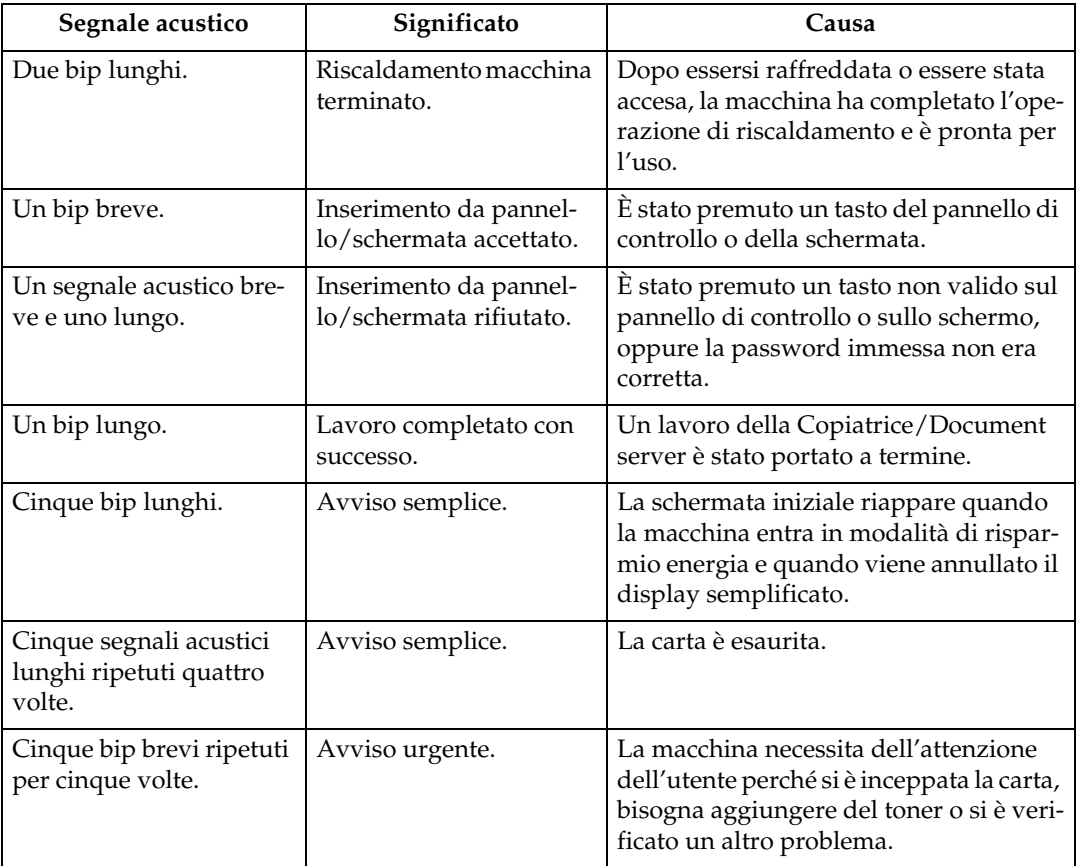

### *A* Nota

- ❒ Gli utenti non possono disattivare gli avvisi di segnale acustico della macchina. Quando la macchina emette un segnale acustico per avvisare gli utenti relativamente a carta inceppata o richiesta di toner, se gli sportelli della macchina vengono aperti e chiusi ripetutamente entro un breve periodo di tempo, l'avviso di segnale acustico potrebbe continuare, anche dopo la ripresa dello stato normale.
- ❒ Per informazioni dettagliate sull'attivazione o disattivazione dei segnali acustici, consultare la Guida alle impostazioni generali.

### **Riferimento**

Guida alle impostazioni generali

# <span id="page-10-0"></span>**Controllo dello stato e delle impostazioni della macchina**

È possibile controllare lo stato di sistema della macchina.

### ❖ **Info manutenzione**

È possibile controllare i seguenti elementi in **[Info manutenzione]**:

- **[Toner rimanente]** Visualizza la quantità di toner rimanente.
- **[Vassoio carta]** Visualizza il tipo e il formato carta caricata nel vassoio carta.
- **[Inceppam. originale]** Visualizza lo stato degli inceppamenti originali e le relative soluzioni.
- **[Inceppamento carta]** Visualizza lo stato degli inceppamenti carta e le relative soluzioni.
- **[Sportello aperto]** Indica se lo sportello anteriore, l'unità fronte/retro, ecc. sono aperti.

#### ❖ **Memorizzazione dati**

È possibile controllare i seguenti elementi in **[Memorizzazione dati]**:

- **[Memoria disco fisso rimanente]** Visualizza la quantità di memoria dell'unità disco fisso disponibile.
- **[File nel disco fisso]** Visualizza il totale dei lavori memorizzati nell'unità disco fisso.
- **[Lavori di stampa]** Visualizza il numero dei lavori per Stampa trattenuta/Stampa memorizzata/Stampa riservata/Stampa di prova.
- **[Stato cancellazione memoria]** Visualizza lo stato dei dati memoria.

### ❖ **Info indirizzo macchina**

È possibile controllare i seguenti elementi in **[Info indirizzo macchina]**:

- **[Indirizzo IPv4 macchina]** Visualizza l'indirizzo IPv4 della macchina.
- **[Indirizzo IPv6 macchina]** Visualizza l'indirizzo IPv6 della macchina.

**1**

#### ❖ **Assistenza**

È possibile controllare i seguenti elementi in **[Assistenza]**:

• **[Riparazioni macchina]**

Visualizza il numero della macchina e il numero da contattare necessari per l'assistenza.

- **[Agente di vendita]** Visualizza il numero di telefono dell'addetto alle vendite.
- **[Ordine consumabili]**

Visualizza il numero da contattare per emettere ordini di materiali di consumo.

• **[Dettagli consumabili]**

Visualizza il nome del toner utilizzato nella macchina.

# A **Sul pannello di controllo premere [Stato sistema].**

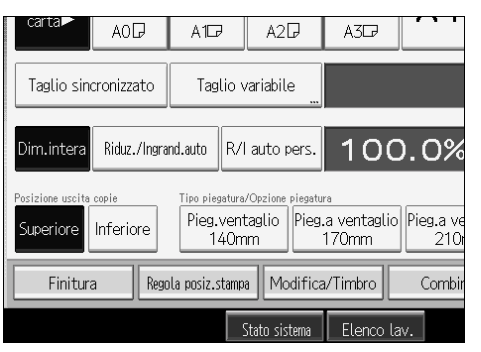

B **Premere ogni scheda e verificarne il contenuto.**

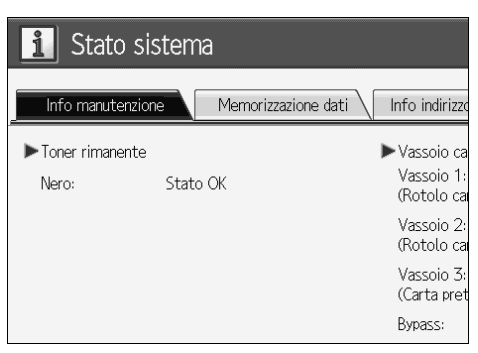

C **Dopo aver controllato le informazioni, premere [Esci]. Riappare la schermata precedente.**

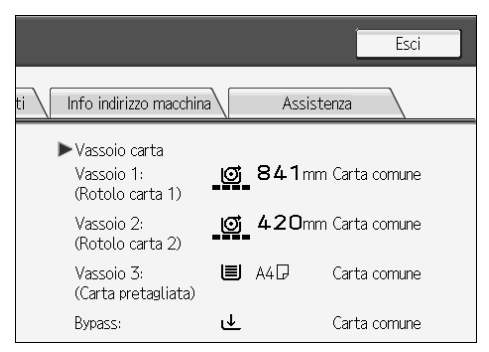

### *A* Nota

- ❒ **[Inceppam. originale]**, **[Inceppamento carta]** e **[Sportello aperto]** appaiono solamente quando si verificano questi errori.
- ❒ Per informazioni dettagliate sull'individuazione e rimozione degli inceppamenti carta, vedere "Individuazione della carta inceppata" o "Rimozione di carta inceppata".

### **Riferimento**

[P.76 "Individuazione della carta inceppata"](#page-81-0)

[P.75 "Rimozione di carta inceppata"](#page-80-1)

**1**

# <span id="page-13-0"></span>**Quando è acceso un indicatore a destra di un tasto funzione**

Quando si accende un indicatore a destra di un tasto funzione, premere il tasto funzione corrispondente. Dopodiché, seguire le istruzioni visualizzate sul pannello di controllo.

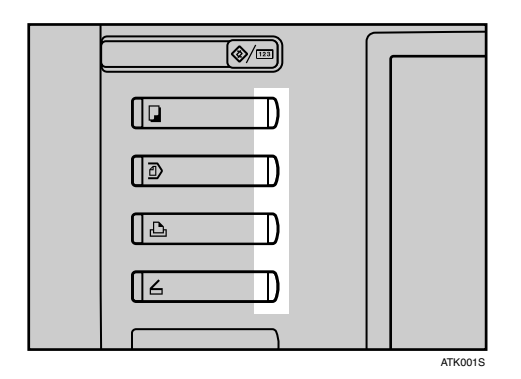

Se si verifica un errore nella funzione utilizzata, verificare il messaggio visualizzato sul pannello di controllo e fare riferimento a "Quando appare un messaggio" per la funzione relativa.

Quanto segue spiega i motivi principale dell'illuminazione del tasto funzione.

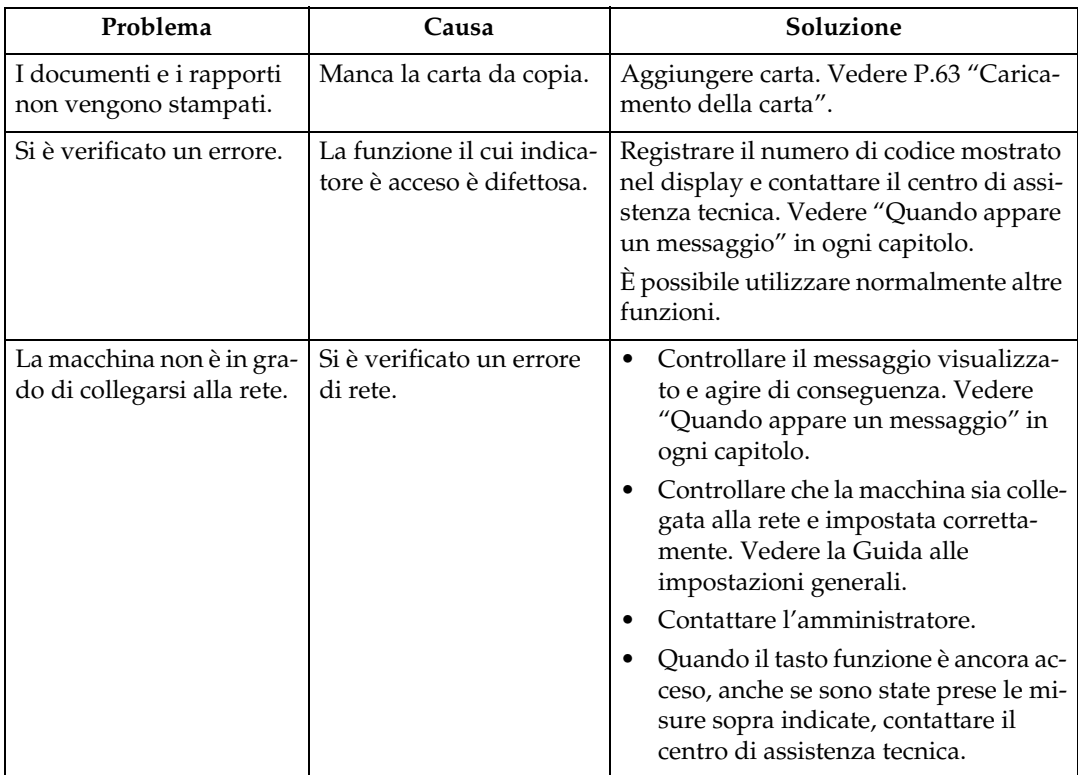

# <span id="page-14-0"></span>**In caso di problemi di funzionamento della macchina**

La tabella seguente riporta le spiegazioni di alcuni problemi e messaggi comuni. Se vengono visualizzati altri messaggi, seguire le istruzioni visualizzate.

### **Importante**

❒ Verificare l'indirizzo da contattare e il numero di serie della macchina visualizzati nel messaggio dell'Assistenza tecnica  $(1)$ , quindi contattare l'assistenza tecnica. Se non viene visualizzato l'indirizzo di contatto, contattare l'assistenza tecnica.

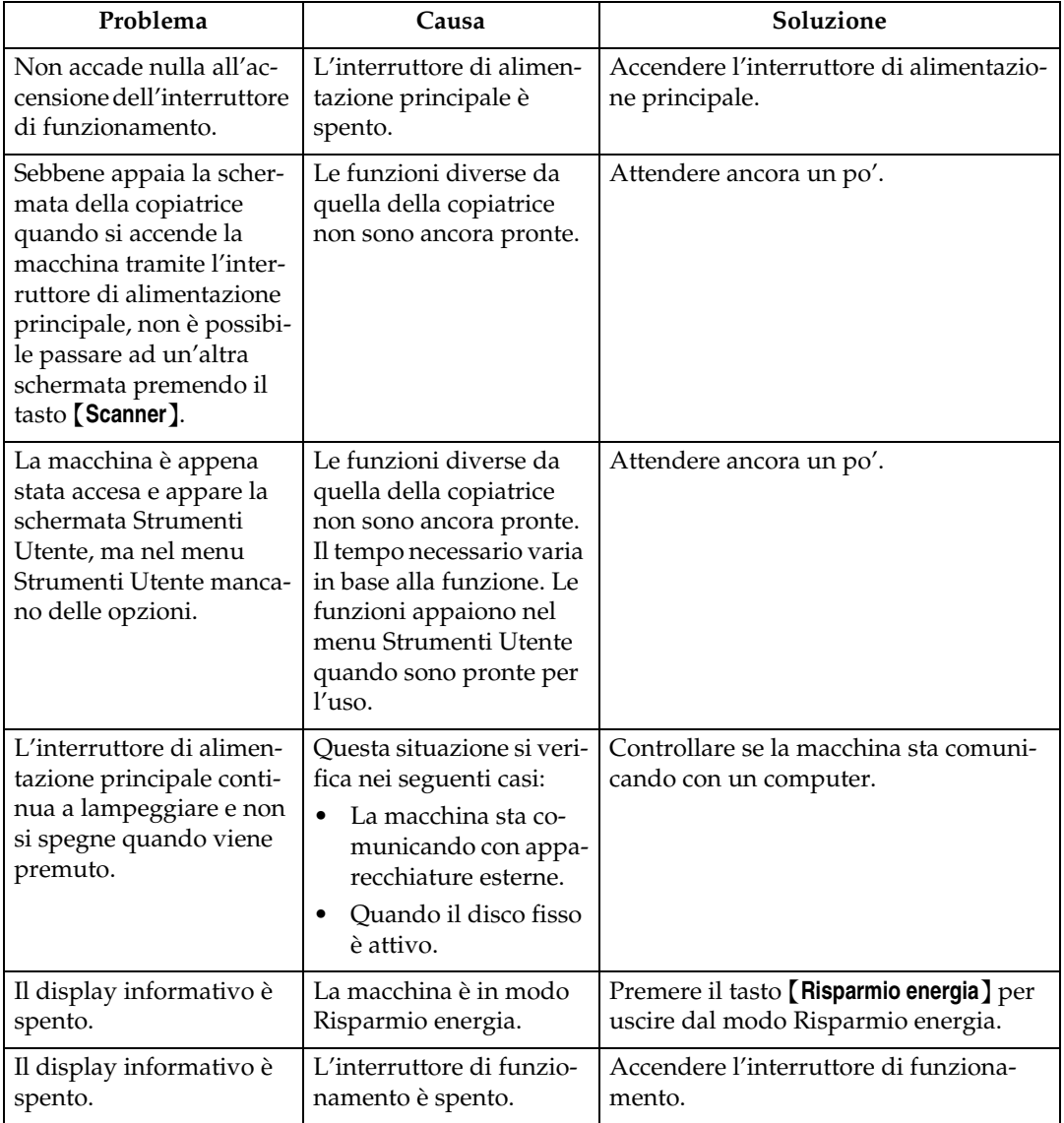

**1**

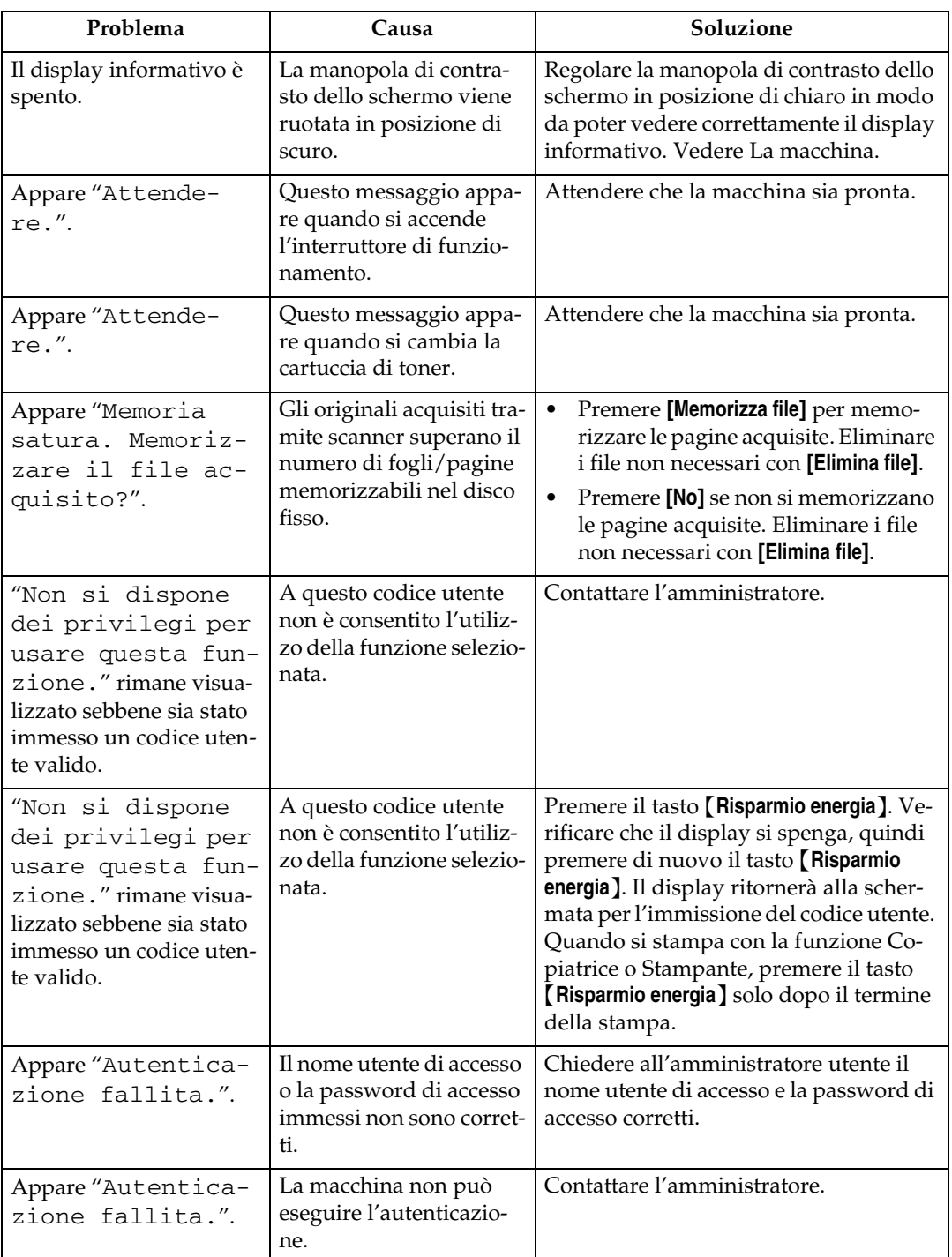

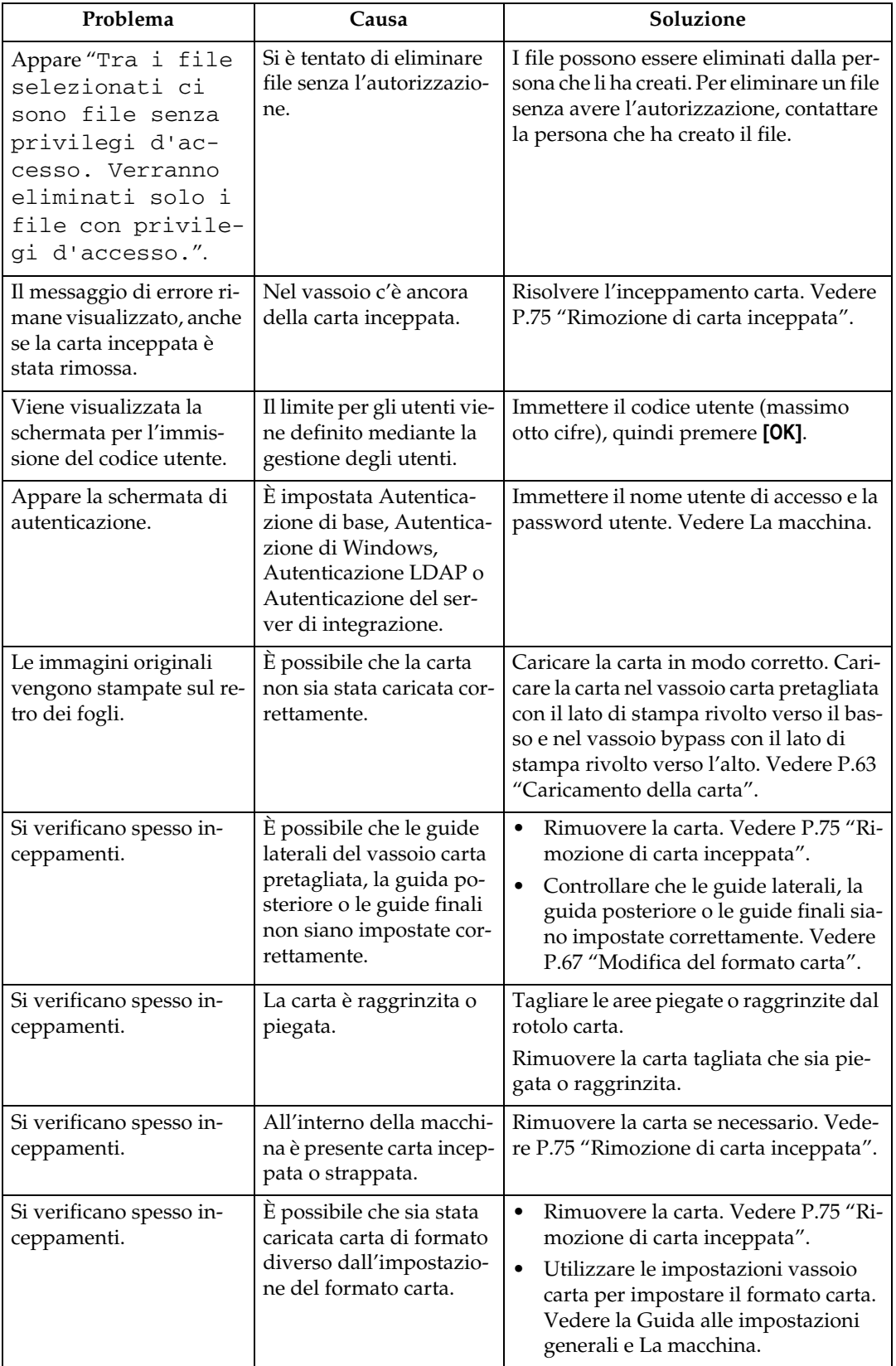

**1**

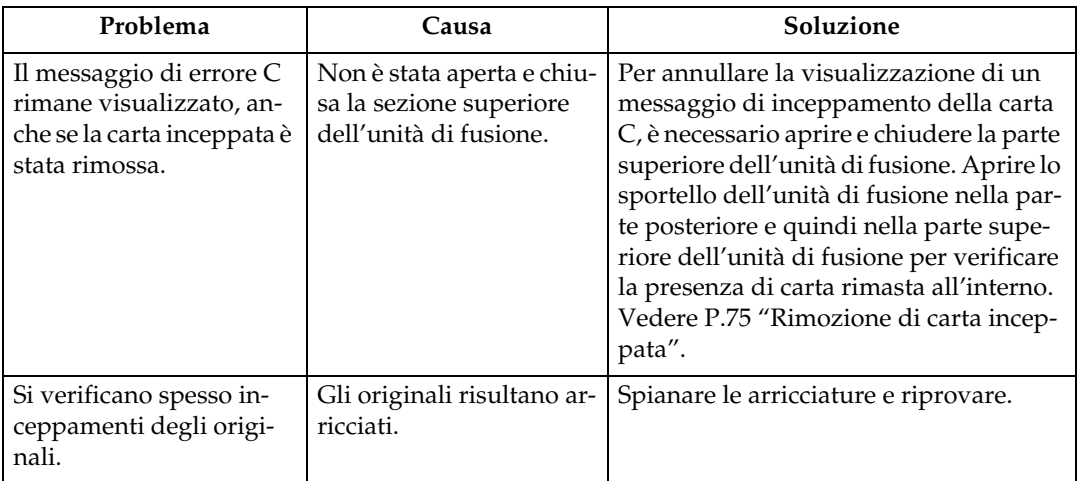

### ❖ **Document server**

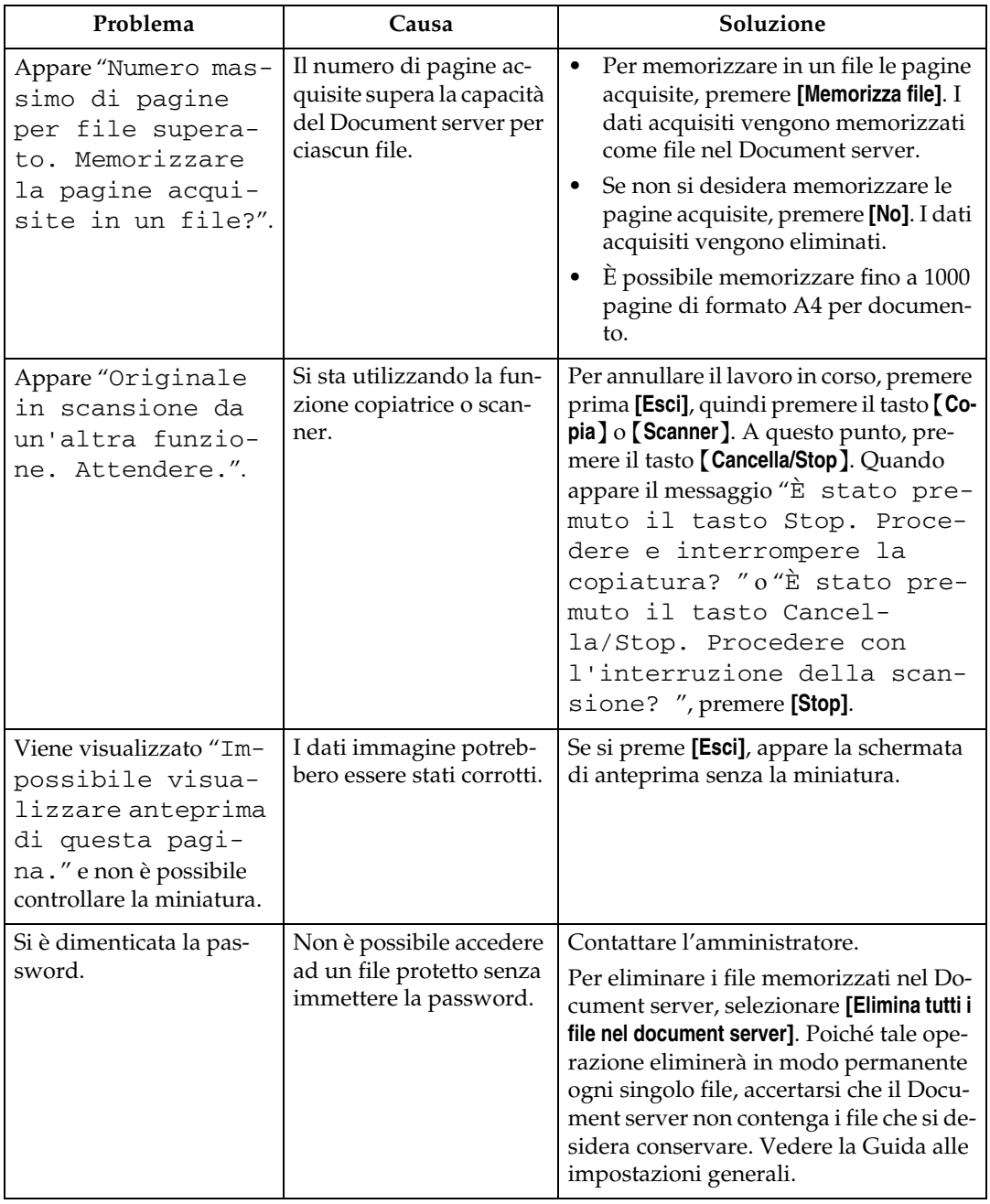

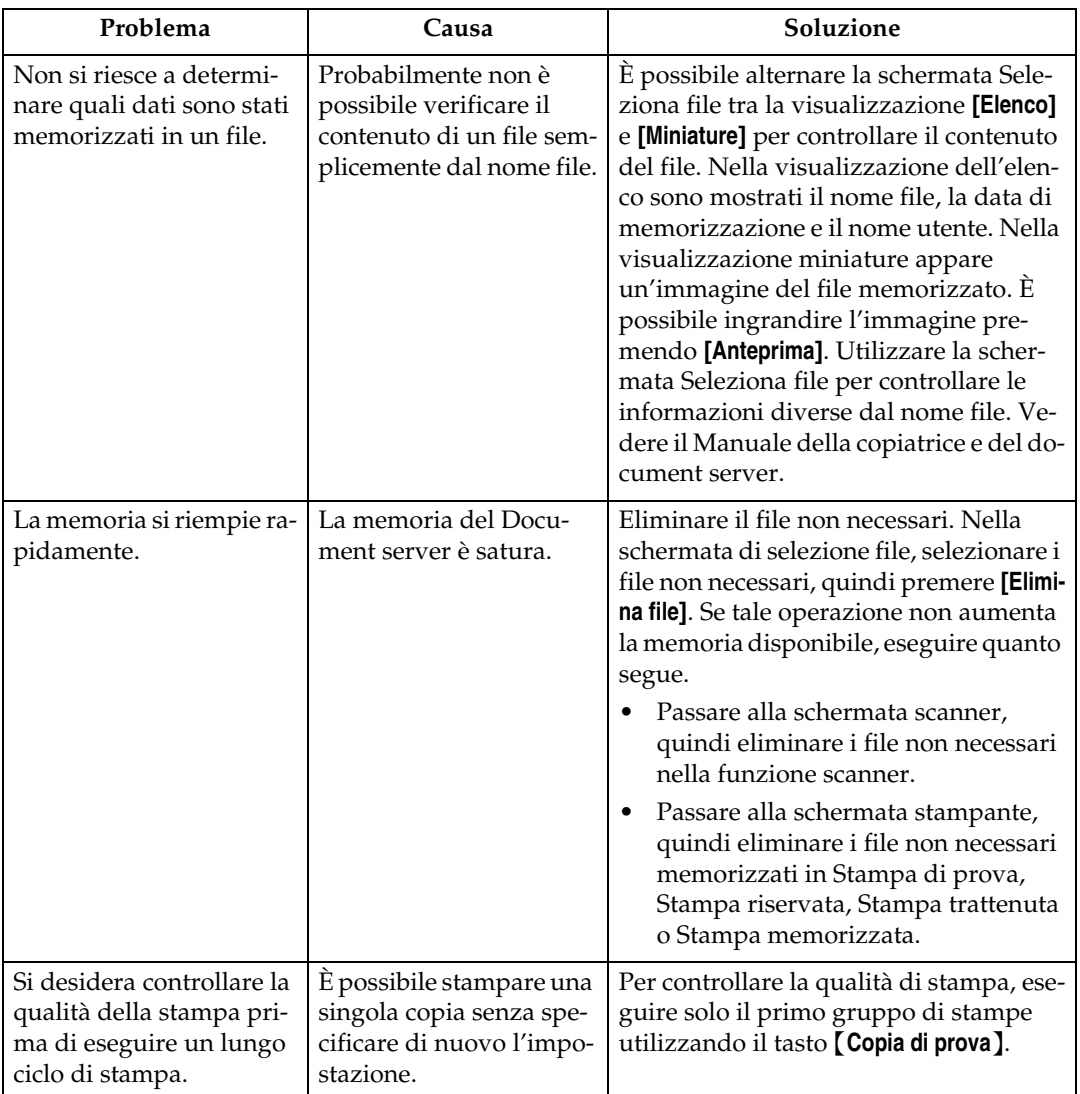

### *<u></u>* Nota

- ❒ Il caricamento di carta arricciata nel vassoio carta pretagliata può provocare inceppamenti e bordi sporchi. Per caricare carta arricciata nel vassoio carta pretagliata, è necessario spianarla con le mani ed assicurarsi di caricarla con il lato di stampa rivolto verso il basso. Inoltre, per evitare che la carta si curvi, sistemarla su una superficie piana in modo che non poggi contro la parete.
- ❒ Se non si possono effettuare le copie nel modo desiderato a causa di problemi relativi al tipo, al formato o alla capacità della carta, utilizzare la carta consigliata. Vedere La macchina.

### **Riferimento**

La macchina

# <span id="page-20-0"></span>**Quando non viene eseguito un lavoro**

Se non è possibile eseguire una funzione, la macchina potrebbe essere bloccata da un'altra funzione.

Se non è possibile eseguire una funzione, terminare tutte le funzioni attualmente attive, quindi riprovare ad eseguire la funzione. In alcuni casi, è possibile eseguire un altro lavoro (copiatrice, Document server, stampante, scanner), senza annullare quello corrente. L'esecuzione contemporanea di più funzioni è chiamata "Accesso multiplo".

Tabella di combinazione

### ❖ **Compatibilità funzioni**

Il grafico mostra la compatibilità delle funzioni quando la priorità di stampa è impostata su "Intermedio". Vedere la Guida alle impostazioni generali.

 $\Delta$ : È possibile effettuare più operazioni contemporaneamente.

: L'operazione viene attivata quando il relativo tasto funzione è stato premuto ed è stata eseguita la commutazione remota (dello scanner o del numero esterno). : L'operazione viene attivata quando è stato premuto il tasto {**Interrompi**}per interrompere l'operazione precedente.

→: L'operazione viene eseguita in modo automatico una volta terminata l'operazione precedente.

×: L'operazione deve essere avviata una volta terminata l'operazione precedente. (Non è possibile effettuare operazioni contemporaneamente.)

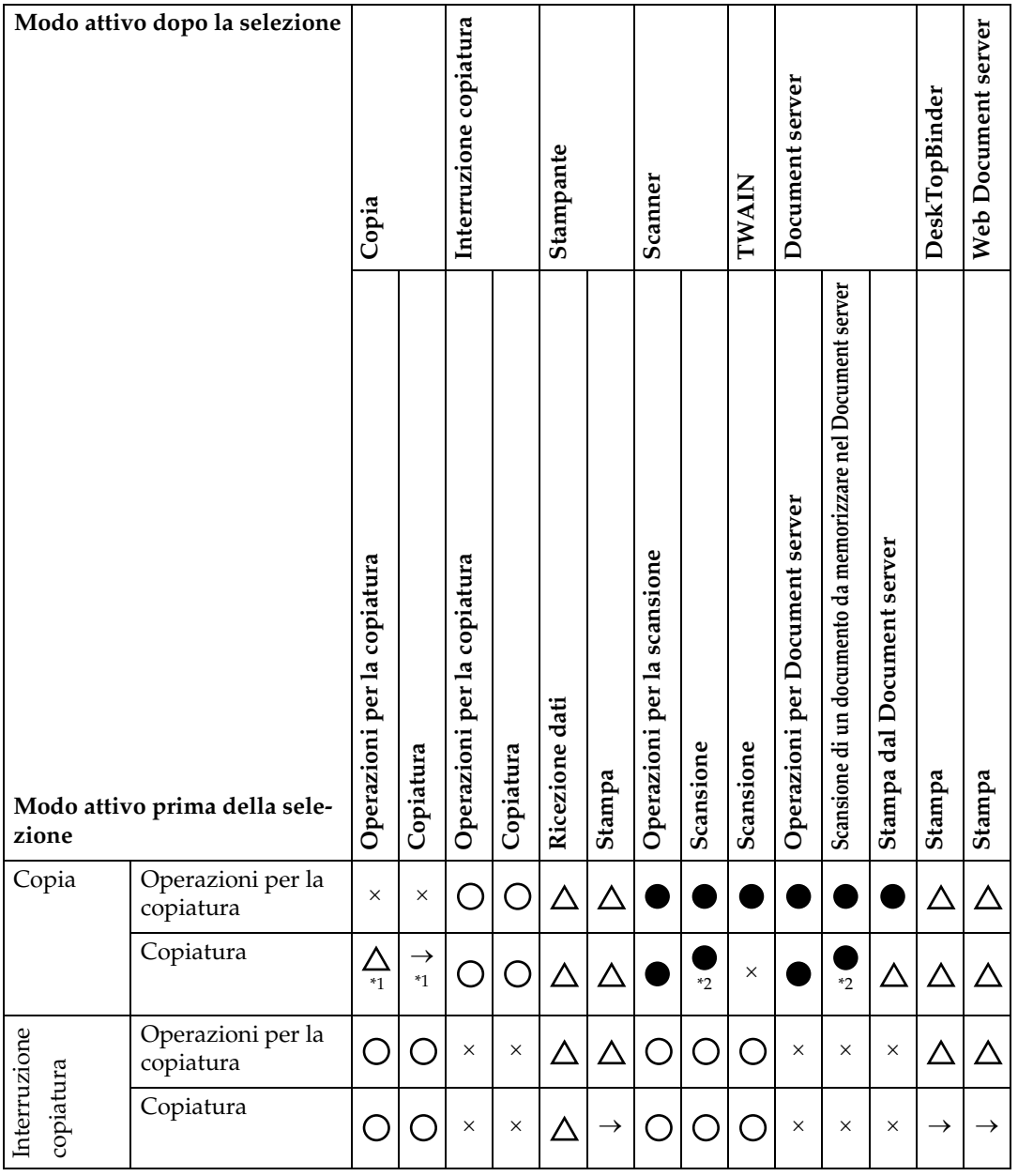

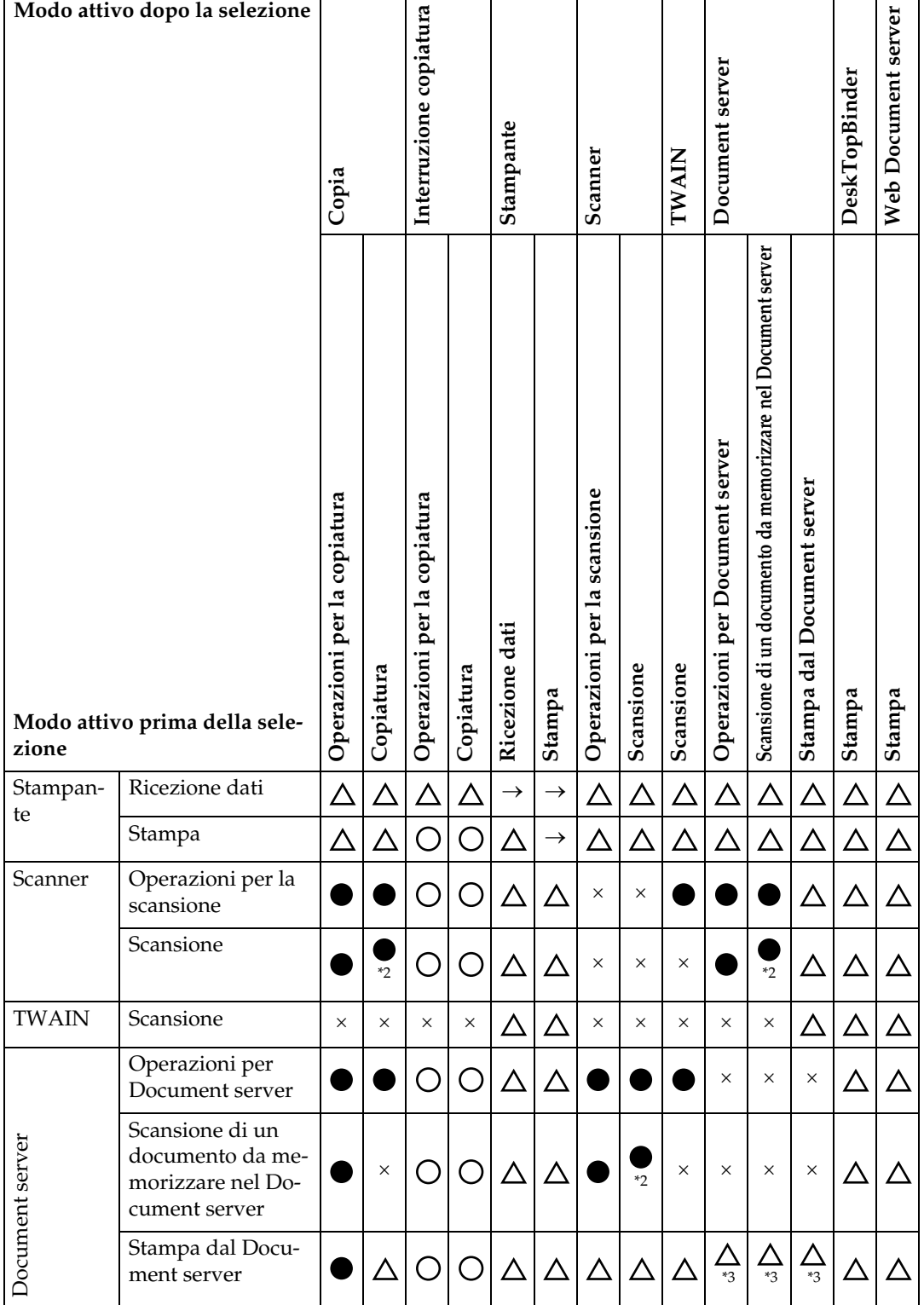

**1**

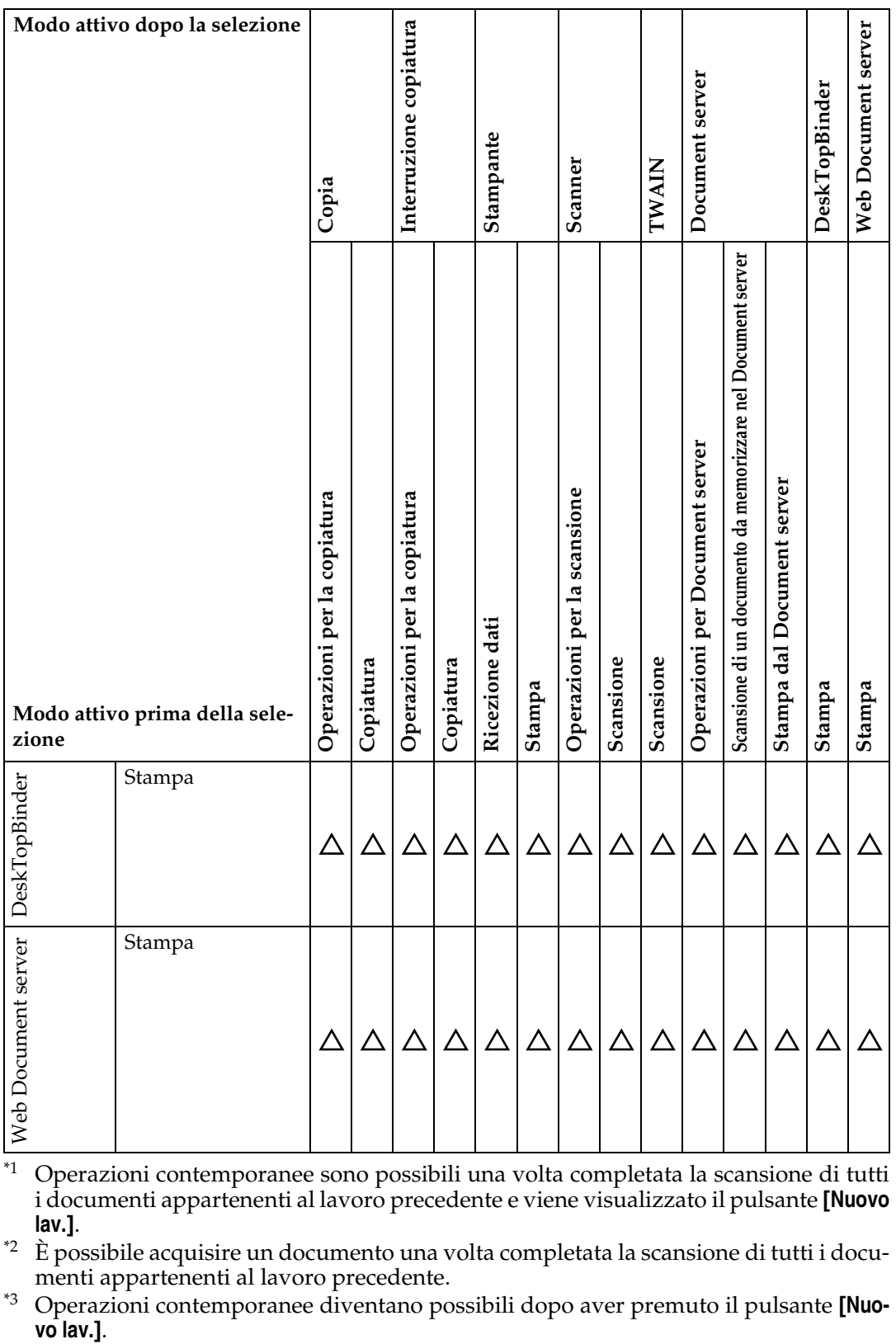

<span id="page-23-0"></span>\*1 Operazioni contemporanee sono possibili una volta completata la scansione di tutti i documenti appartenenti al lavoro precedente e viene visualizzato il pulsante **[Nuovo lav.]**.

<span id="page-23-1"></span>\*2 È possibile acquisire un documento una volta completata la scansione di tutti i documenti appartenenti al lavoro precedente.

<span id="page-23-2"></span>\*3 Operazioni contemporanee diventano possibili dopo aver premuto il pulsante **[Nuo-**

**1**

# *A* Nota

- ❒ Se la macchina è in grado di eseguire più funzioni contemporaneamente, specificare la funzione a cui assegnare priorità in "Priorità di stampa". L'impostazione predefinita è "Modo visualizzazione". Per l'impostazione della funzione Priorità di stampa, vedere la Guida alle impostazioni generali.
- ❒ Durante una stampa, la scansione di un documento con un'altra funzione può richiedere una maggiore quantità di tempo.

## **Riferimento**

Guida alle impostazioni generali.

# <span id="page-26-0"></span>**2. Risoluzione dei problemi quando si utilizza la funzione copiatrice**

Questo capitolo spiega le possibili cause e soluzioni ai problemi della funzione copiatrice.

# <span id="page-26-1"></span>**Quando appare un messaggio**

Questa sezione illustra i messaggi principali della macchina. Se appaiono altri messaggi, seguire le istruzioni indicate.

### **importante**

❒ Verificare l'indirizzo da contattare e il numero di serie della macchina visualizzati nel messaggio dell'Assistenza tecnica  $(\mathbf{1})$ , quindi contattare l'assistenza tecnica. Se non viene visualizzato l'indirizzo di contatto, contattare l'assistenza tecnica.

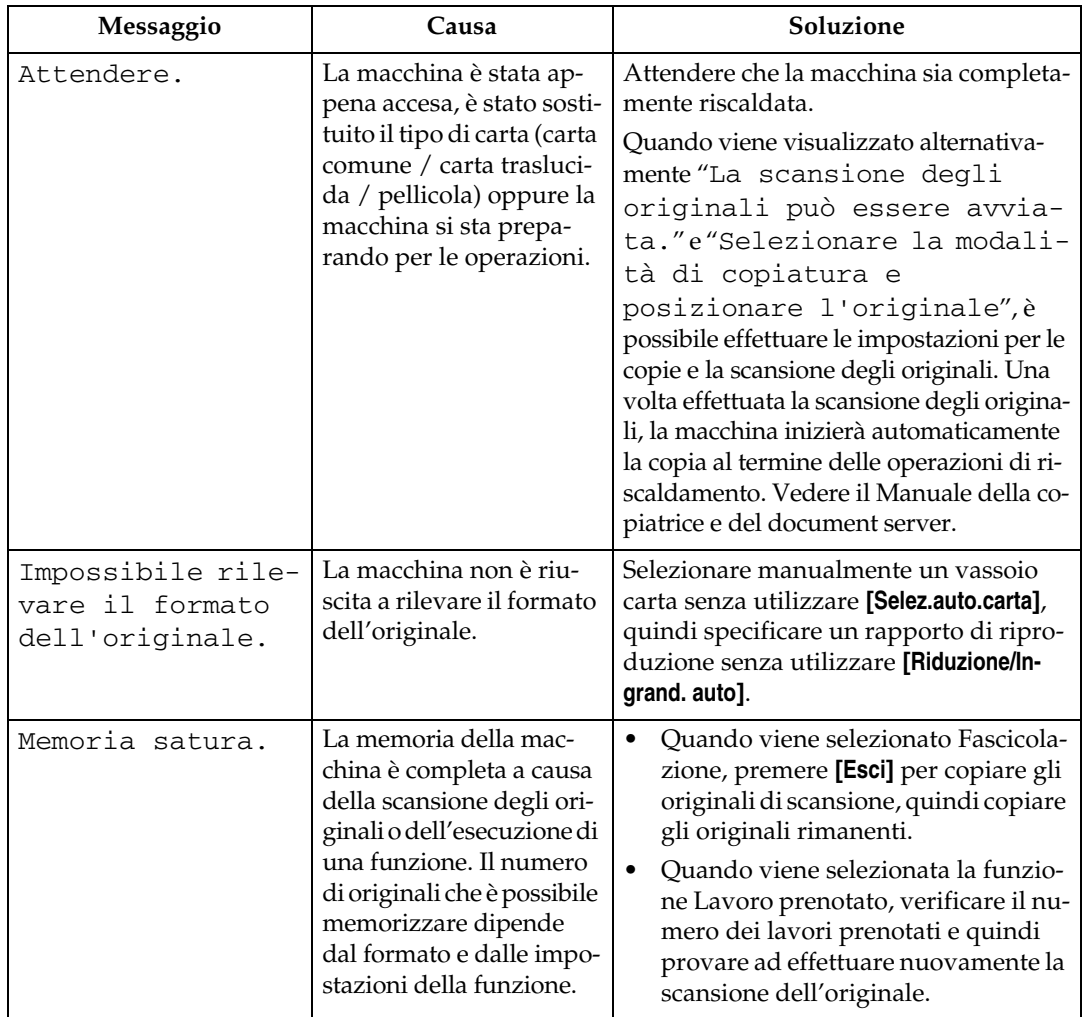

❒ Per i messaggi non elencati in questa sezione, vedere "In caso di problemi di funzionamento della macchina".

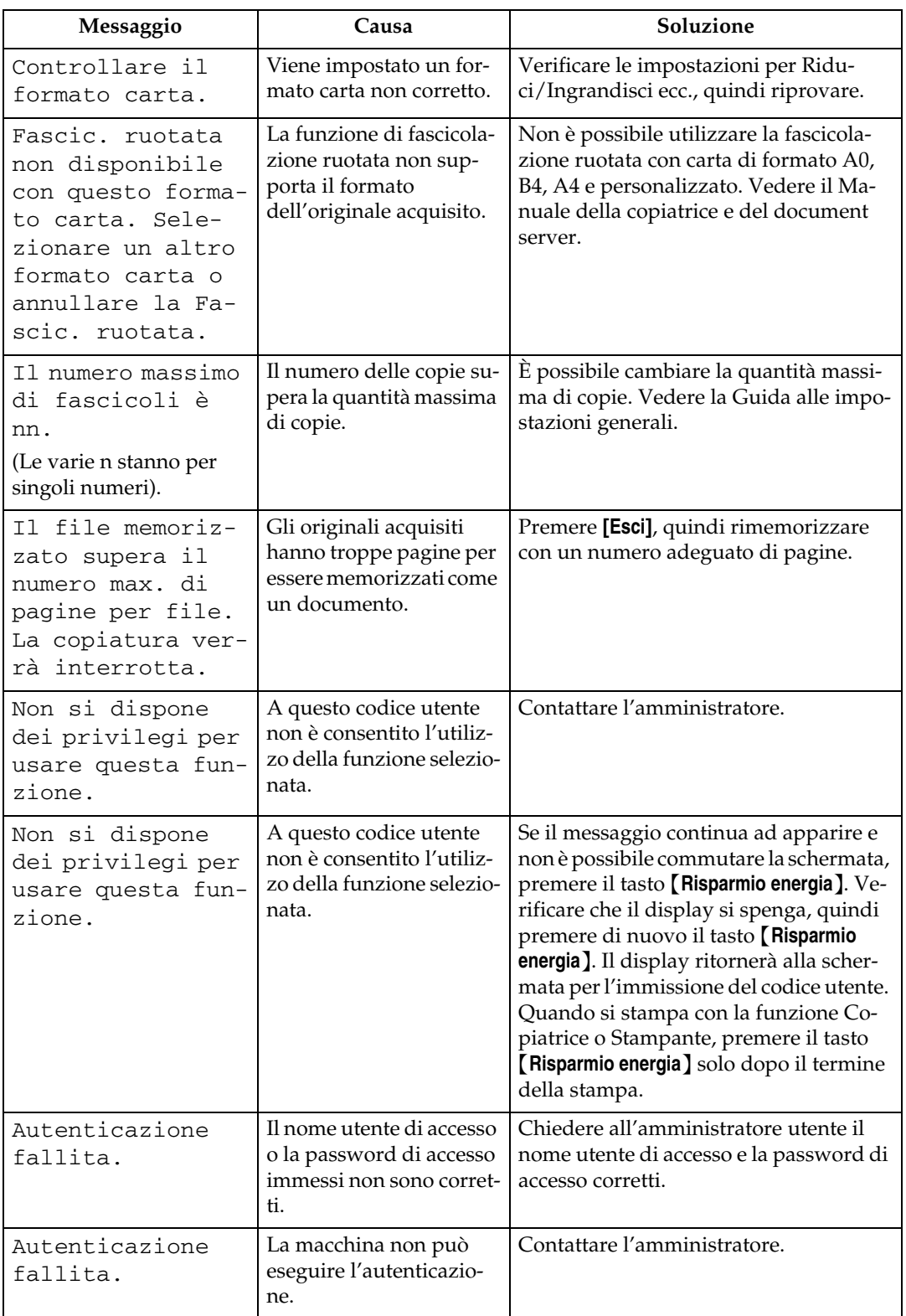

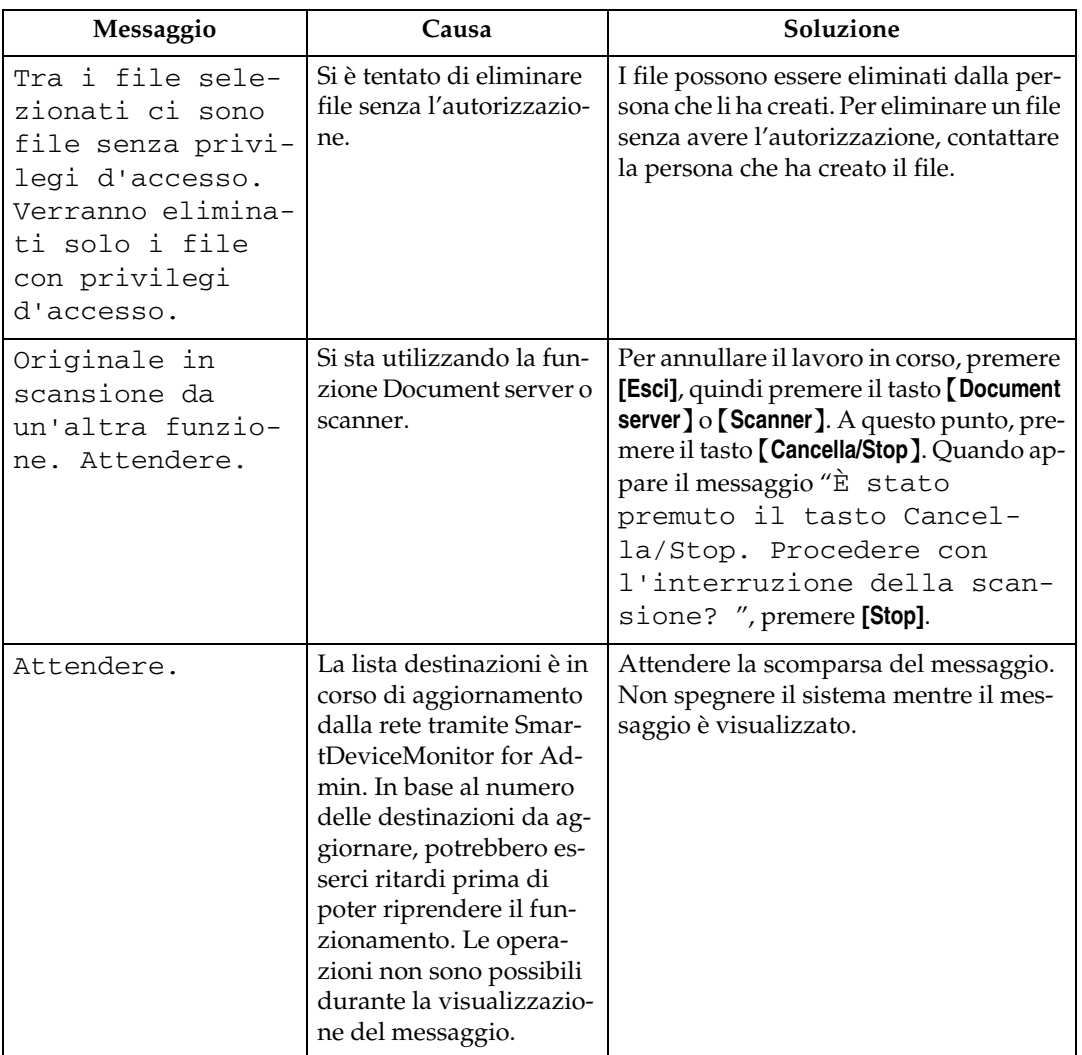

# **Riferimento**

[P.9 "In caso di problemi di funzionamento della macchina"](#page-14-0)

# <span id="page-29-0"></span>**Quando non è possibile effettuare copie chiare**

Questa sezione illustra le cause probabili relative a copie non chiare e le soluzioni possibili.

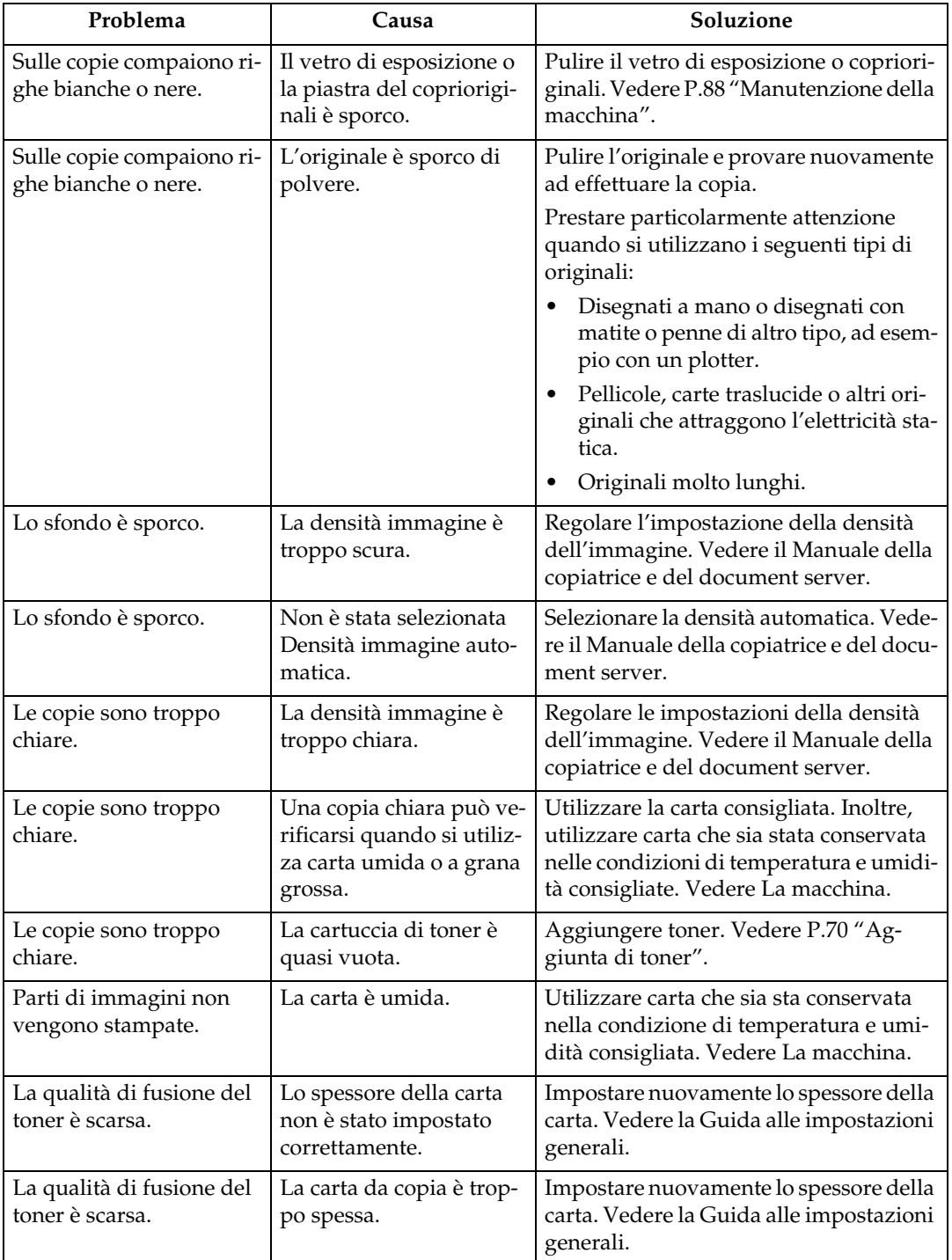

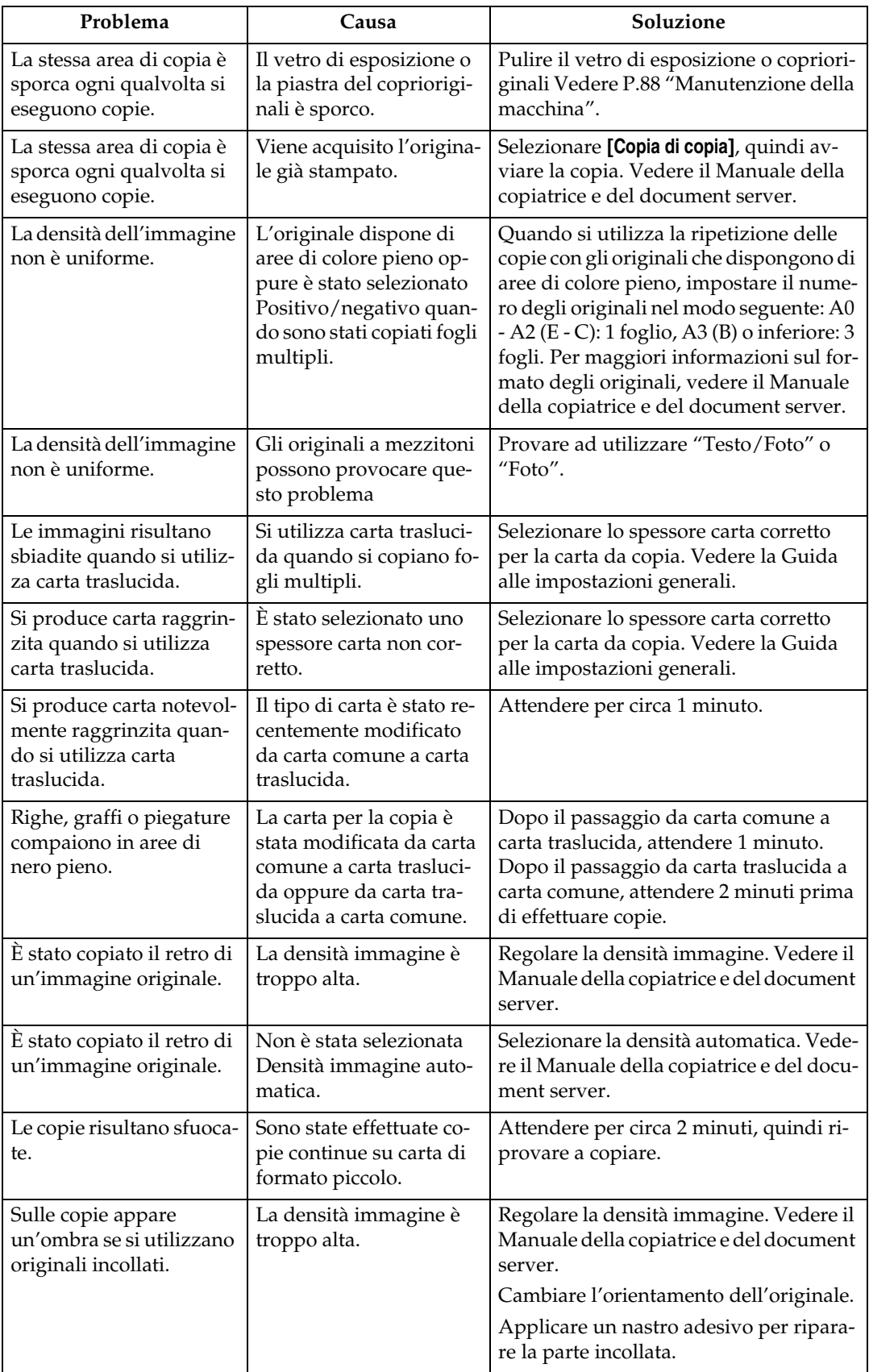

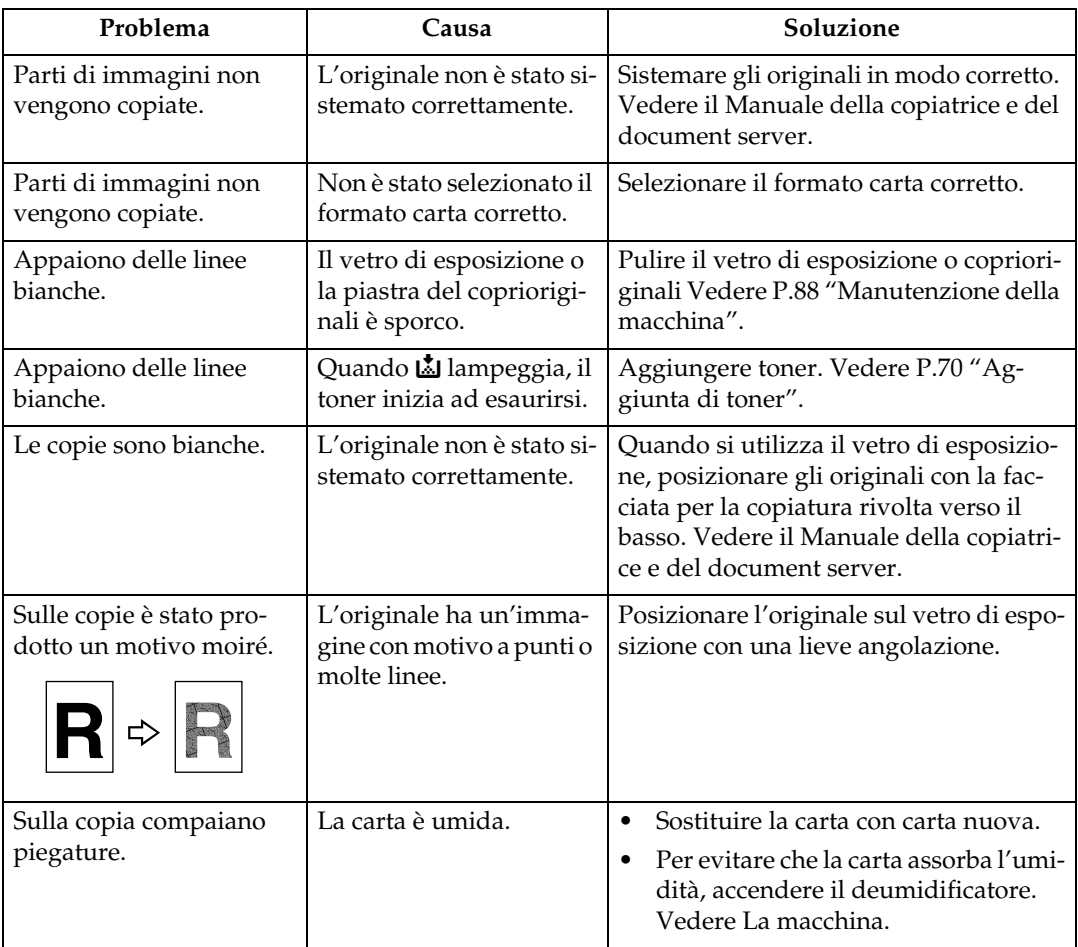

# <span id="page-32-0"></span>**Quando non è possibile effettuare copie nel modo desiderato**

Questa sezione illustra le cause probabili relative a copie non chiare e le soluzioni possibili.

#### ❖ **Base**

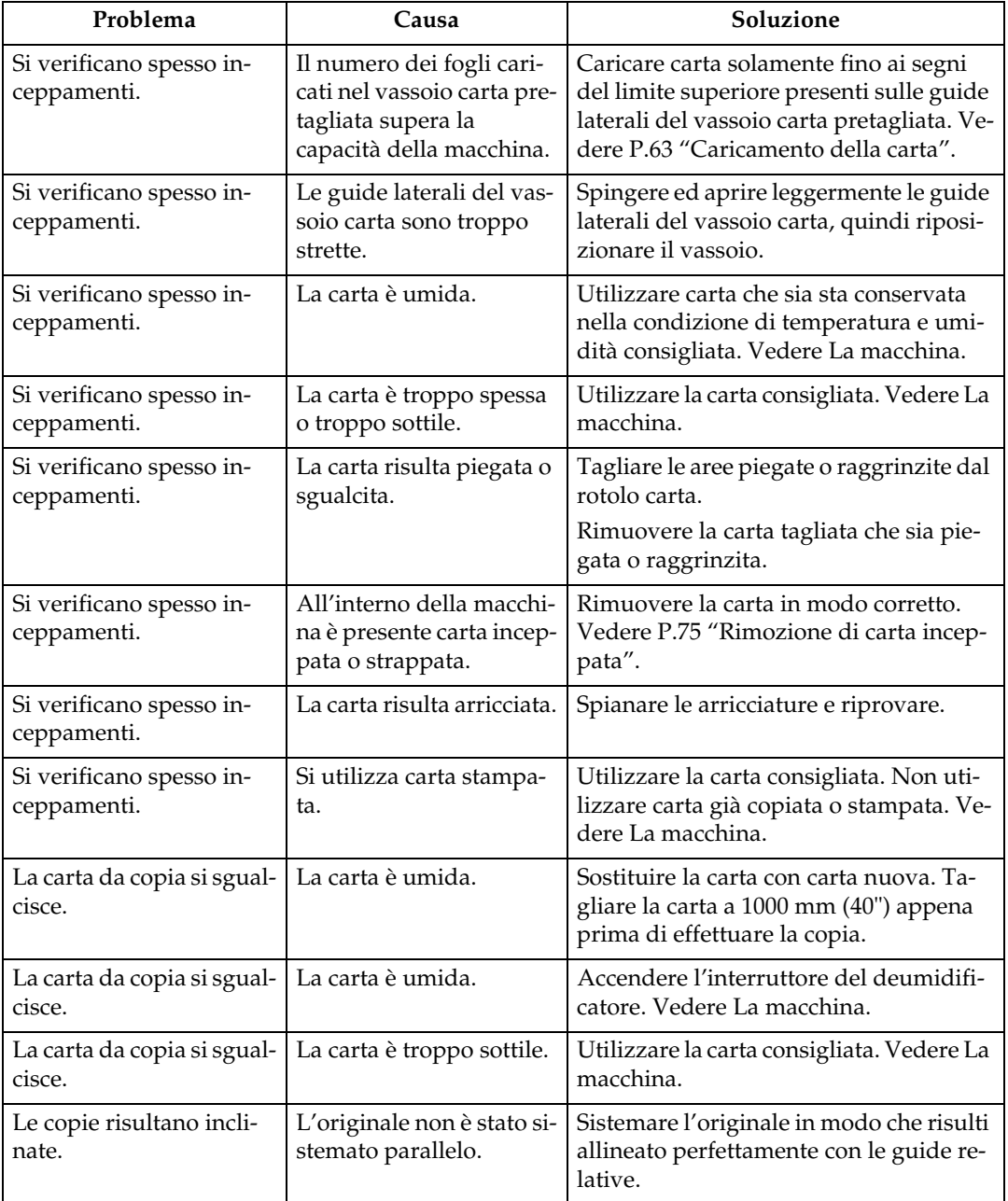

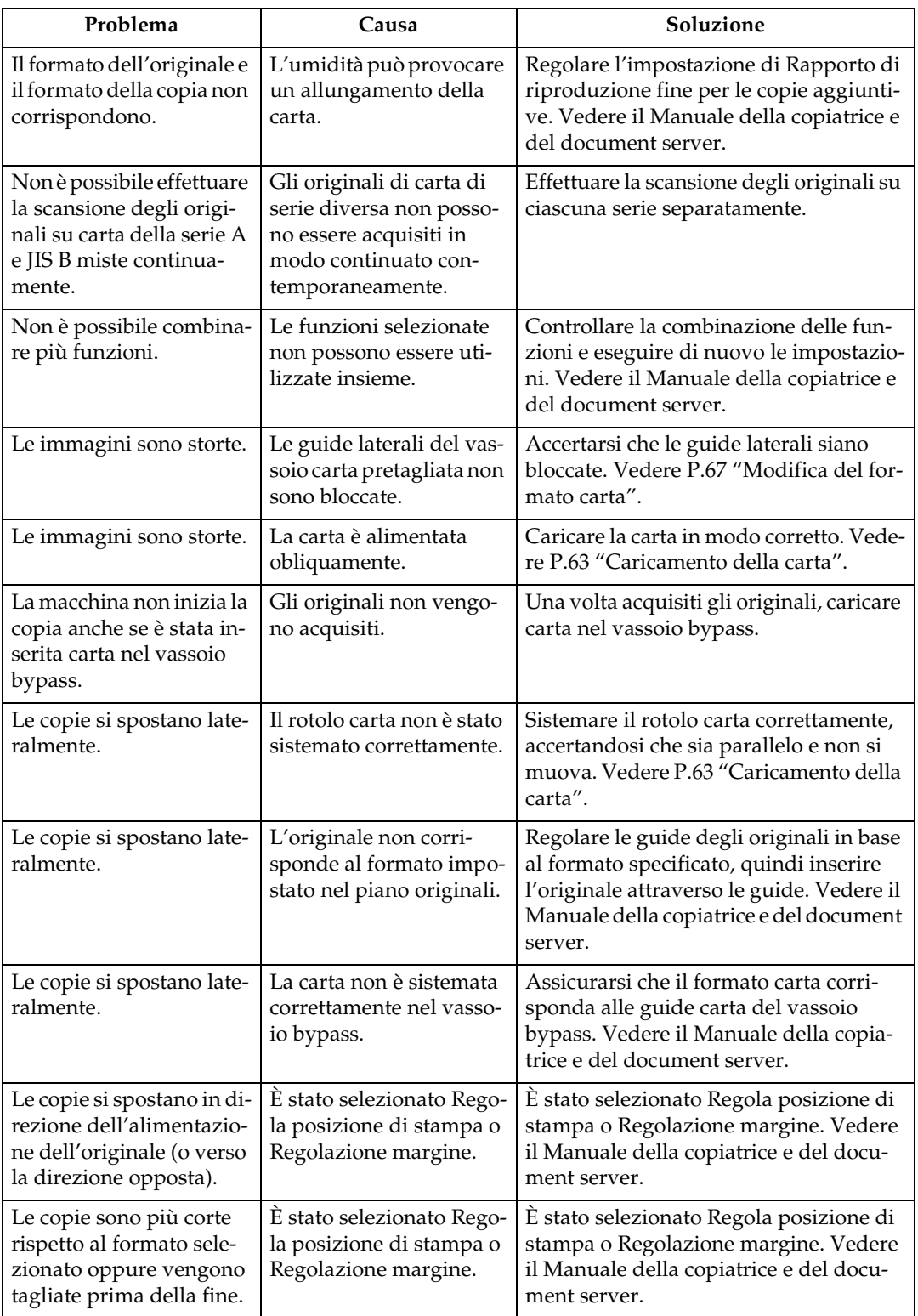

### ❖ **Modifica**

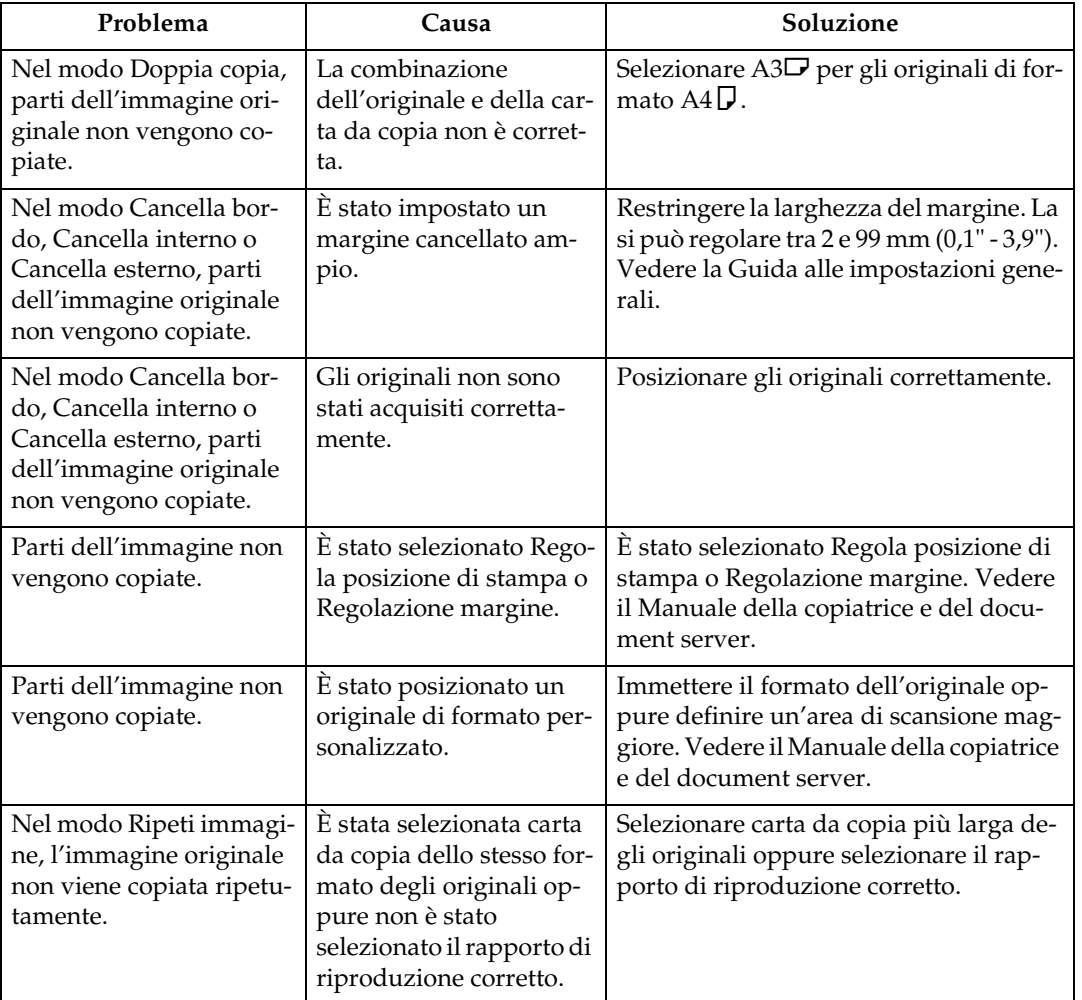

### ❖ **Combina**

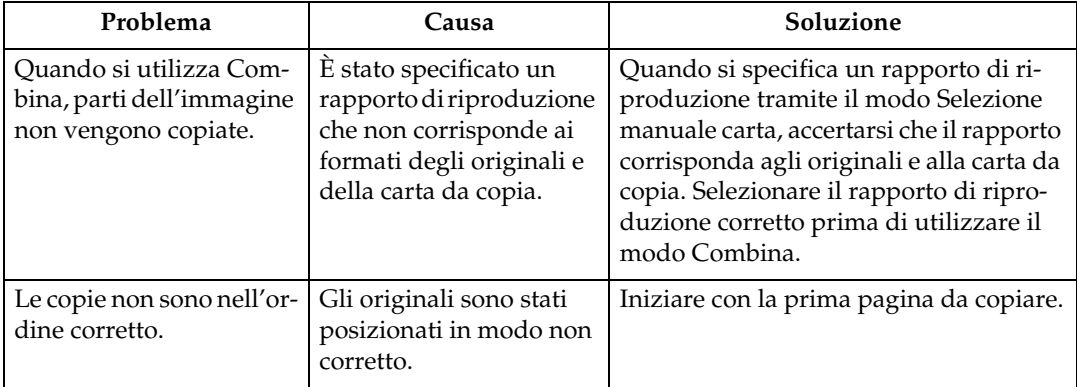

### ❖ **Finisher piegatura**

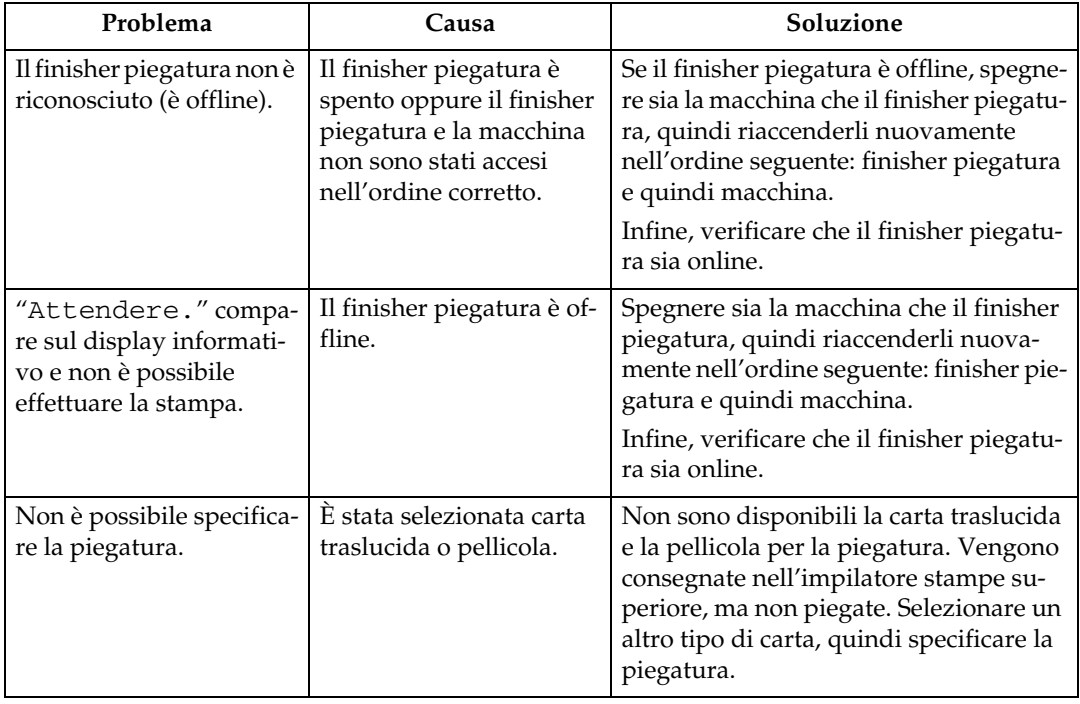

# <span id="page-35-0"></span>**Quando la memoria è satura**

Questa sezione illustra le cause probabili dei problemi relativi alla memoria satura e le soluzioni possibili.

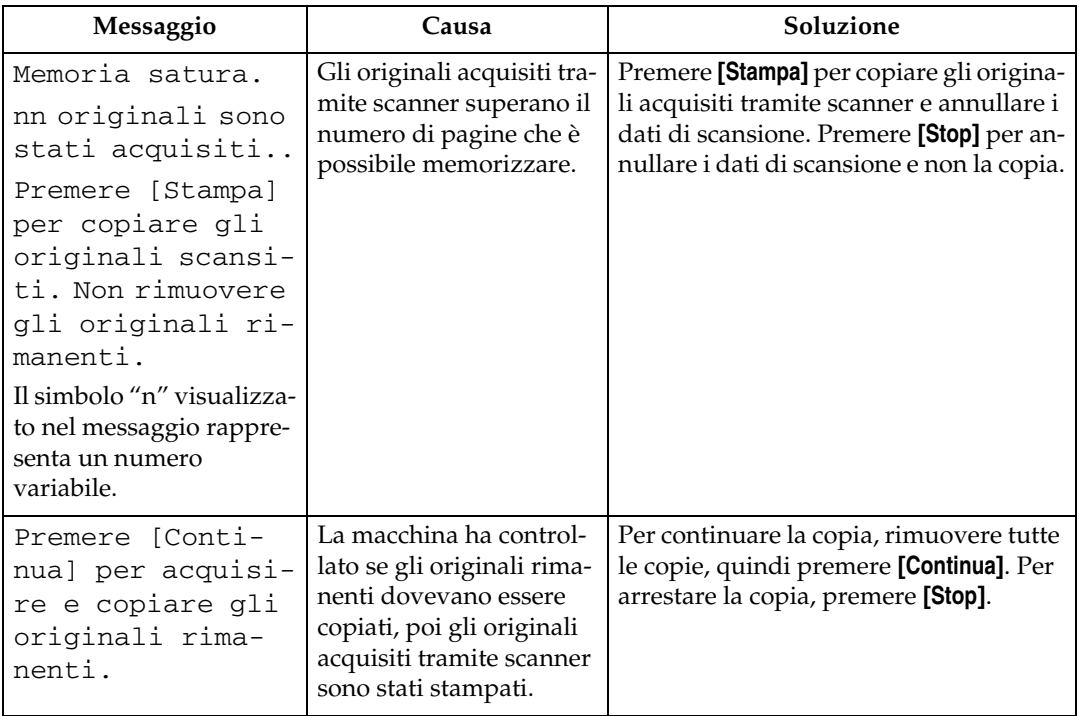
# **3. Risoluzione dei problemi quando si utilizza la funzione stampante**

Questo capitolo illustra le cause probabili dei problemi relativi alla funzione stampante e le soluzioni possibili.

# **Quando appare un messaggio durante l'installazione del driver della stampante**

Questa sezione illustra come intervenire se appare un messaggio durante l'installazione del driver della stampante.

Il messaggio numero 58 o 34 indica che non è possibile installare il driver della stampante tramite Esecuzione automatica. Installare il driver della stampante tramite **[Aggiungi stampante]** o **[Installa stampante]**.

Il messaggio numero 58 appare se è già stata installata una versione più recente del driver della stampante.

## **Windows 95/98/Me, Windows 2000 o Windows NT 4.0**

Questa sezione descrive la procedura con Windows 95/98/Me, Windows 2000 o Windows NT 4.0.

A **Nel menu [Avvio], selezionare [Impostazioni], quindi fare clic su [Stampanti].**

B **Fare doppio clic sull'icona [Aggiungi stampante].**

C **Seguire le istruzioni riportate nell'[Installazione guidata stampante].**

Se il driver della stampante è su un CD-ROM, la posizione del driver della stampante RPCS è \DRIVERS\RPCS\WIN9X\_ME o \DRIVERS\RPCS\WIN2K\_XP.

Se il programma di installazione si avvia, fare clic su **[Annulla]** per uscire.

#### D **Specificare una porta.**

Per la procedura di impostazione, vedere una descrizione della porta utilizzata.

## **Nota**

❒ Le porte disponibili variano in base al sistema operativo Windows o al tipo di interfaccia. Per ulteriori dettagli, vedere il Manuale della stampante.

#### **Riferimento**

Manuale della stampante

## **Windows XP Professional, Windows Server 2003**

Questa sezione illustra la procedura con Windows XP Professional o Windows Server 2003.

A **Nel menu [Start], fare clic su [Stampanti e fax].**

B **Fare clic su [Aggiungi stampante].**

### C **Seguire le istruzioni riportate nell'[Installazione guidata stampante].**

Se il driver della stampante è su un CD-ROM, la posizione del driver della stampante RPCS è \DRIVERS\RPCS\WIN2K\_XP.

Se il programma di installazione si avvia, fare clic su **[Annulla]** per uscire.

#### D **Specificare una porta.**

Vedere la spiegazione per la porta utilizzata per la procedura di impostazione.

#### **Nota**

❒ Le porte disponibili variano in base al sistema operativo Windows o al tipo di interfaccia. Per ulteriori dettagli, vedere il Manuale della stampante.

#### $\mathscr P$ Riferimento

Manuale della stampante

#### **Windows XP Home Edition**

Questa sezione descrive la procedura con Windows XP Home Edition.

A **Fare clic sul pulsante [Start], quindi fare clic su [Pannello di controllo].**

B **Fare clic su [Stampanti e altro hardware].**

C **Fare clic su [Stampanti e fax].**

D **Fare clic su [Aggiungi stampante].**

## E **Seguire le istruzioni riportate nell'[Installazione guidata stampante].**

Se il driver della stampante è su un CD-ROM, la posizione del driver della stampante RPCS è \DRIVERS\RPCS\WIN2K\_XP.

Se il programma di installazione si avvia, fare clic su **[Annulla]** per uscire.

#### **i** Specificare una porta.

Per la procedura di impostazione, vedere una descrizione della porta utilizzata.

#### **Nota**

❒ Le porte disponibili variano in base al sistema operativo Windows o al tipo di interfaccia. Per ulteriori dettagli, vedere il Manuale della stampante.

#### **Riferimento**

Manuale della stampante

# **Se il collegamento USB non riesce**

Questa sezione illustra il modo in cui risolvere un problema relativo al collegamento USB.

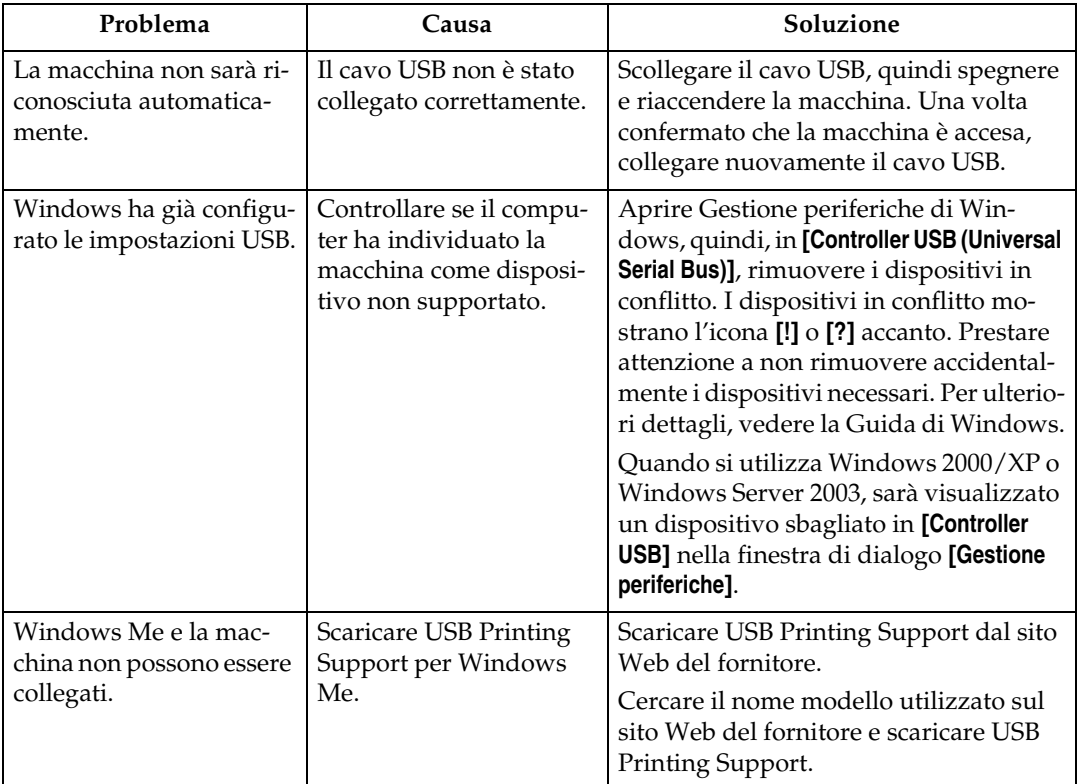

## <span id="page-39-0"></span>**Quando appare un messaggio**

Questa sezione descrive i messaggi principali che appaiono sul display informativo. Se appare un messaggio non descritto in questa sezione, agire secondo tale messaggio.

#### *<u>* Nota</u>

❒ Prima di spegnere l'alimentazione principale, vedere La macchina.

#### **Riferimento**

La macchina

#### **Messaggi di stato**

Questa sezione descrive i messaggi di stato della macchina.

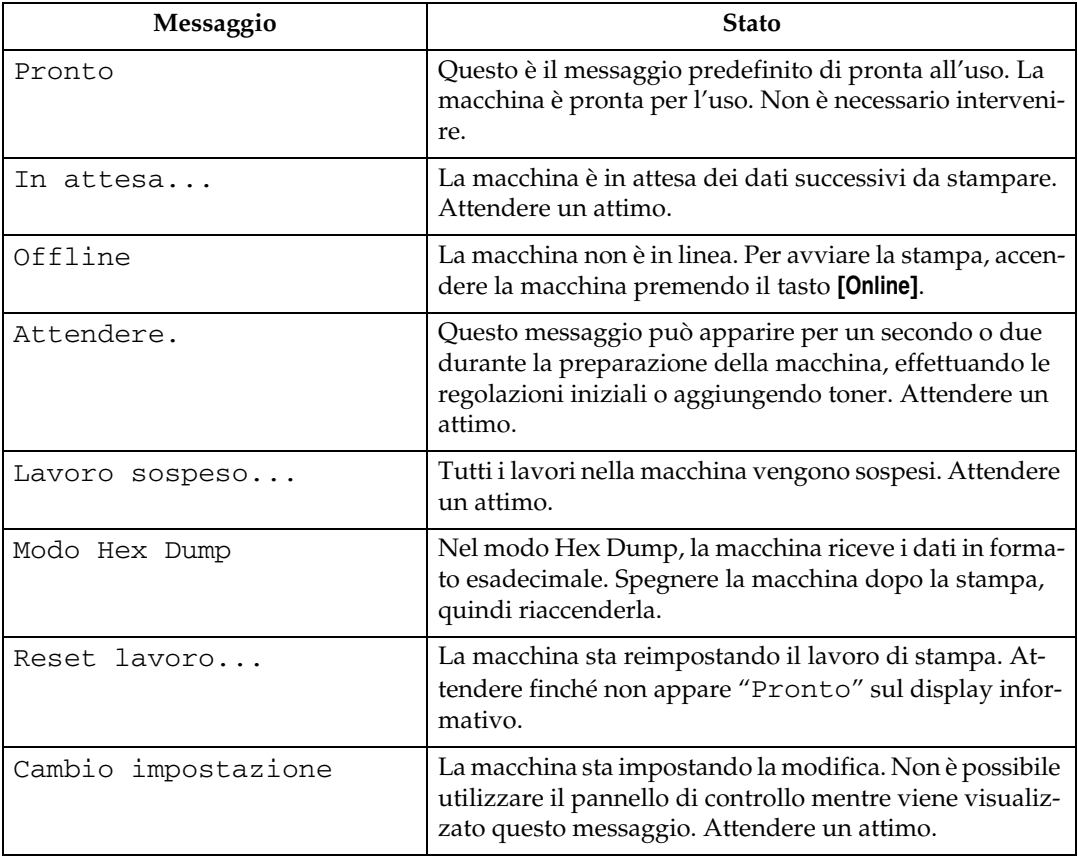

## **Messaggi di avviso**

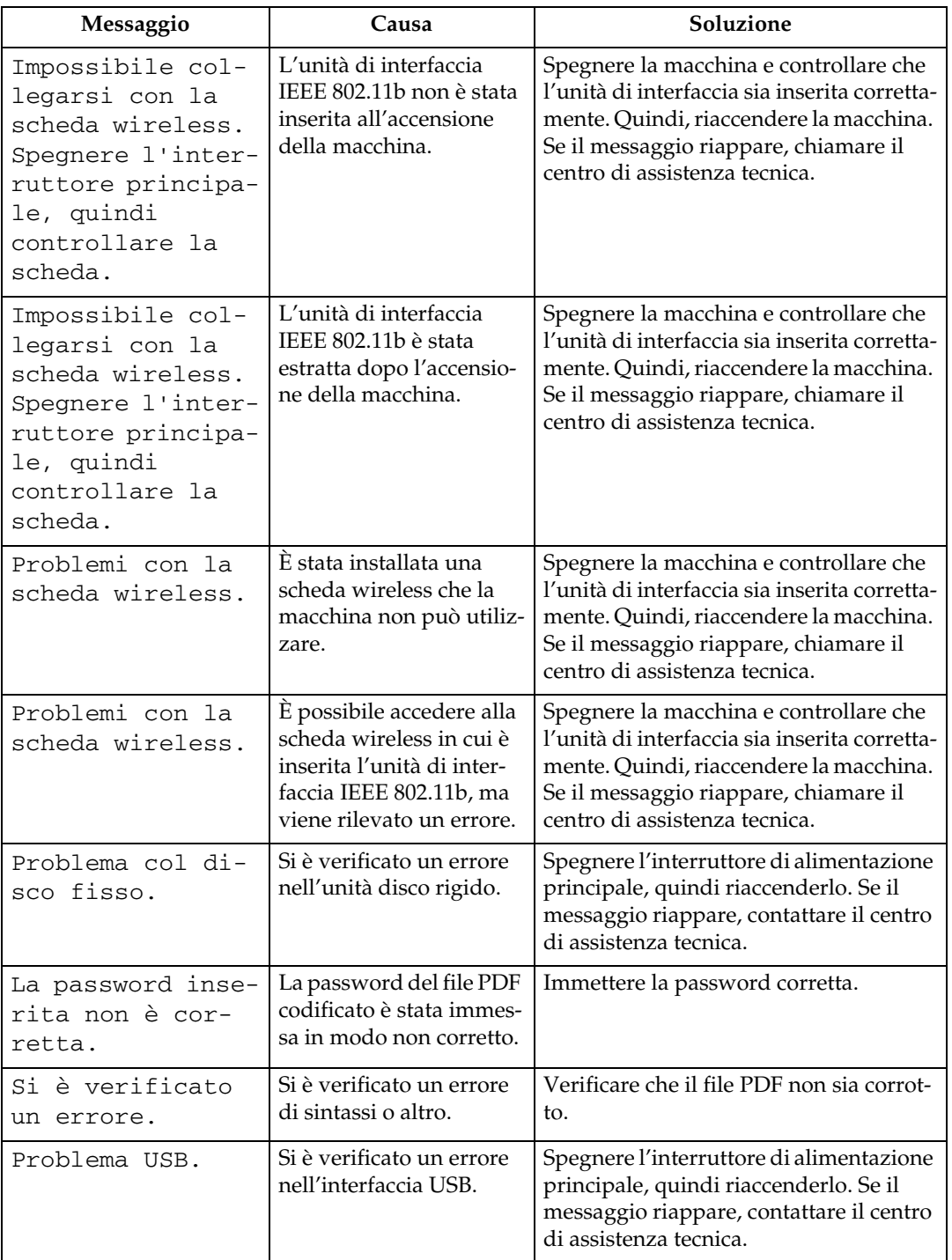

Questa sezione descrive i messaggi di avviso della macchina.

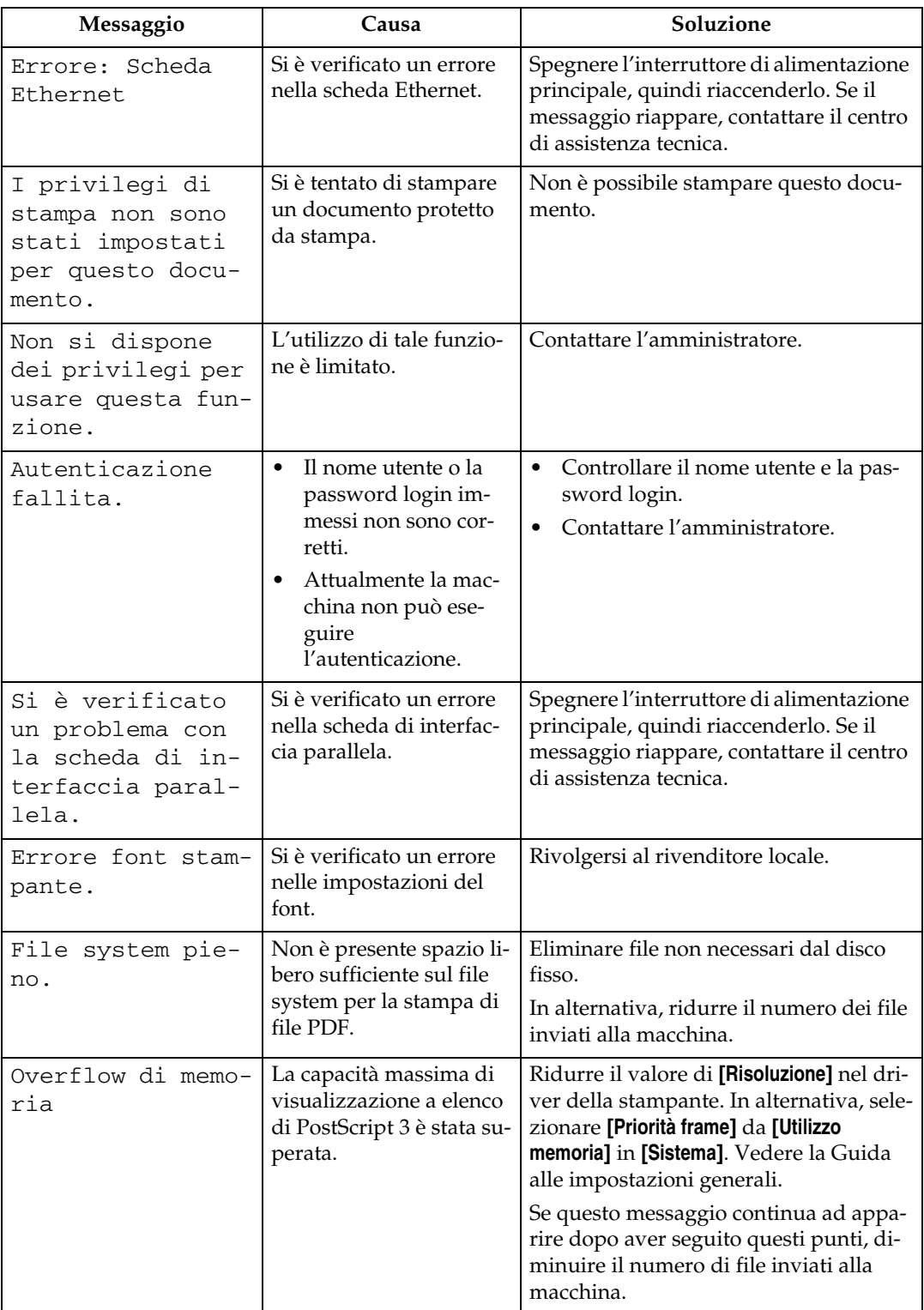

## **Controllo del Registro errori**

Se non è possibile memorizzare i file a causa di errori di stampa, individuare la causa degli errori controllando il registro errori sul pannello di controllo.

## A **Premere il tasto** {**Stampante**} **per visualizzare la schermata stampante.**

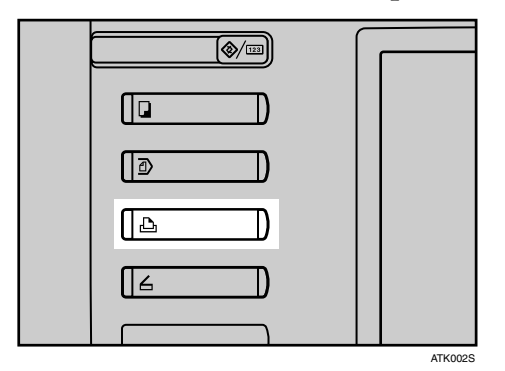

#### B **Premere [Registro errori].**

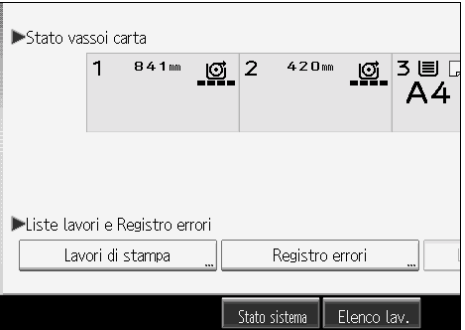

Appare un elenco di registro errori.

#### **Nota**

- ❒ Il registro errori memorizza i 30 errori più recenti. Se si aggiunge un nuovo errore quando sono già stati memorizzati 30 errori, sarà eliminato il primo errore a essersi verificato. Tuttavia, se il primo errore è un errore di Stampa di prova, Stampa riservata, Stampa trattenuta o Stampa memorizzata, non sarà eliminato. L'errore sarà memorizzato separatamente finché il numero degli errori sarà pari a 30.
- ❒ Non è possibile visualizzare il **[Registro errori]** nel display semplificato.
- ❒ Se si spegne l'interruttore di alimentazione principale, il registro sarà eliminato.

# **Quando non è possibile stampare**

Utilizzare le seguenti procedure se la stampa non si avvia nemmeno dopo la stampa da un computer.

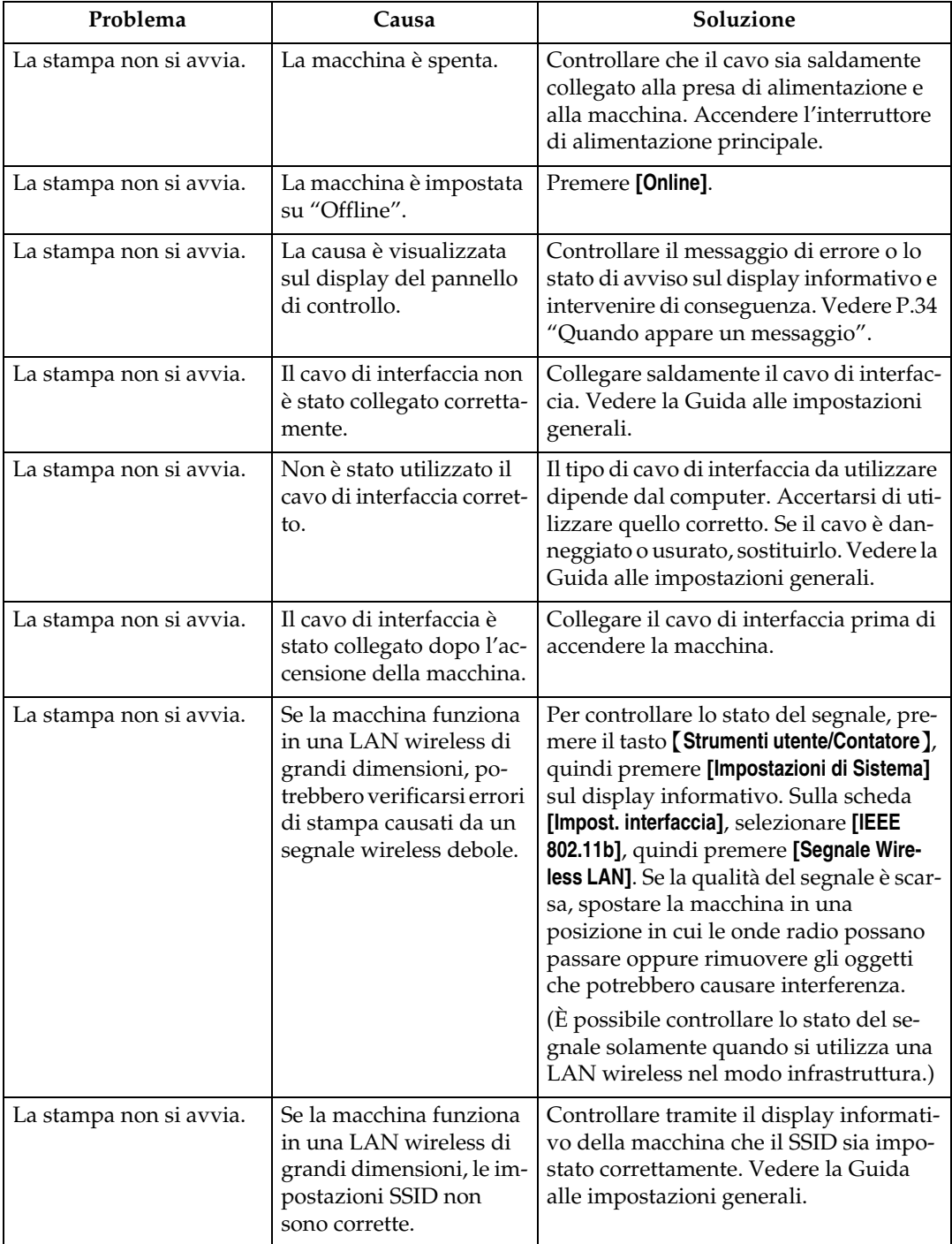

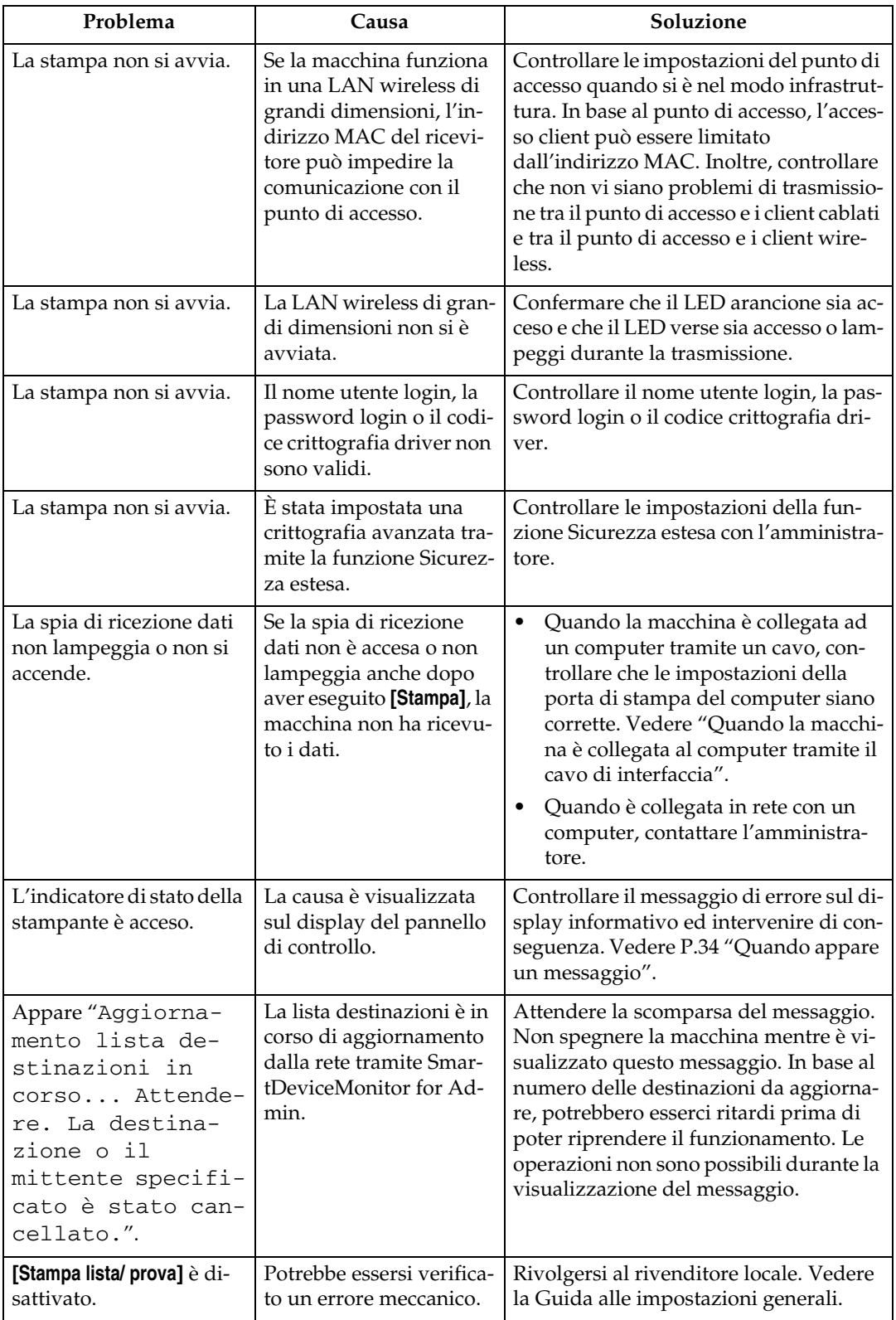

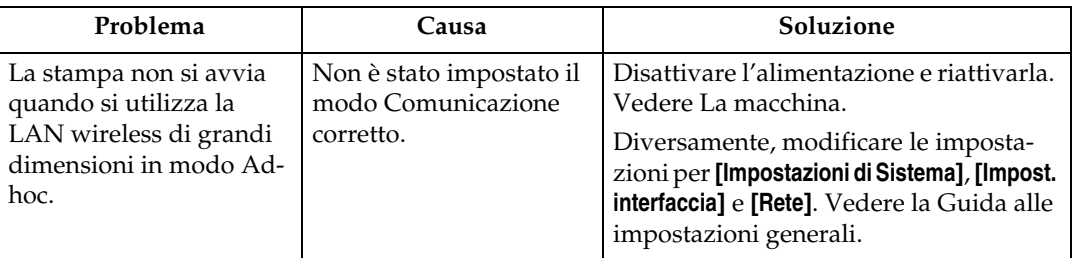

Se la stampa non si avvia, contattare il centro di assistenza tecnica.

#### ❖ **Quando la macchina è collegata al computer tramite il cavo di interfaccia**

Quanto segue mostra il modo in cui controllare la porta di stampa quando la spia di ricezione dati non si accende o non lampeggia.

Controllare se l'impostazione della porta di stampa è corretta. Quando è collegata tramite un'interfaccia parallela, collegarla a LPT1 o LPT2. Per Windows 95/98/Me

- A Fare clic sul pulsante **[Start]**, selezionare **[Impostazioni]**, quindi fare clic su **[Stampanti]**.
- B Fare clic sull'icona della macchina. Nel menu **[File]**, fare clic su **[Proprietà]**.
- C Fare clic sulla scheda **[Dettagli]**.

D Nell'elenco **[Stampa su:]**, confermare che sia selezionata la porta corretta. Per Windows 2000 o Windows NT 4.0

- A Fare clic sul pulsante **[Start]**, selezionare **[Impostazioni]**, quindi fare clic su **[Stampanti]**.
- B Fare clic sull'icona della macchina. Nel menu **[File]**, fare clic su **[Proprietà]**.
- C Fare clic sulla scheda **[Porte]**.
- D Nell'elenco **[Invia stampa alle seguenti porte]**, confermare che sia selezionata la porta corretta.

Per Windows XP Professional o Windows Server 2003

- A Fare clic sul pulsante **[Start]**, quindi fare clic su **[Stampanti e fax]**.
- B Fare clic sull'icona della macchina. Nel menu **[File]**, fare clic su **[Proprietà]**.
- C Fare clic sulla scheda **[Porte]**.
- D Nell'elenco **[Invia stampa alle seguenti porte]**, confermare che sia selezionata la porta corretta.

Per Windows XP Home Edition

- A Fare clic sul pulsante **[Start]**, quindi fare clic su **[Pannello di controllo]**.
- B Fare clic su **[Stampanti e altro hardware]**.
- C Fare clic su **[Stampanti e fax]**.
- D Fare clic sull'icona della macchina. Nel menu **[File]**, fare clic su **[Proprietà]**.
- E Fare clic sulla scheda **[Porte]**.
- F Nell'elenco **[Invia stampa alle seguenti porte]**, confermare che sia selezionata la porta corretta.

# **Altri problemi di stampa**

Questa sezione illustra le probabili cause di problemi che possono verificarsi durante la stampa da un computer e le soluzioni possibili.

#### ❖ **Le stampe non sono chiare**

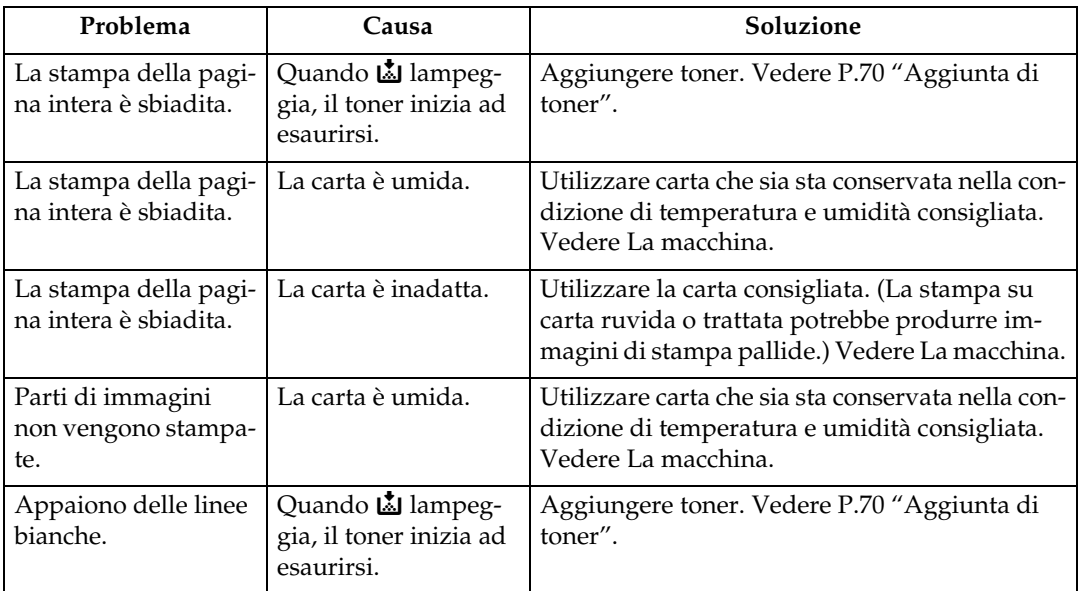

#### ❖ **Quando sono richieste le impostazioni del driver della stampante**

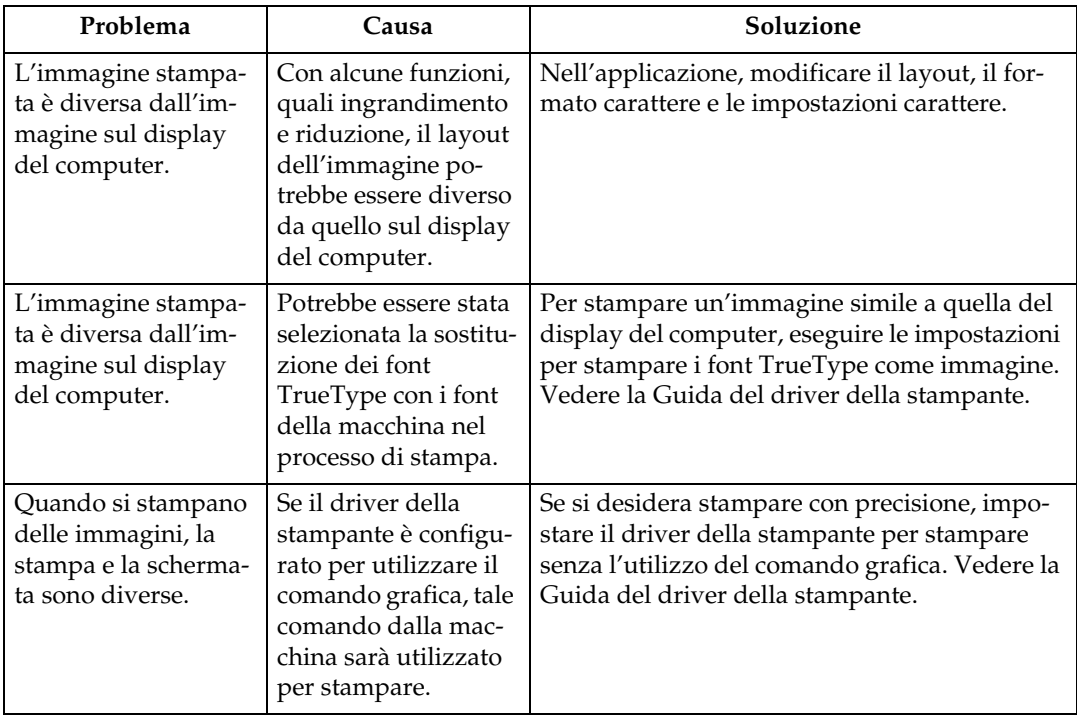

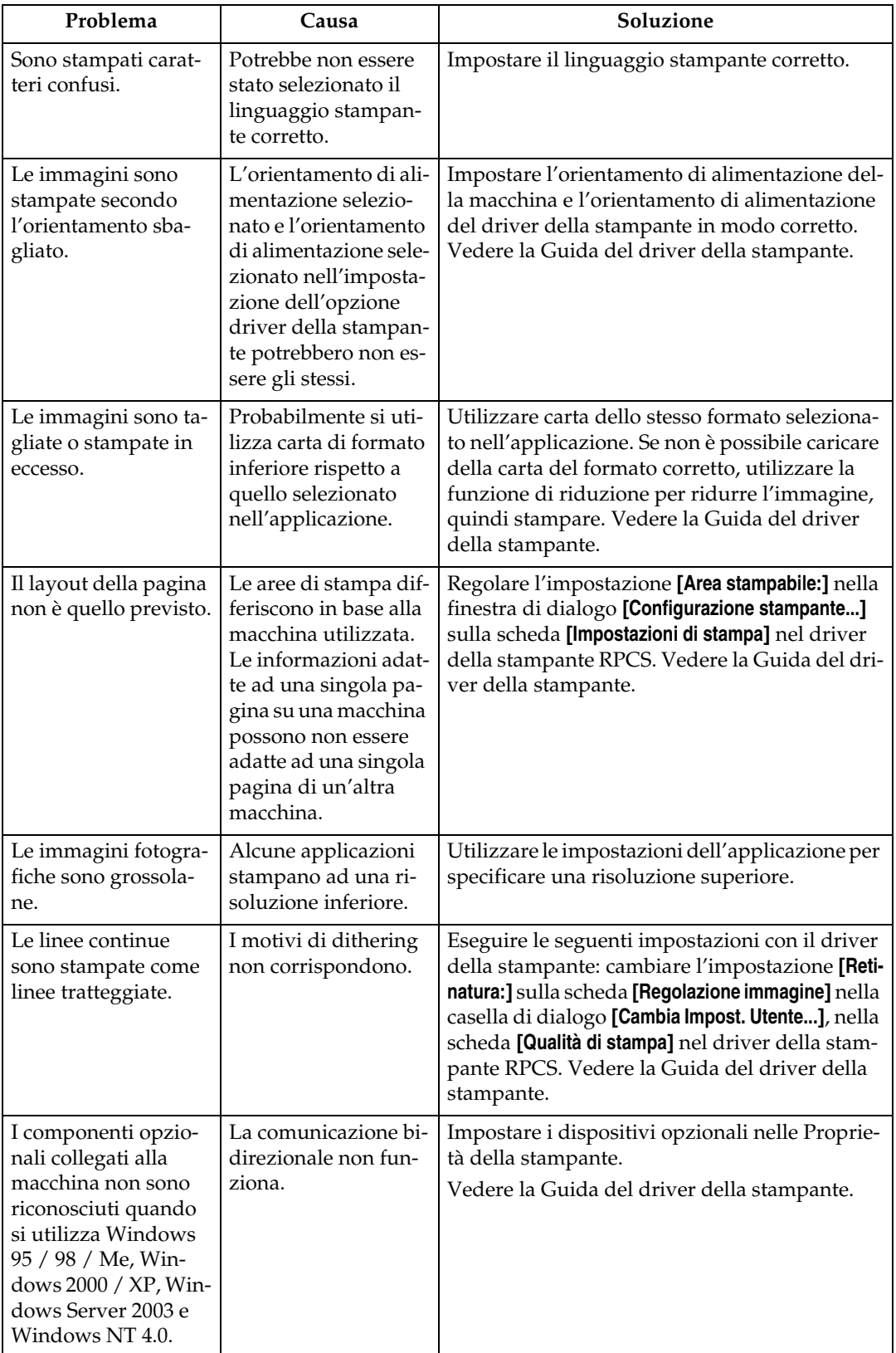

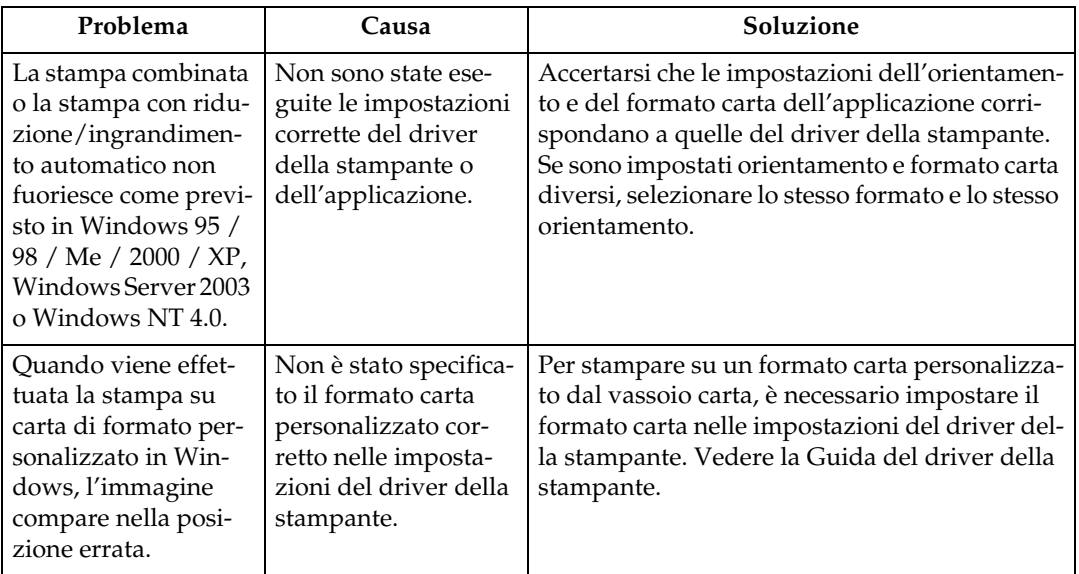

#### ❖ **Quando la carta non viene alimentata in modo corretto**

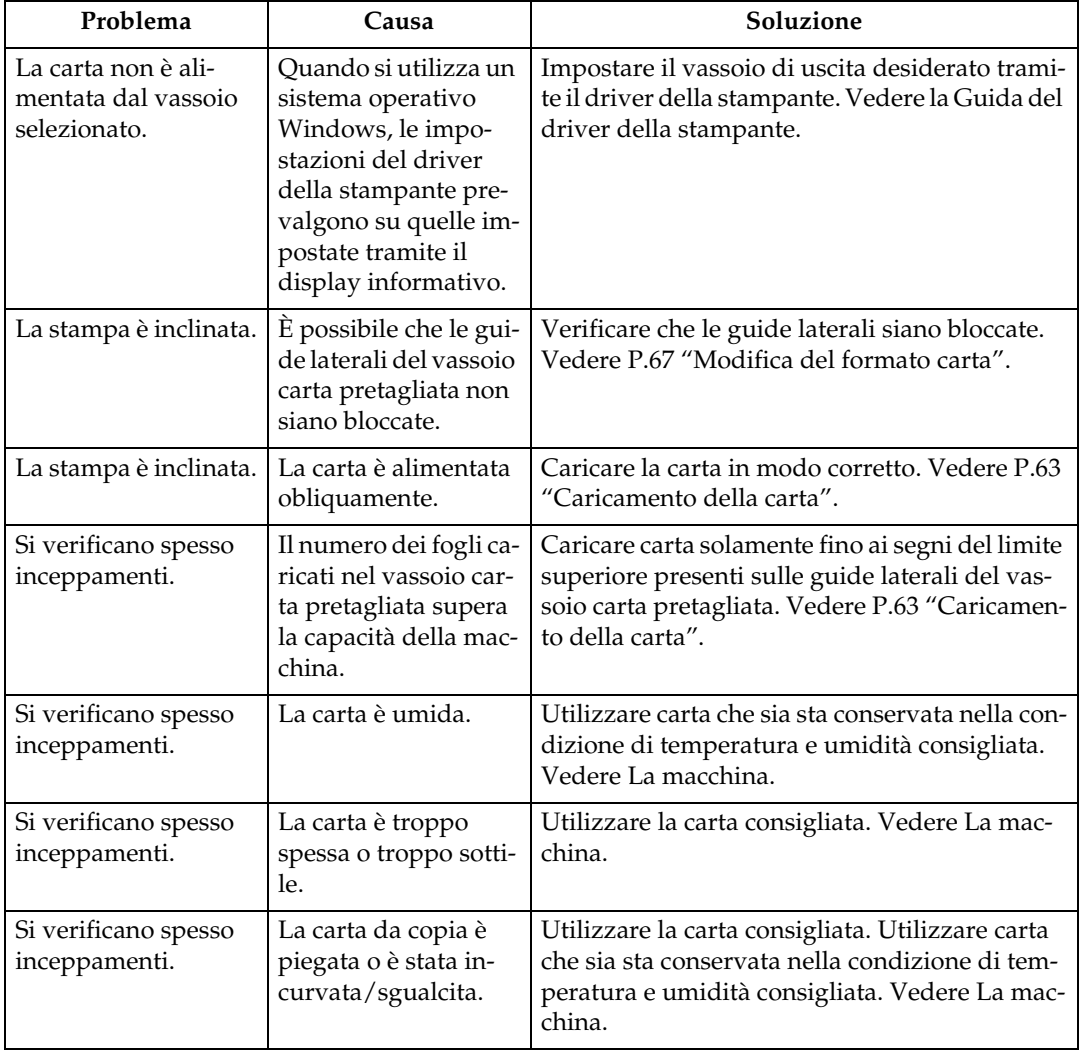

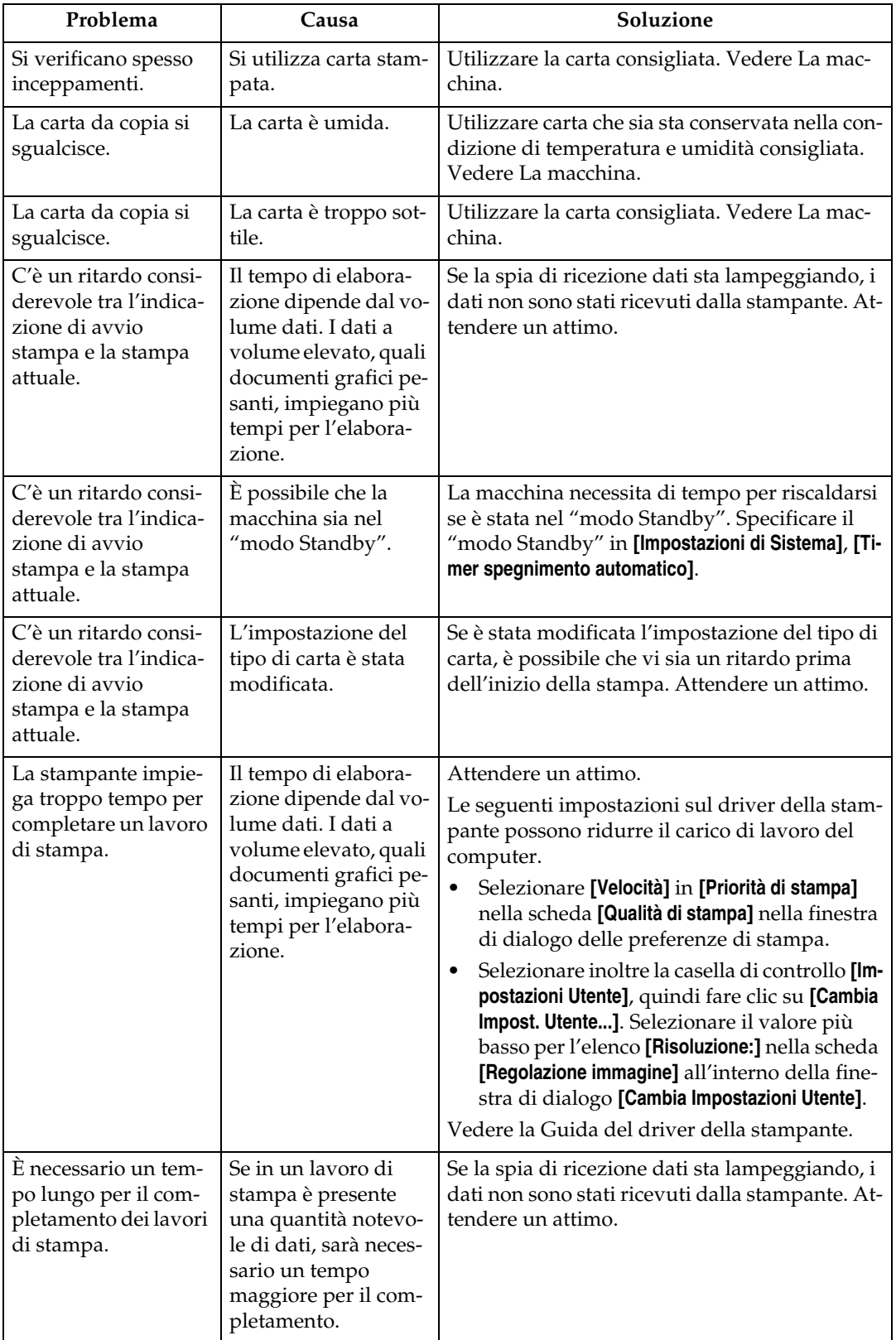

### ❖ **Finisher piegatura**

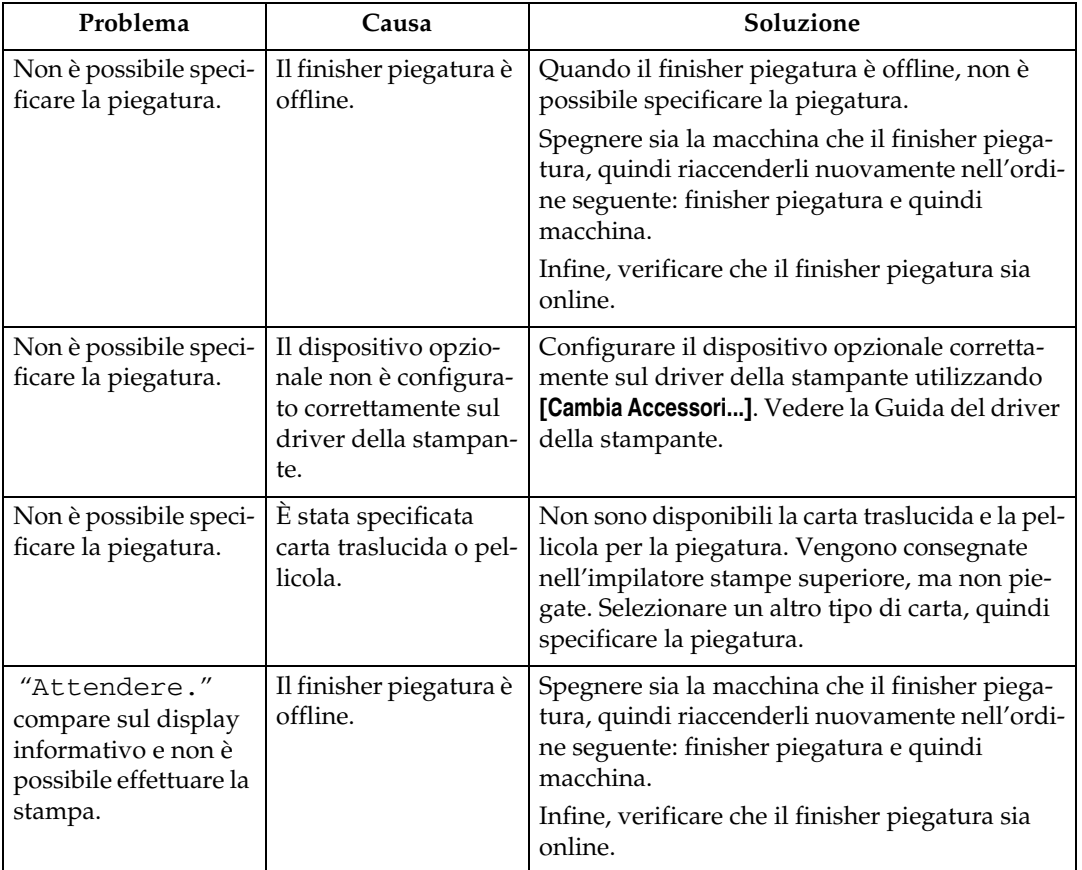

#### ❖ **Altri problemi di stampa**

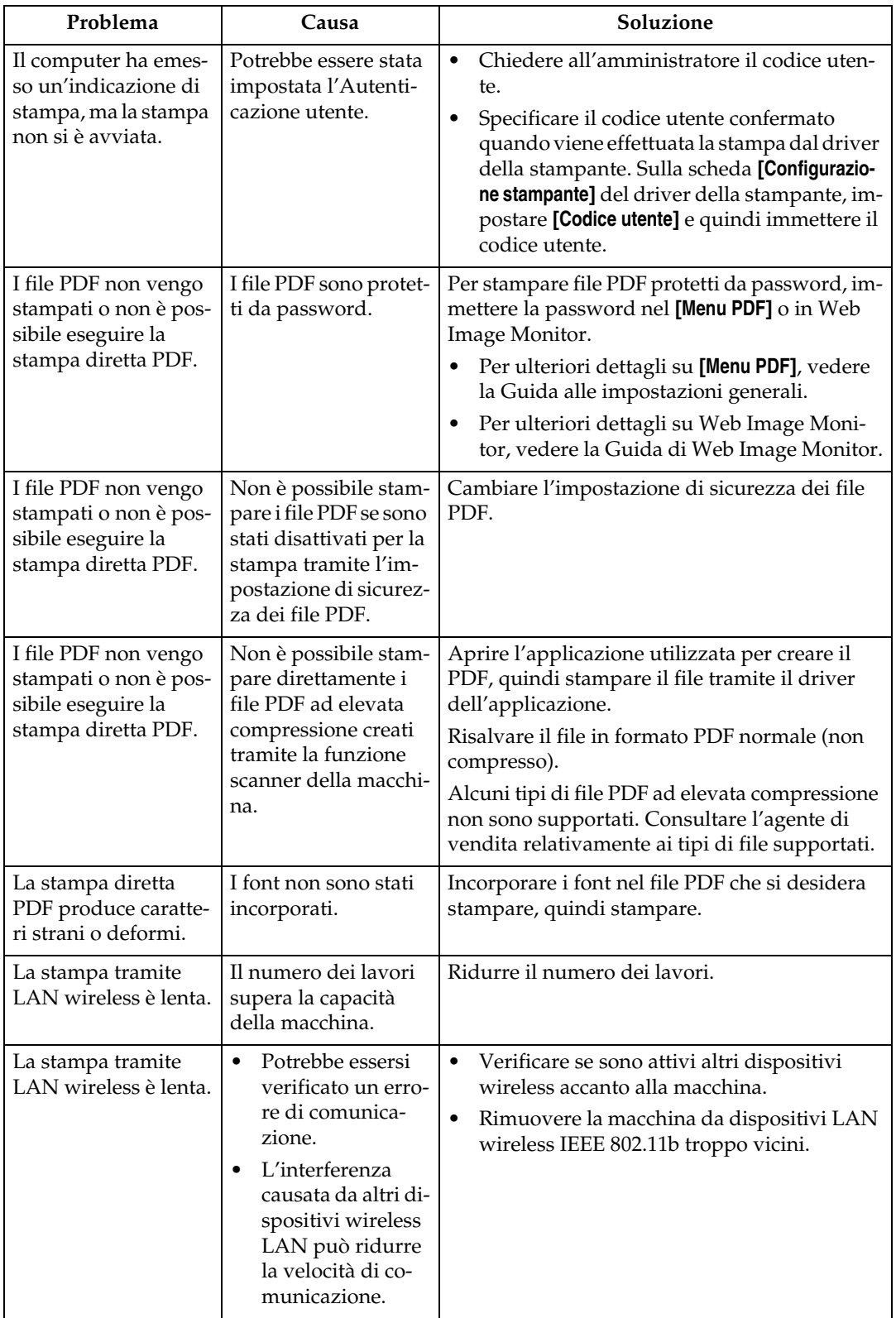

# **4. Risoluzione dei problemi quando si utilizza la funzione scanner**

Questo capitolo illustra le cause probabili dei problemi relativi alla funzione scanner e le soluzioni possibili.

## **Quando la scansione non avviene come previsto**

Questa sezione illustra le cause e le soluzioni quando i risultati della scansione non sono quelli previsti.

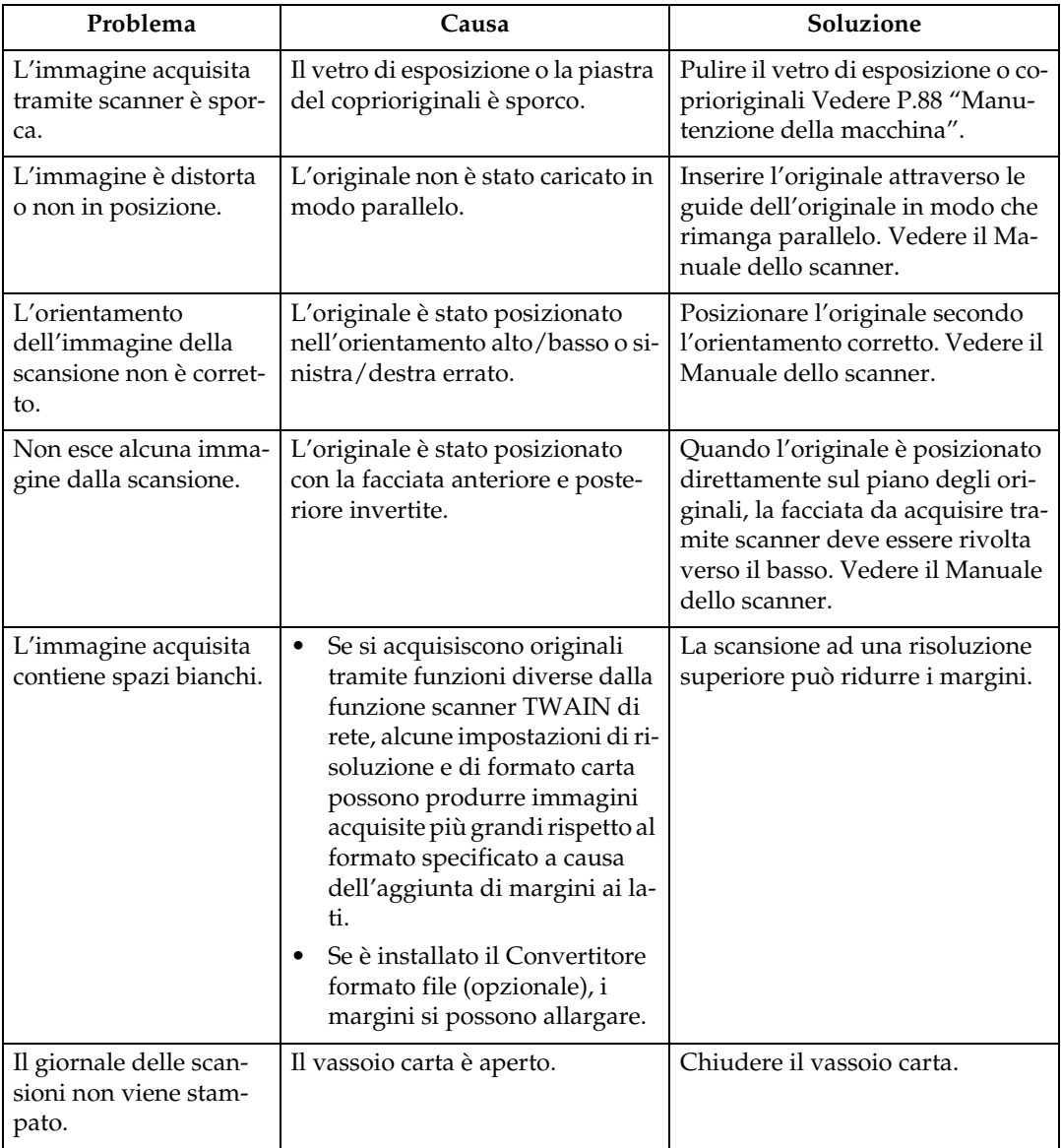

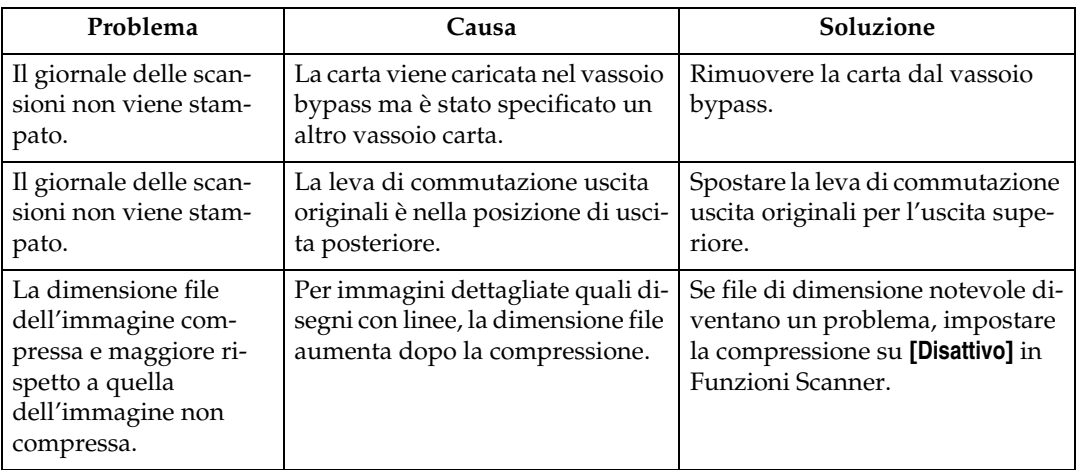

# **Quando non è possibile inviare file acquisiti tramite scanner**

Le seguenti sezioni illustrano le probabili cause dei problemi relativi all'invio di email e network delivery e le relative soluzioni.

## **Quando non è possibile accedere ai file memorizzati**

Questa sezione illustra le cause probabili dei problemi relativi all'accesso ai lavori e le soluzioni possibili.

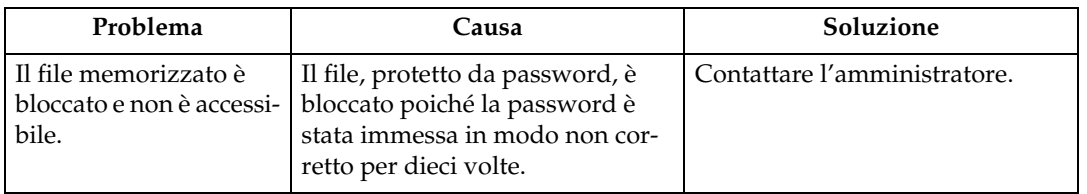

### **Quando non è possibile accedere alla rete per inviare un file acquisito tramite scanner**

Questa sezione illustra le probabili cause dell'errore di funzionamento della rete nell'invio di file e le possibili soluzioni.

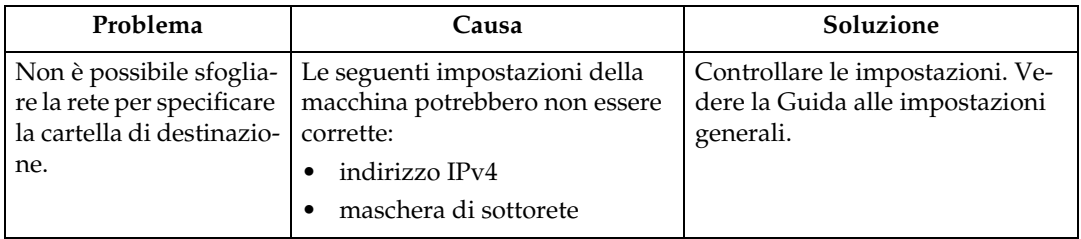

#### **Quando non è possibile avviare il driver TWAIN**

Questa sezione illustra le probabili cause dell'errore di funzionamento del driver TWAIN e le soluzioni possibili.

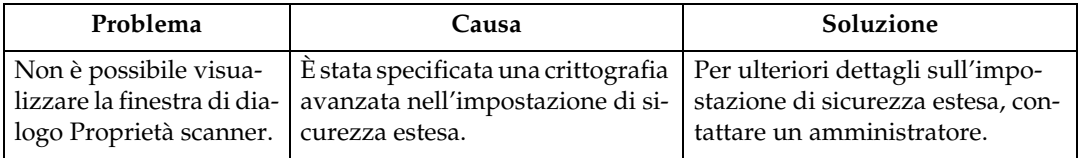

#### **Quando non è possibile modificare i file memorizzati**

Questa sezione illustra le probabili cause dell'errore di funzionamento del driver TWAIN e le soluzioni possibili.

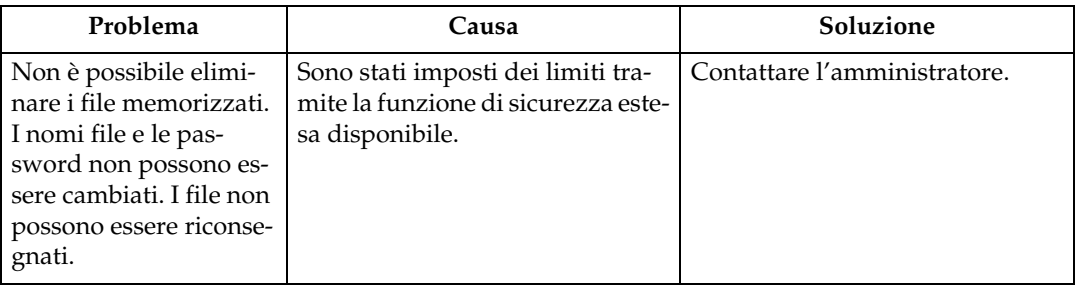

## **Quando non è possibile utilizzare la funzione Network Delivery**

Questa sezione illustra le probabili cause dell'errore di funzionamento della funzione network delivery e le soluzioni possibili.

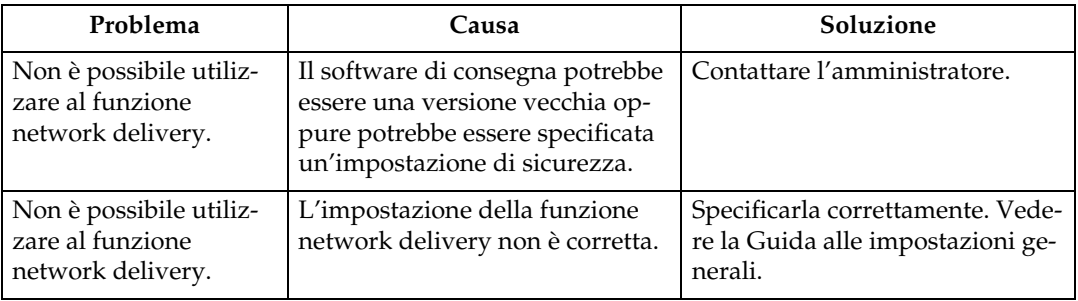

#### **Le operazioni non sono possibili quando appaiono i messaggi**

Questa sezione illustra le cause probabili dei messaggi che appaiono e di quando la macchina non riesce a funzionare e le possibili soluzioni.

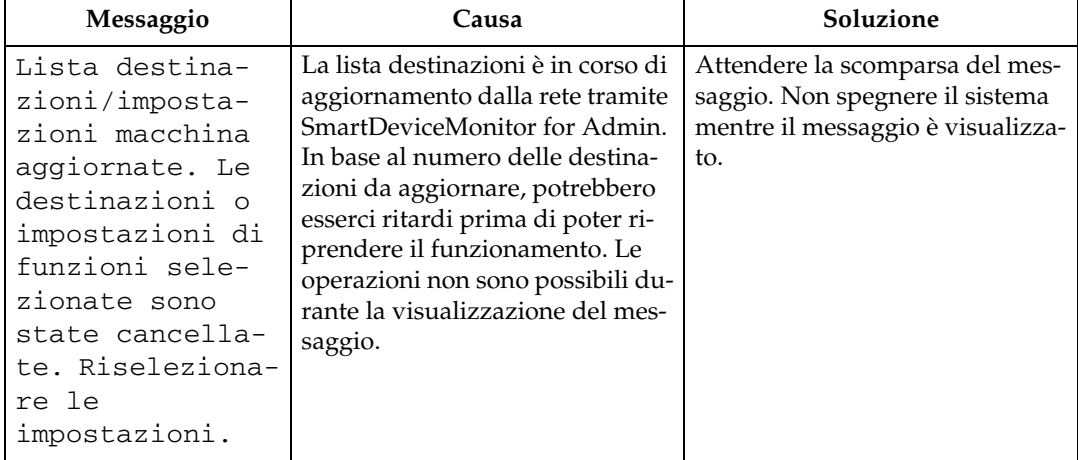

# **Quando appare un messaggio**

Questa sezione illustra le cause probabili dei messaggi che possono apparire sul pannello di controllo della macchina e le possibili soluzioni.

## **Quando appare un messaggio sul pannello di controllo**

Questa sezione illustra le cause e le soluzioni se appare un messaggio di errore sul display del pannello di controllo.

#### **Importante**

❒ Se appare un messaggio non descritto in questa sezione, agire secondo tale messaggio. Per ulteriori informazioni sul modo in cui spegnere l'interruttore di alimentazione principale, vedere La macchina.

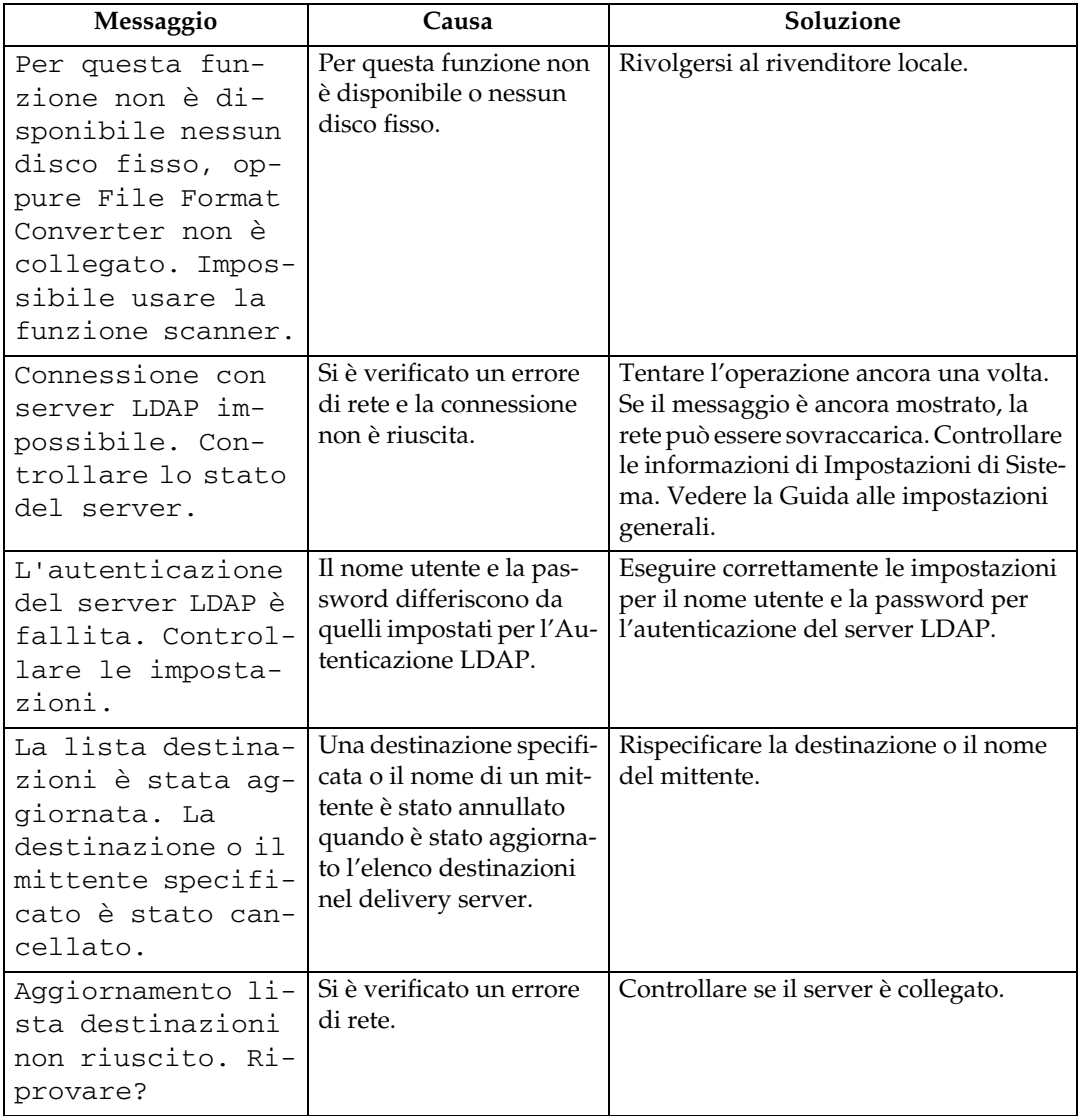

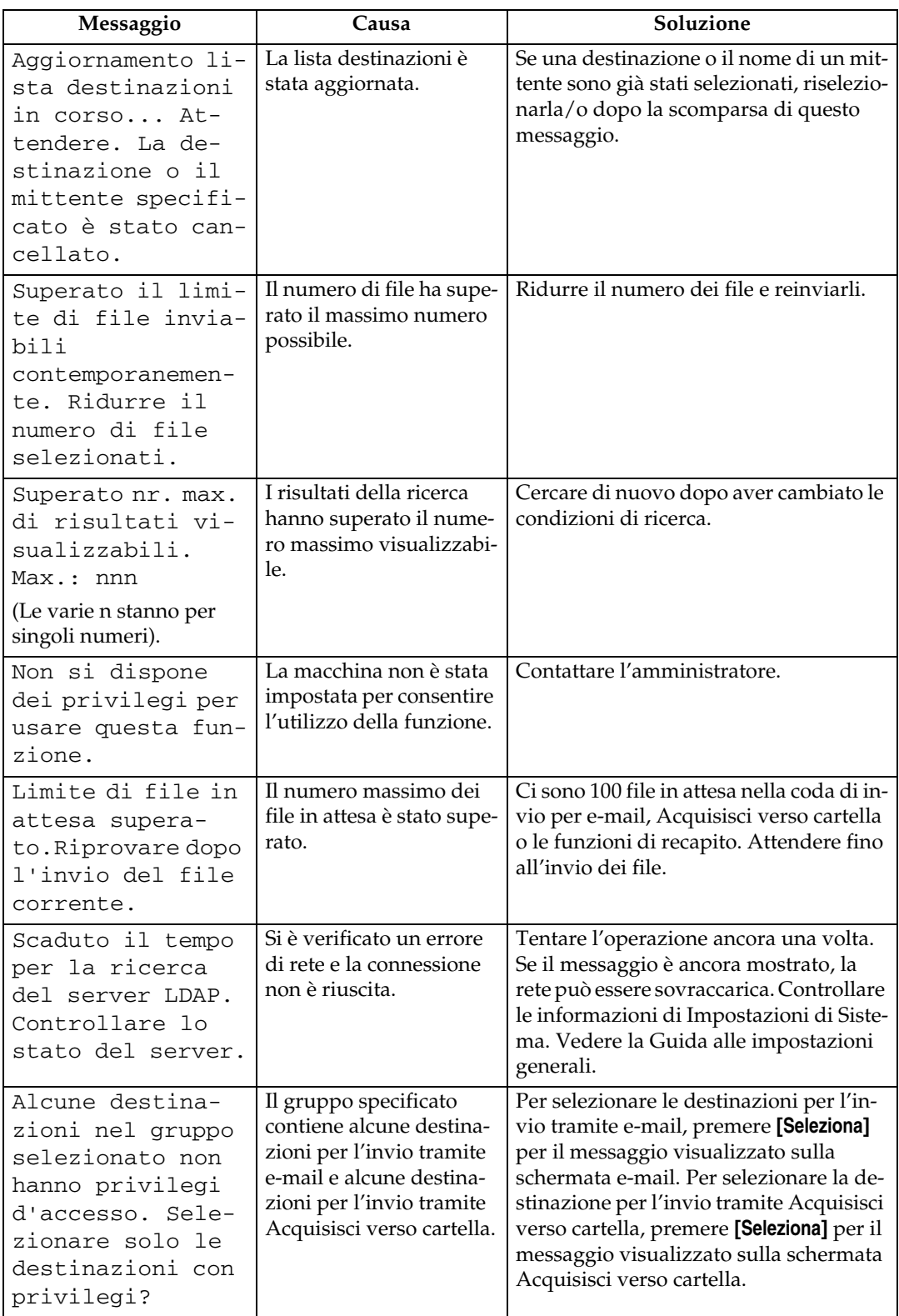

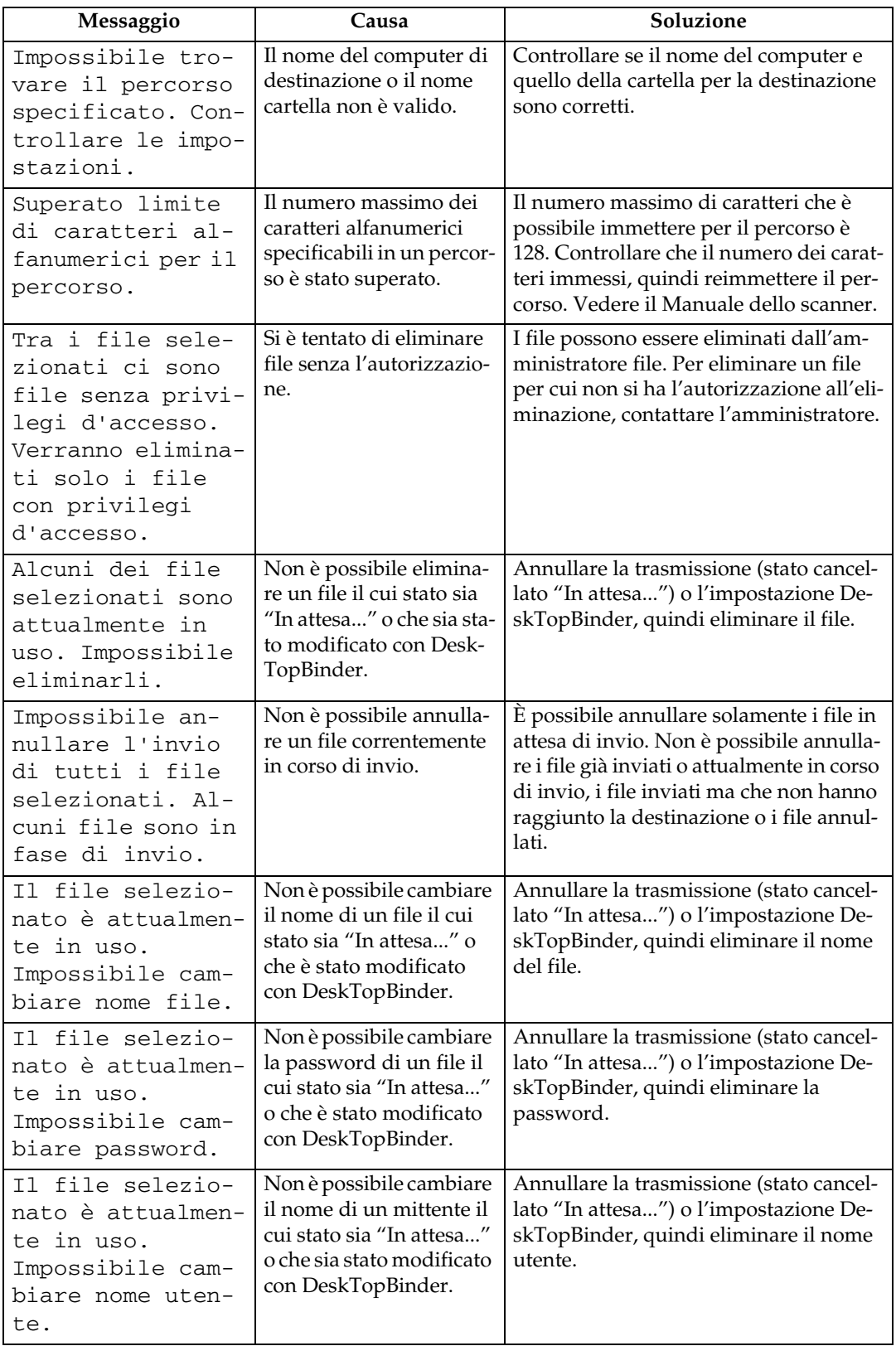

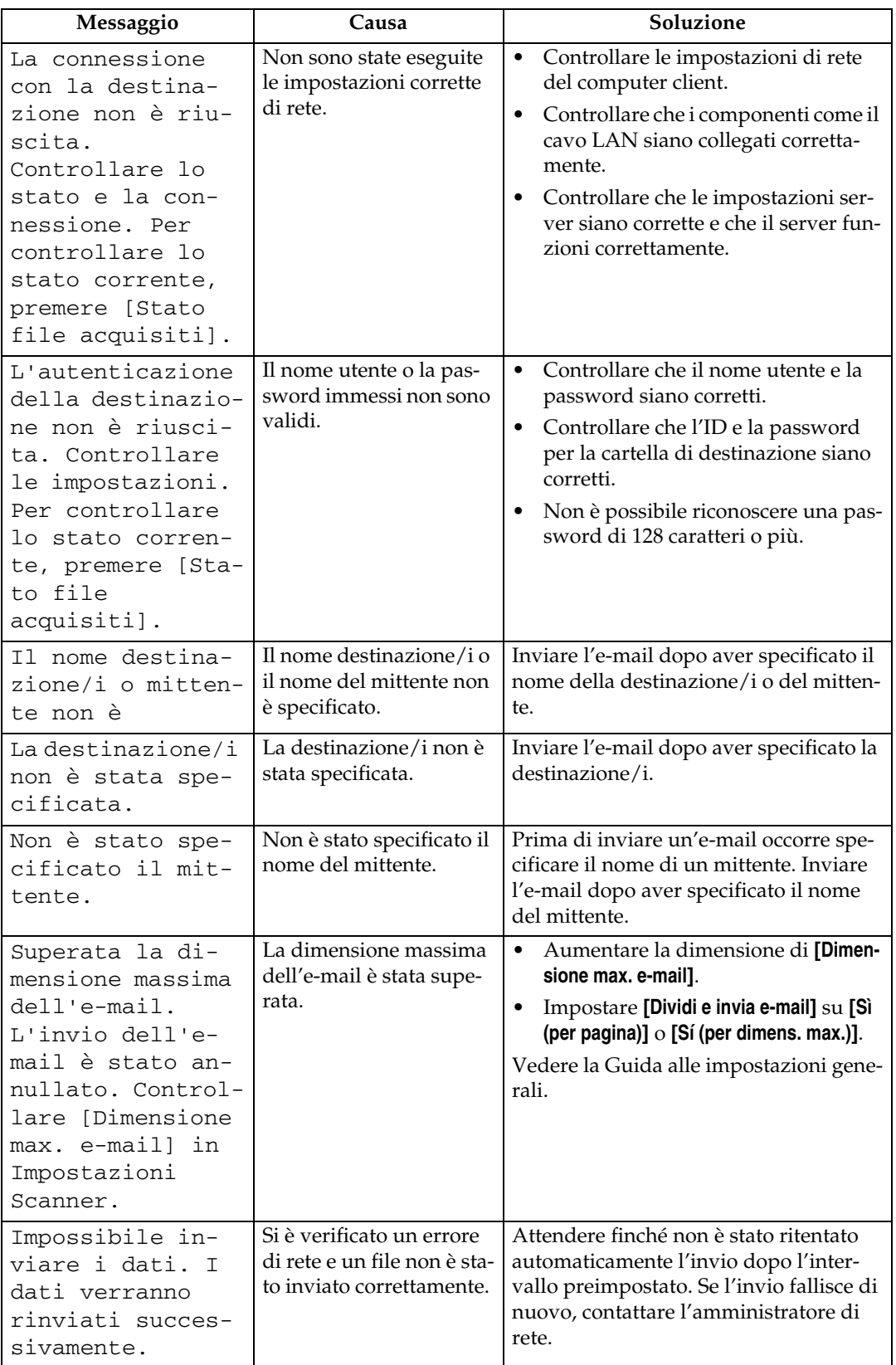

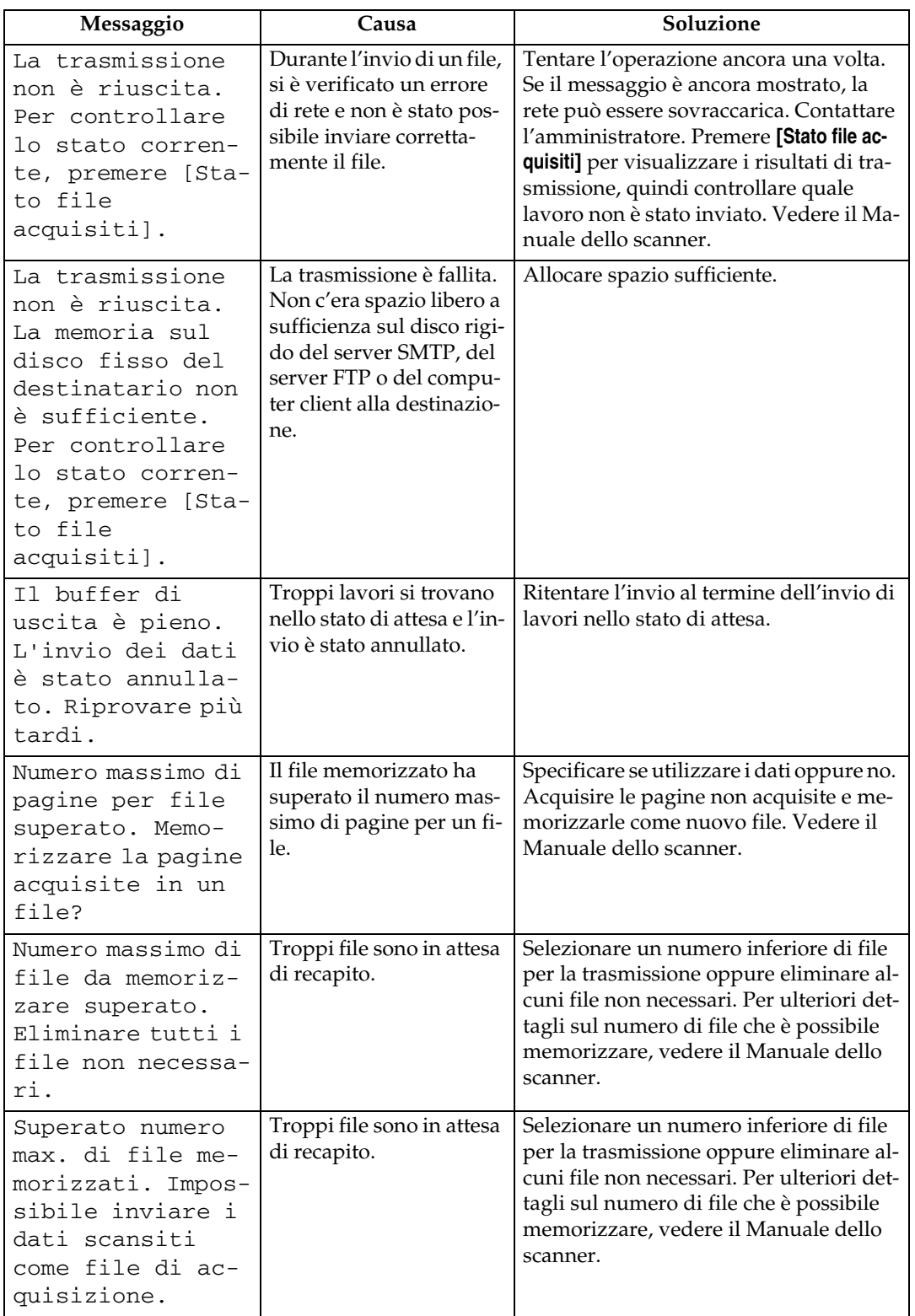

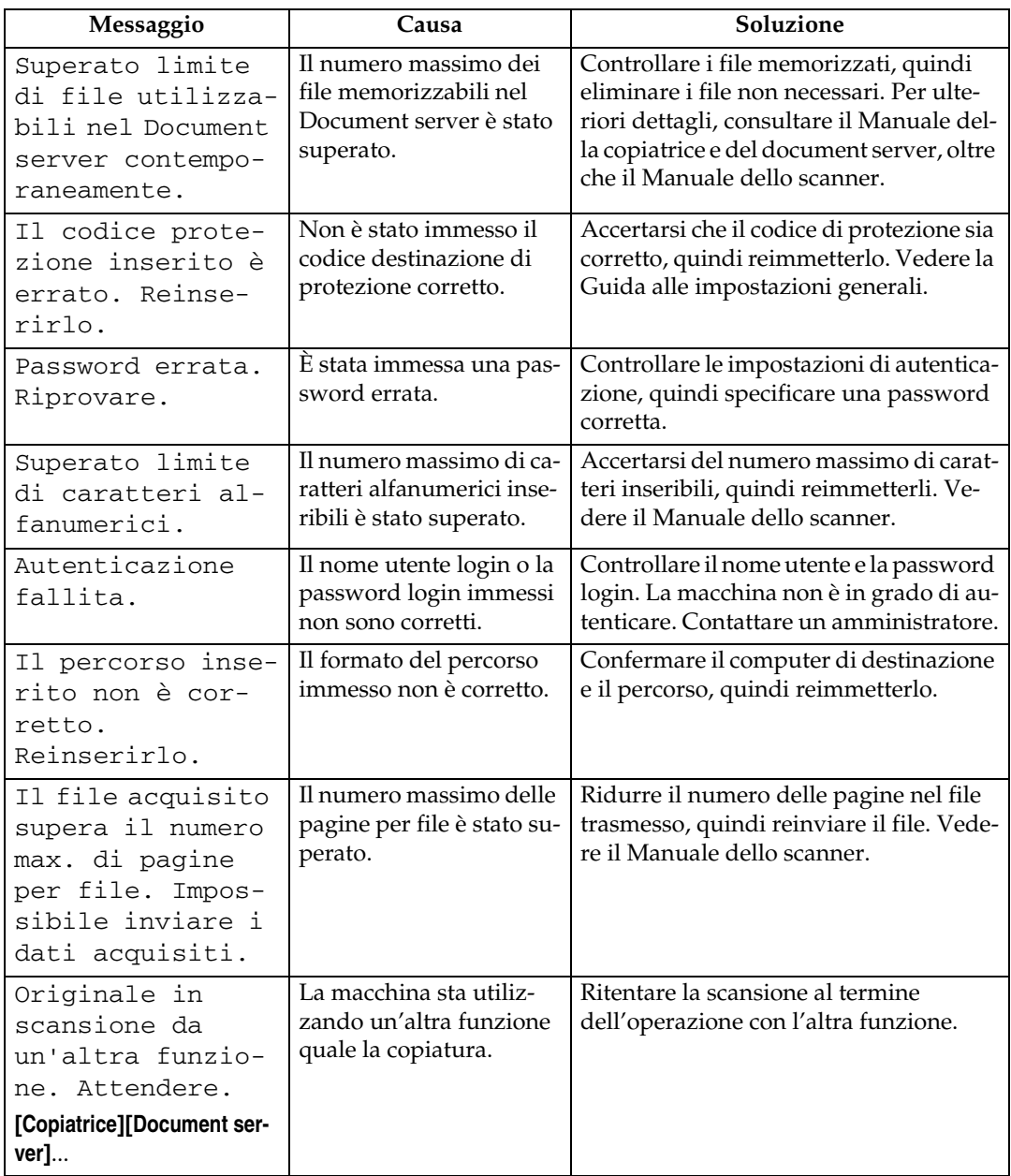

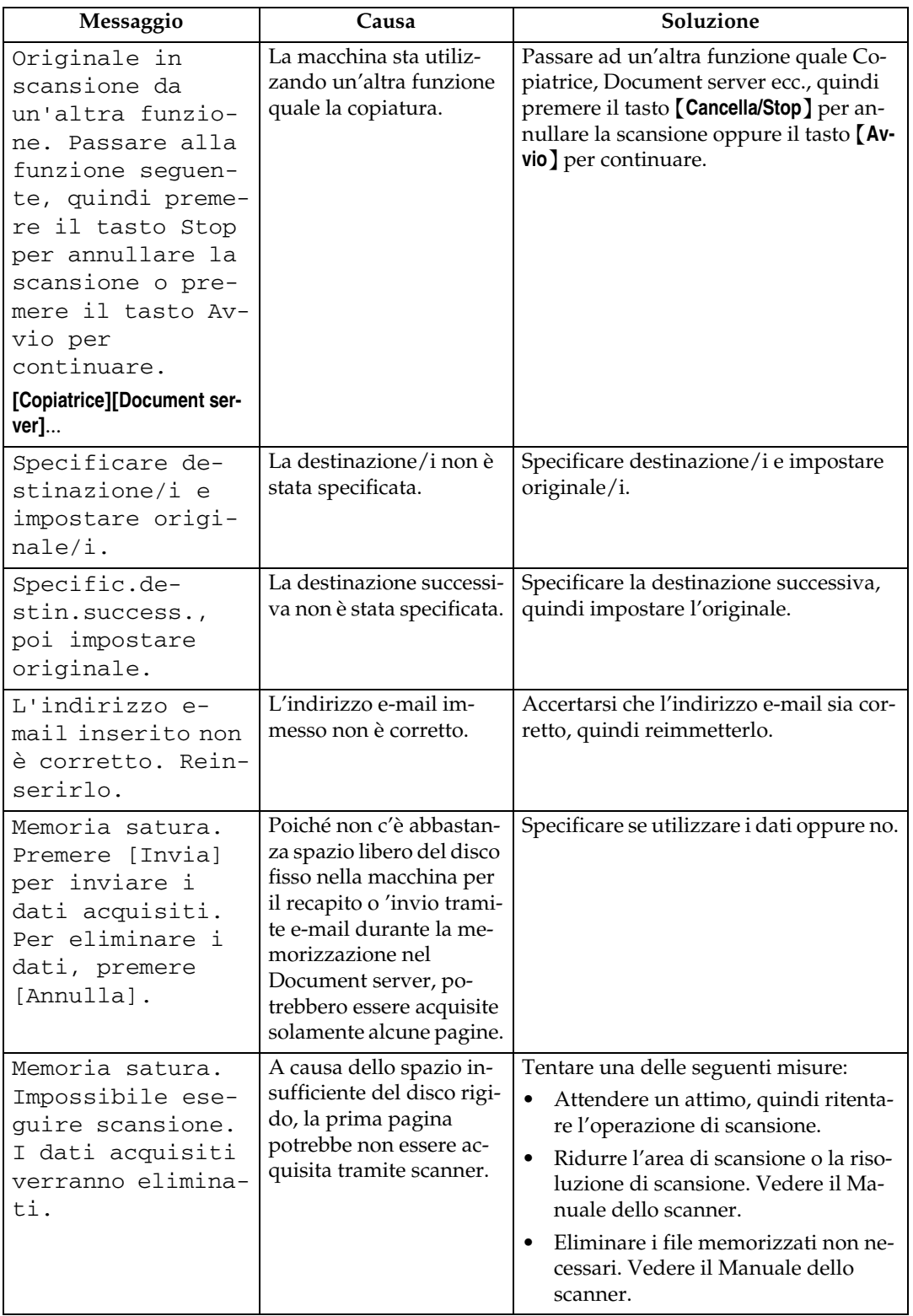

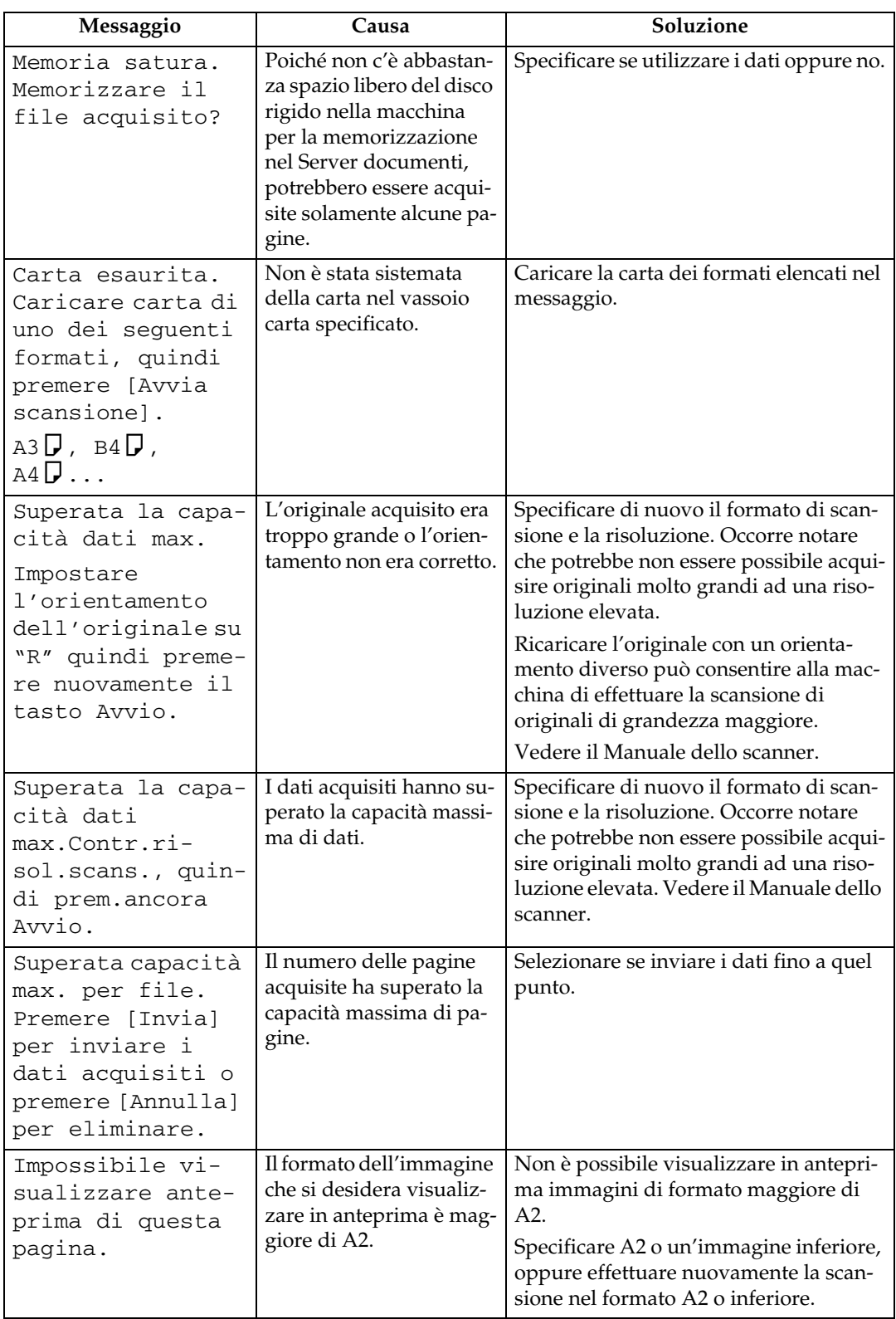

#### **Riferimento**

La macchina

## **Quando appare un messaggio sul computer client**

Questa sezione illustra le probabili cause dei messaggi di errore principali visualizzati sul computer client quando si utilizza il driver TWAIN e le possibili soluzioni.

#### **importante**

❒ Se appare un messaggio non descritto in questa sezione, agire secondo tale messaggio. Per ulteriori informazioni sul modo in cui spegnere l'interruttore di alimentazione principale, vedere La macchina.

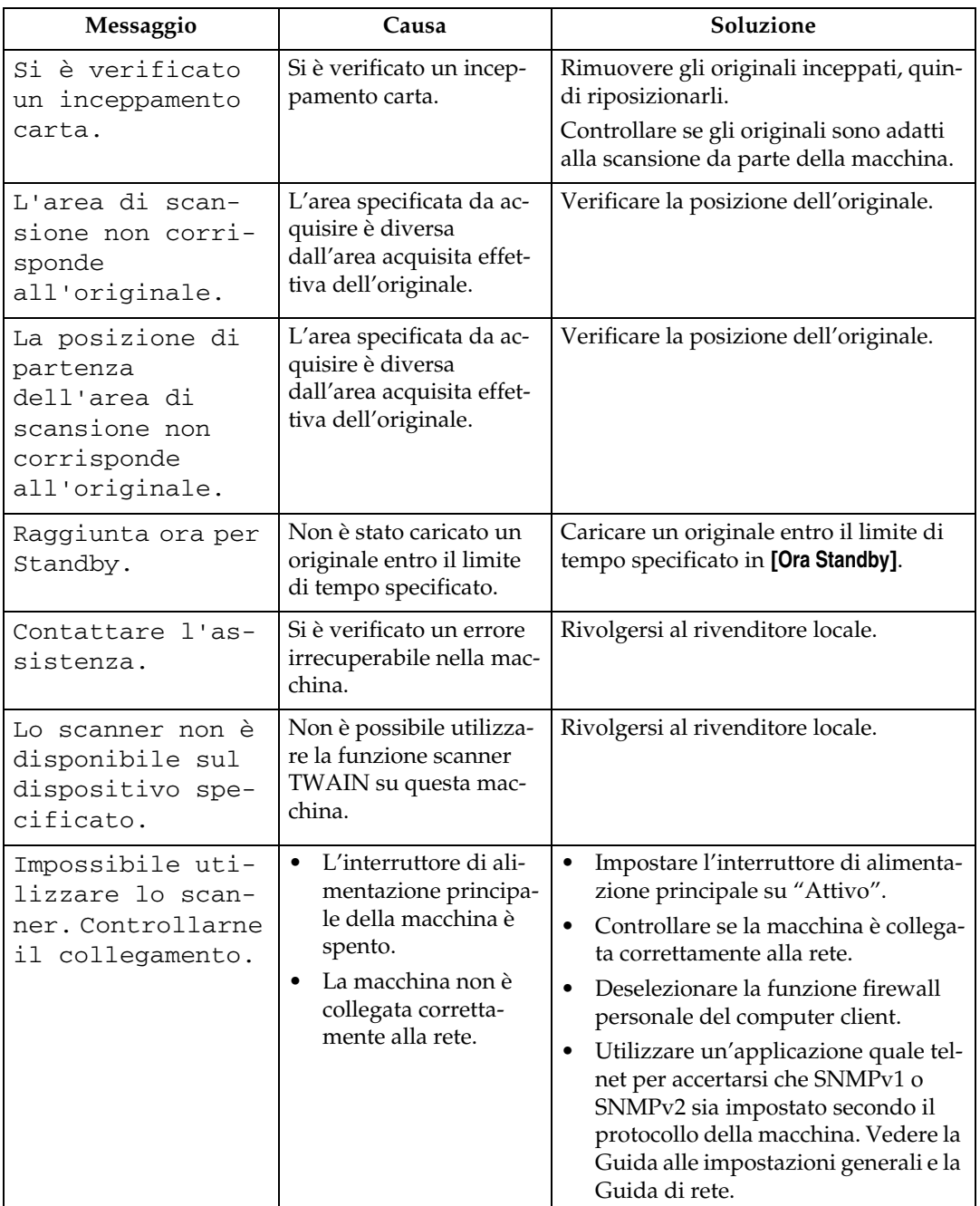

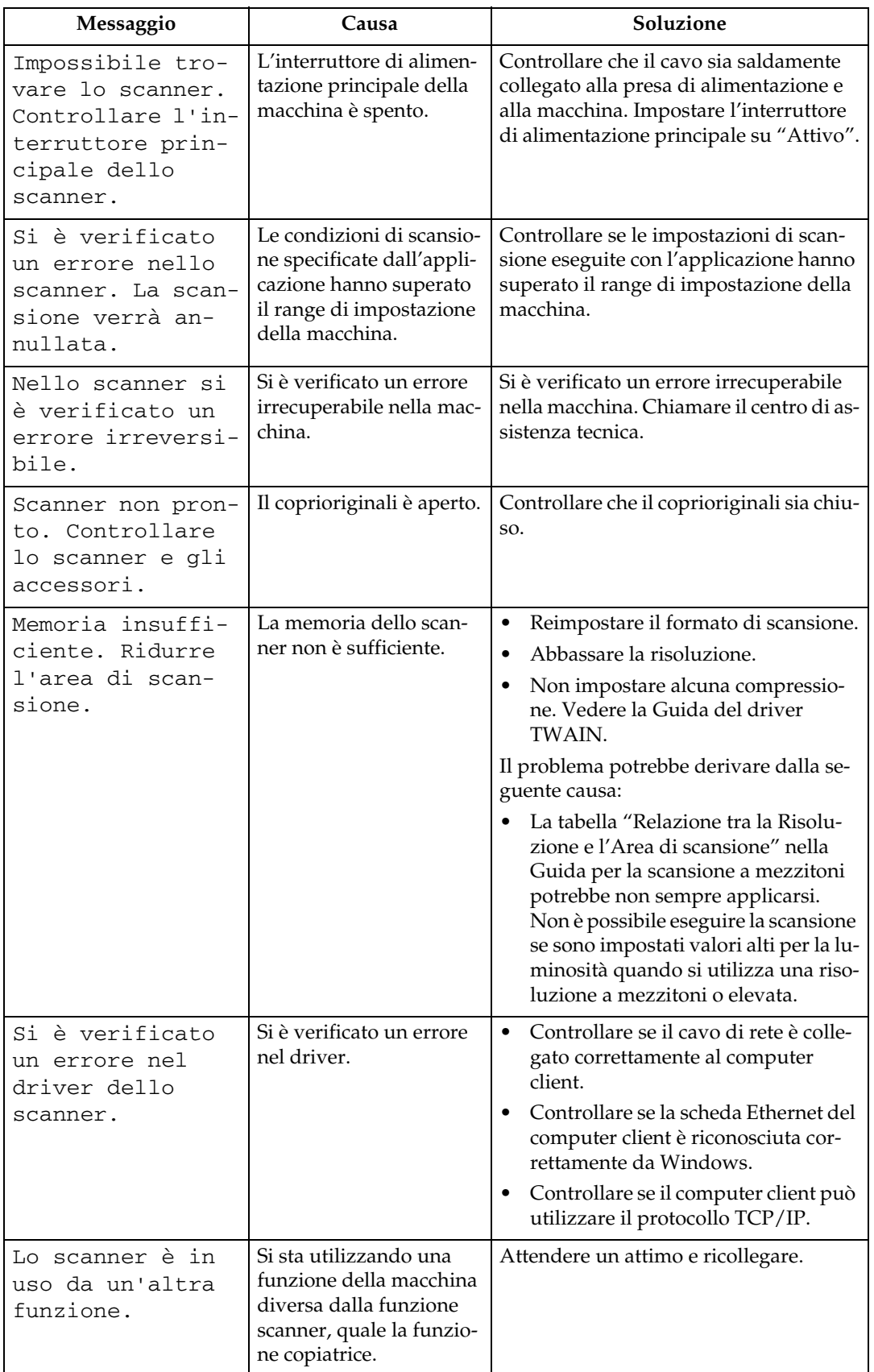

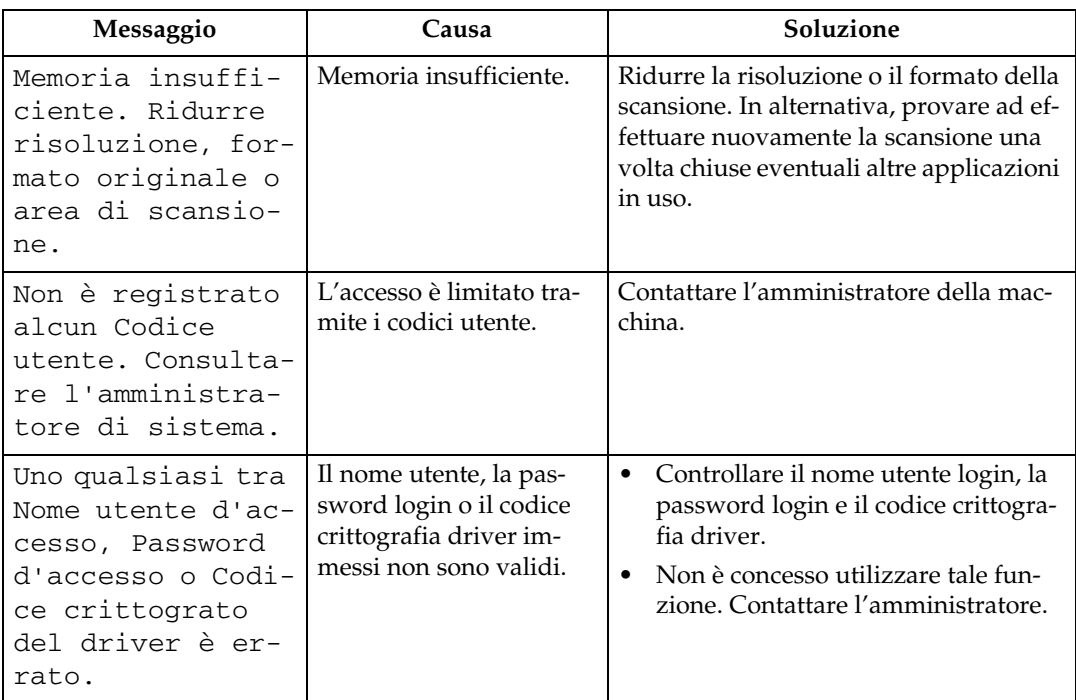

## **Riferimento**

La macchina

# **5. Aggiunta di carta e toner**

Questo capitolo descrive le procedure di risoluzione dei problemi applicabili a tutte le funzioni della macchina.

# <span id="page-68-0"></span>**Caricamento della carta**

Questa sezione illustra come intervenire quando termina la carta e occorre ricaricarla.

#### R *AVVERTIMENTO:*

• *Fare attenzione quando si sostituisce il rotolo carta o viene rimossa carta inceppata e seguire correttamente le istruzioni operative. In caso contrario, è possibile ferirsi col taglierino interno per la carta.*

#### R *AVVERTIMENTO:*

• *La sezione di fusione di questa macchina può essere molto calda. Fare attenzione nel rimuovere la carta inceppata.*

#### R *AVVERTIMENTO:*

- *Quando viene sostituito o caricato il rotolo carta, non appoggiare il rotolo carta nella parte superiore del vassoio rotolo carta. In questo caso infatti il vassoio potrebbe cadere provocando ferite.*
- *Afferrare il rotolo carta orizzontalmente utilizzando entrambe le mani. Quando viene afferrato il supporto della carta sostenendo il rotolo carta verticalmente, è possibile che il rotolo carta cada provocando ferite.*

#### R *AVVERTIMENTO:*

• *Quando viene sostituita o caricata la carta, o quando vengono tolti gli inceppamenti carta, estrarre il vassoio carta pretagliata utilizzando entrambe le mani. Non estrarre il vassoio carta pretagliata utilizzando una sola mano. In questo caso infatti la parte posteriore del vassoio carta pretagliata potrebbe cadere provocando ferite.*

#### **Importante**

❒ Quando vengono rimossi i rotoli carta, sollevare i supporti carta su entrambi i lati del rotolo carta prima di rimuoverlo. Non sollevare un solo lato. Ciò potrebbe danneggiare la macchina.

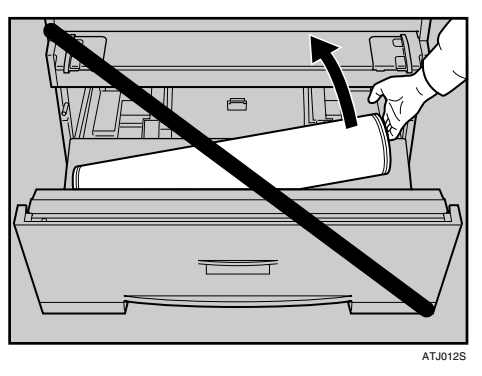

#### **Nota**

- ❒ Se viene installato il gancio dell'originale (opzionale), è necessario rimuoverlo prima di estrarre il vassoio rotolo carta o il vassoio carta pretagliata.
- ❒ Per i tipi e formati carta che è possibile caricare nel vassoio rotolo carta o nel vassoio carta pretagliata, vedere La macchina.
- ❒ Per dettagli sulla modifica del formato carta nel vassoio rotolo carta o nel vassoio carta pretagliata, vedere "Modifica del formato carta".
- ❒ Per caricare la carta nel vassoio bypass, vedere il Manuale della copiatrice e del document server.

#### **Riferimento**

[P.67 "Modifica del formato carta"](#page-72-1)

La macchina

Manuale della copiatrice e del document server

## **Caricamento del rotolo carta**

La procedura seguente illustra come caricare il rotolo carta.

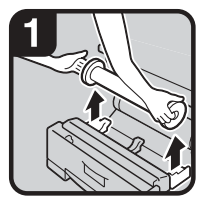

Aprire il vassoio rotolo carta.Afferrare entrambi i lati del rotolo carta vuoto e rimuoverlo dall'unità.

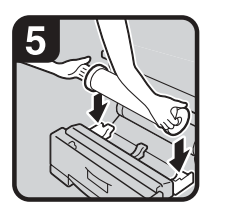

· Impostare il rotolo carta.

**Nota** 

Il bordo del rotolo carta deve essere in fondo.

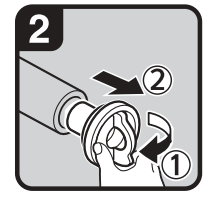

Sollevare la leva verde sul supporto  $carta$  (1). Rimuovere il supporto carta dal centro del rullo carta vuoto (2).

#### **Nota**

Rimuovere entrambe le facciate del supporto carta.

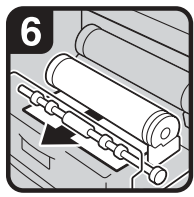

Far passare il bordo della carta sotto la parte in gomma del rotolo.

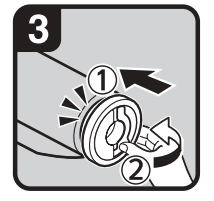

Posizionare il supporto carta nel nuovo rullo carta  $(1)$ .Abbassare la leva  $(2)$ .

#### Nota

- · Inserire il supporto carta saldamente fino a quando non si ferma.
- Posizionare entrambe le facciate del supporto carta.

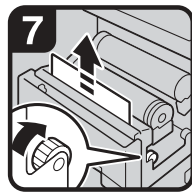

carta nella direzione delle frecce in modo da fare emergere il bordo della carta.

Ruotare la manopola di alimentazione

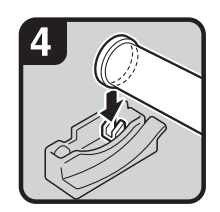

Afferrare entrambe le facciate del supporto carta.Posizionarlo nel supporto del rotolo.

Tagliare il bordo della carta spostando la manopola del taglierino da sinistra a destra o da destra a sinistra (1) Rimuovere il ritaglio (2).

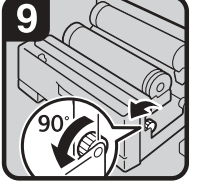

Ruotare la manopola di alimentazione carta di 90° in avanti.

#### **Nota**

- Per espellere eventuali ritagli rimasti, assicurarsi di ruotare la manopola di alimentazione carta di 90° in avanti.
- Chiudere il vassoio rotolo carta.

IT ATK003S

#### *A* Nota

- ❒ Quando si utilizza la funzione Stampante, impostare nuovamente il volume della carta una volta caricato il rotolo carta. Vedere la Guida alle impostazioni generali.
- ❒ Quando viene modificato il formato carta o il tipo carta, effettuare le impostazioni del formato carta o del tipo carta in Impostazioni di Sistema. Vedere la Guida alle impostazioni generali.

**5**

#### **Riferimento**

Guida alle impostazioni generali

#### **Caricamento della carta pretagliata**

La procedura seguente illustra come caricare la carta pretagliata.

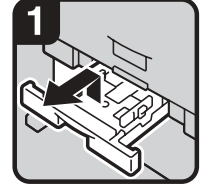

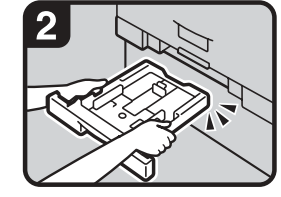

- pretagliata sollevandolo e tirandolo.
- **Nota** Assicurarsi di caricare carta una volta che questa è terminata nel vassoio.

Estrarre il vassoio carta Afferrare entrambi i lati e sollevare la parte anteriore del vassoio, quindi rimuoverlo dall'unità.

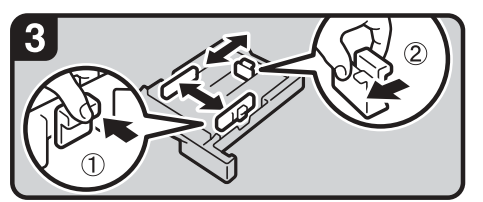

Premendo la leva di rilascio, aprire la guida laterale  $(1)$ .

#### **Nota**

Quando viene modificato il formato carta, regolare la guida finale in base al formato carta mentre si preme la leva di rilascio (2).

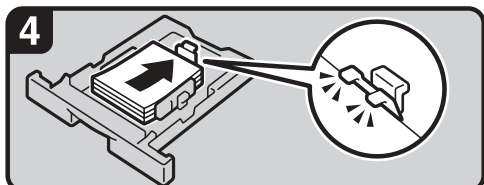

- Caricare la carta con il lato di stampa rivolto verso il basso. **Nota**
- Caricare la carta sotto il segno di limite nella guida carta.
- Premendo la levetta di sblocco, regolare le guide laterali e finale in base al formato carta.

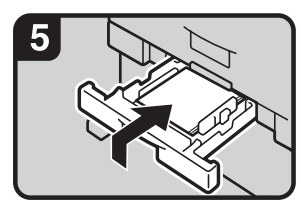

Inserire il vassoio carta pretagliata mentre viene sollevato all'interno della macchina, premendo leggermente finché non si blocca.

#### **Nota**

Se il vassoio carta pretagliata viene spinto con forza, la guida carta del vassoio potrebbe uscire dalla propria posizione.

IT ATK004S

### **Nota**

- ❒ Smazzare la carta prima di caricarla.
- ❒ Stirare eventuali fogli piegati o curvi prima di caricarli.
- ❒ Estendere le guide laterali quando si passa a un formato carta maggiore quale A3. Vedere "Cambio del formato carta nel vassoio carta".

#### **Riferimento**

[P.69 "Modifica del formato carta nel vassoio carta pretagliata"](#page-74-0)
# <span id="page-72-1"></span>**Modifica del formato carta**

Questa sezione illustra il modo in cui cambiare un formato carta.

Le procedure per modificare il formato carta variano a seconda del vassoio. Assicurarsi di seguire la procedura corretta prima di iniziare.

# *A* Nota

- ❒ Accertarsi di selezionare il formato carta utilizzando le Impostazioni di Sistema. In caso contrario potrebbero verificarsi degli inceppamenti. Vedere la Guida alle impostazioni generali.
- ❒ Per tipi e formati di carta, vedere La macchina.

## **Riferimento**

<span id="page-72-0"></span>La macchina Guida alle impostazioni generali

# **Cambio del formato carta nel vassoio rotolo carta**

La seguente procedura illustra il modo in cui cambiare un formato carta nel vassoio rotolo carta.

#### <span id="page-72-2"></span>**Rimozione del supporto rotolo**

La procedura seguente illustra come rimuovere il supporto rotolo.

# **importante**

❒ Seguire sempre le istruzioni seguenti quando si regola il supporto rotolo. Non forzare il supporto rotolo tirandolo o estraendolo con forza. Ciò potrebbe infatti danneggiarlo.

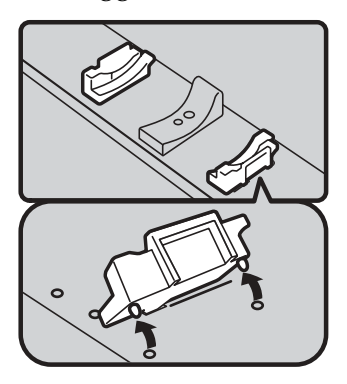

Spingere il supporto del rotolo verso l'interno e quindi spingerlo verso l'alto.

Nota

Il supporto del rotolo è collegato con magneti e un gancio.

IT ATK005S

#### <span id="page-73-0"></span>**Sistemazione del supporto rotolo**

La procedura seguente illustra come sistemare il supporto rotolo.

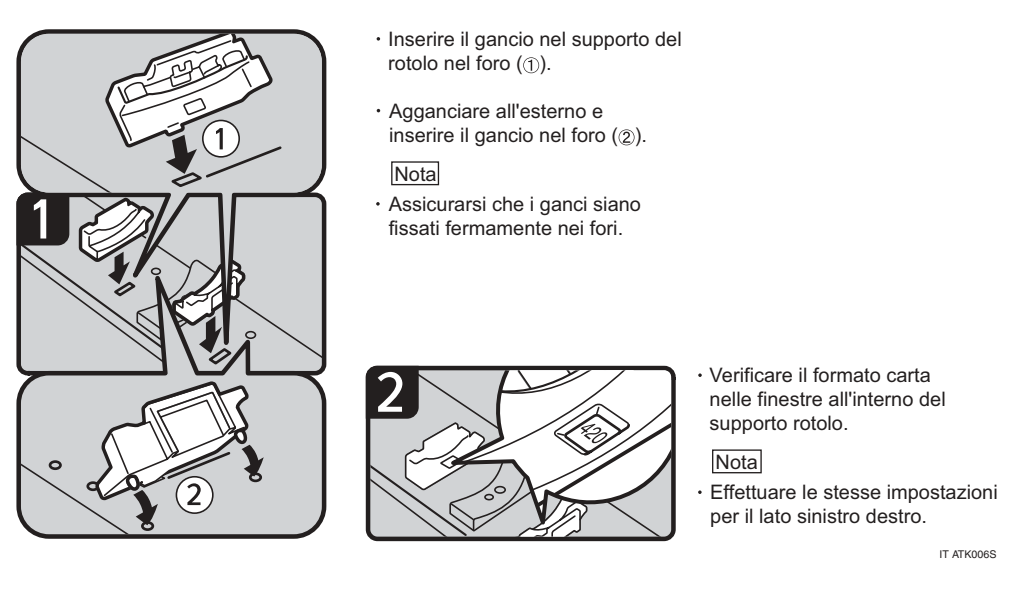

## *<u>* Nota</u>

- ❒ Per le procedure relative al caricamento della carta, vedere "Caricamento carta".
- ❒ Confermare la larghezza della carta utilizzando la scala del vassoio rotolo carta.

# **Riferimento**

[P.63 "Caricamento della carta"](#page-68-0)

# **Modifica del formato carta nel vassoio carta pretagliata**

La seguente procedura illustra il modo in cui cambiare un formato carta nel vassoio carta pretagliata.

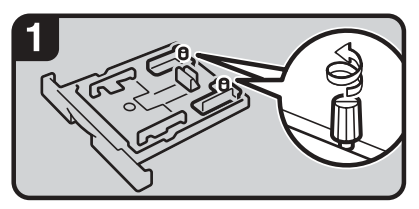

- Allentare le viti sulle guide laterali destra e sinistra ruotandole in senso antiorario.
- **Nota**
- Rimuovere la carta se caricata.

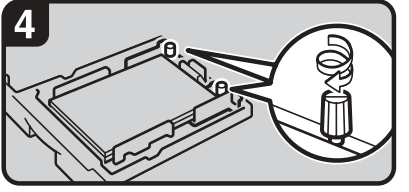

Fissare le viti sulle guide laterali destra e sinistra ruotandole in senso orario.

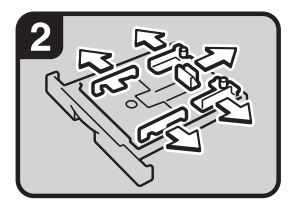

Premendo la levetta di sblocco, aprile le guide laterali e finali.

<span id="page-74-0"></span>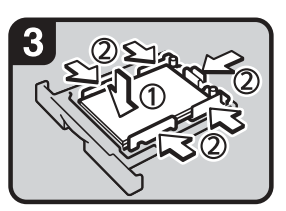

- Caricare la carta con il lato di stampa rivolto verso il basso ( Premendo la levetta di
- sblocco, regolare le guide laterali e finali in base al formato della carta  $(2)$ .

IT ATK007S

**5**

# **Nota**

- ◯ Questa procedura è richiesta per caricare carta di formato A3 $\Box$ , B4 $\Box$ , 11" × 17" $\Box$ o  $12" \times 18"$ .
- $\Box$  Se si desidera caricare carta di formato A4 $\Box$  ,  $8^1/\tiny 2^{\rm u} \times 11^{\rm u}\Box$  , vedere "Caricamento della carta pretagliata".
- ❒ Quando viene modificato il formato carta o il tipo carta, effettuare le impostazioni del formato carta o del tipo carta in Impostazioni di Sistema. Vedere la Guida alle impostazioni generali.
- ❒ Smazzare la carta prima di caricarla.
- ❒ Stirare eventuali fogli piegati o curvi prima di caricarli.

## **Riferimento**

[P.66 "Caricamento della carta pretagliata"](#page-71-0)

Guida alle impostazioni generali

# <span id="page-75-0"></span>**Aggiunta di toner**

Questa sezione illustra l'aggiunta e la conservazione del toner.

#### R *ATTENZIONE:*

**•** *Non gettare il toner usato o i contenitori del toner sul fuoco. Se esposto a una fiamma viva, il toner potrebbe incendiarsi. Effettuare lo smaltimento dei contenitori di toner usati in conformità alle norme locali.*

#### R *AVVERTIMENTO:*

• *Tenere il toner (usato o nuovo) e i contenitori del toner lontano dalla portata dei bambini.*

#### R *AVVERTIMENTO:*

• *In caso di inalazione del toner o toner esausto, fare dei gargarismi con abbondante acqua e spostarsi in un ambiente in cui sia possibile respirare aria fresca. Se necessario, consultare un medico.*

#### R *AVVERTIMENTO:*

• *In caso di contatto del toner o toner esausto con gli occhi, sciacquare immediatamente con abbondante acqua. Se necessario, consultare un medico.*

#### R *AVVERTIMENTO:*

• *In caso di ingestione del toner o toner esausto, bere abbondante quantità di acqua. Se necessario, consultare un medico.*

#### R *AVVERTIMENTO:*

- *Durante le operazioni di rimozione degli inceppamenti o di sostituzione del toner evitare di macchiarsi gli indumenti o la pelle con il toner. In caso di contatto della pelle con il toner, lavare accuratamente la zona interessata con acqua e sapone.*
- *Se il toner dovesse macchiare gli indumenti, lavare in acqua fredda. L'acqua calda potrebbe fissare definitivamente il toner sul tessuto, pertanto potrebbe non essere più possibile smacchiare il capo.*

#### R *AVVERTIMENTO:*

• *Non aprire le cartucce del toner con la forza. Il toner può fuoriuscire, sporcando gli abiti o le mani e essere accidentalmente ingerito.*

## **Importante**

- $\Box$  È possibile che si verifichino errori se si usa toner diverso rispetto a quello consigliato.
- ❒ Durante l'aggiunta del toner, non spegnere l'interruttore di funzionamento. In caso contrario, le impostazioni andranno perdute.
- ❒ Aggiungere toner solo quando richiesto dalla macchina.
- ❒ Quando sul display appare il messaggio "DAggiungere toner", sostituire il toner pertinente.
- ❒ Conservare i contenitori del toner in un luogo fresco e asciutto lontano dalla luce diretta del sole.
- ❒ Riporre la carta su una superficie piana.

# *A* Nota

- $\Box$  È possibile controllare il nome del toner necessario e la procedura di sostituzione tramite la schermata "DAggiungere toner".
- ❒ Premere **[Stato sistema]** per controllare il numero da contattare per ordinare i prodotti. Vedere "Controllo dello stato e delle impostazioni della macchina".

# **Riferimento**

[P.5 "Controllo dello stato e delle impostazioni della macchina"](#page-10-0)

# **Inserimento della cartuccia del toner**

Quanto segue descrive il modo in cui sostituire il toner.

## **importante**

❒ Non scuotere la cartuccia di toner che è stata tolta. Il toner rimasto potrebbe schizzare fuori.

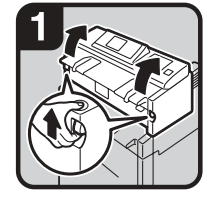

Sollevare entrambe le leve di apertura dell'unità principale, quindi aprire l'unità principale verso l'alto.

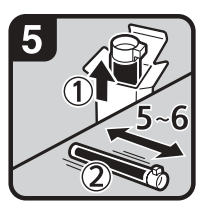

Estrarre la nuova cartuccia del toner (1), quindi agitarla delicatamente 5 o  $6$  volte  $(Q)$ ).

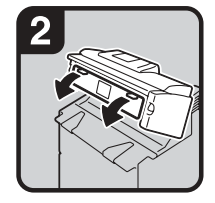

Aprire lo sportello anteriore dell'unità principale.

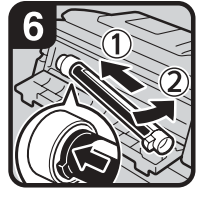

- · Inserire l'estremità della cartuccia del toner nel supporto del toner a sinistra (1).Inserire la cartuccia del toner a destra nella direzione della freccia (2).
- **Nota**

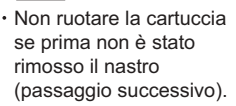

<span id="page-77-0"></span>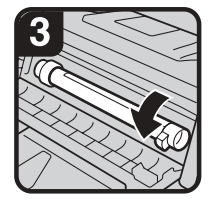

Afferrare la cartuccia del toner all'estremità del lato destro, quindi ruotarla in direzione della freccia.

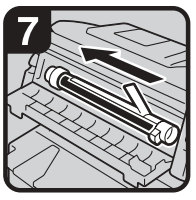

Rimuovere delicatamente il nastro dalla cartuccia del toner.

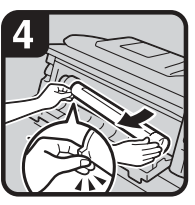

Afferrare la cartuccia del toner all'estremità del lato sinistro, quindi rimuoverla dalla macchina.

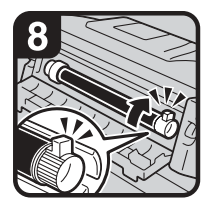

Rimuovere la cartuccia del toner in direzione della freccia finché non si blocca.

Chiudere lo sportello anteriore dell'unità principale e l'unità principale.

IT ATK008S

# **Nota**

❒ La vaschetta recupero toner emette un rumore quando viene aggiunto del toner. Questo rumore non indica un malfunzionamento.

# <span id="page-78-1"></span>**Invio di documenti di scansione quando il toner è esaurito**

Quando il toner della macchina si esaurisce, l'indicatore sul display si illumina. Occorre notare che, anche se non il toner è finito, è possibile inviare ancora dei documenti di scansione.

<span id="page-78-0"></span>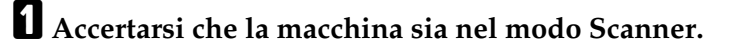

# B **Premere [Esci], quindi eseguire l'operazione di trasmissione.**

Il messaggio di errore scompare.

#### **Nota**

<span id="page-78-2"></span>❒ Se la schermata dello scanner non appare al punto [A](#page-78-0), premere il tasto {**Scanner**}.

## **Toner usato**

Il toner non può essere riutilizzato.

Portare i contenitori usati al punto vendita o assistenza, in modo da riciclarli secondo il nostro sistema di riciclo. Se si decide di smaltirli, trattarli come materiale in plastica generico.

# <span id="page-80-0"></span>**6. Rimozione dei fogli inceppati**

Questo capitolo illustra come intervenire quando la carta o gli originalo si inceppano (si inceppano all'interno della macchina).

# **Rimozione di carta inceppata**

## R *AVVERTIMENTO:*

• *La sezione di fusione di questa macchina può essere molto calda. Fare attenzione nel rimuovere la carta inceppata.*

### R *AVVERTIMENTO:*

• *Fare attenzione quando si sostituisce il rotolo carta o viene rimossa carta inceppata e seguire correttamente le istruzioni operative. In caso contrario, è possibile ferirsi col taglierino interno per la carta.*

### R *AVVERTIMENTO:*

• *Quando viene sostituita o caricata la carta, o quando vengono tolti gli inceppamenti carta, estrarre il vassoio carta pretagliata utilizzando entrambe le mani. Non estrarre il vassoio carta pretagliata utilizzando una sola mano. In questo caso infatti la parte posteriore del vassoio carta pretagliata potrebbe cadere provocando ferite.*

## R *AVVERTIMENTO:*

• *Evitare di inserire le mani nell'area di uscita della carta e all'interno del finisher piegatura. In caso contrario le dita potrebbero rimanere incastrate.*

## **楼Importante**

- ❒ Non spegnere l'interruttore di funzionamento quando si rimuovono i fogli inceppati. In caso contrario, le impostazioni andranno perdute.
- ❒ Per prevenire inceppamenti, non lasciare frammenti di carta dentro la macchina.
- ❒ Contattare il centro di assistenza tecnica in caso di inceppamenti frequenti.

# *<u>* Nota</u>

- ❒ Per informazioni dettagliate sull'individuazione e rimozione degli inceppamenti carta, vedere "Individuazione della carta inceppata" o "Rimozione di carta inceppata".
- ❒ Sul coprioriginali, sullo sportello di uscita o sul vassoio rotolo carta, è presente un'etichetta con istruzioni sulla rimozione dei fogli inceppati.

# **Riferimento**

[P.76 "Individuazione della carta inceppata"](#page-81-0)

[P.77 "Rimozione di carta inceppata"](#page-82-0)

# <span id="page-81-0"></span>**Individuazione della carta inceppata**

Se si verifica un inceppamento, rimuovere la carta o l'originale inceppato seguendo le procedure indicate sulle illustrazioni nel coprioriginali, nello sportello di uscita o nel vassoio rotolo carta.

Si è verificato un inceppamento nella posizione corrispondente alla lettera visualizzata sul pannello di controllo.

<span id="page-81-1"></span>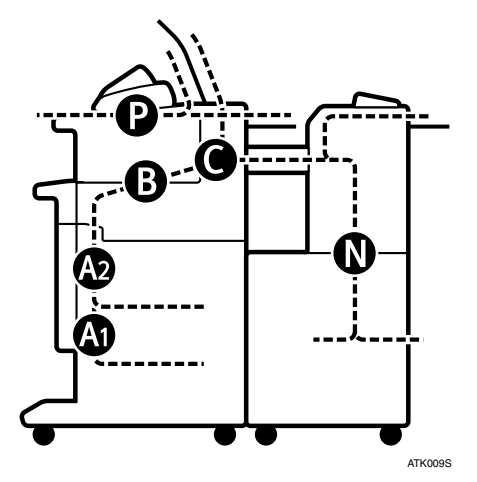

A **Premere il tasto della sezione da cui si desidera rimuovere la carta inceppata.** 

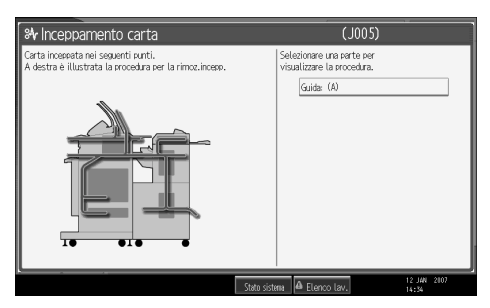

B **Al termine di ogni punto, premere [Successivo]. Per tornare al punto precedente, premere [Precedente].**

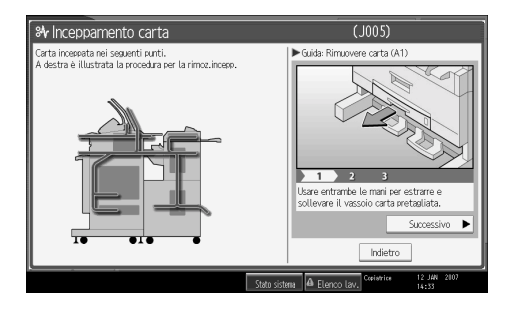

### C **Quando la carta inceppata è stata completamente rimossa, riportare la macchina al suo stato originale.**

## **Nota**

<span id="page-82-2"></span>❒ Potrebbero essere indicati più inceppamenti. Quando ciò accade, controllare tutte le aree indicate.

# <span id="page-82-0"></span>**Rimozione di carta inceppata**

La seguente procedura illustra il modo in cui rimuovere la carta inceppata.

## **Importante**

- ❒ Le parti interne della macchina potrebbero essere calde. Attendere che l'unità di fusione si raffreddi prima di eliminare un inceppamento carta nell'unità.
- ❒ Quando viene rimossa carta inceppata dall'area di fusione, toccare solamente le aree specificate esplicitamente in questo manuale.
- ❒ Non rimuovere l'unità di fusione. Ciò potrebbe provocare una riduzione nella qualità di stampa.

# *A* Nota

- ❒ Sul coprioriginali, sullo sportello di uscita o sul vassoio rotolo carta, è presente un'etichetta con istruzioni sulla rimozione dei fogli inceppati.
- $\Box$  Se le istruzioni dettagliate per la rimozione appaiono a destra dello schermo, seguirle.
- ❒ È possibile utilizzare anche la procedura indicata in **[Stato sistema]** per rimuovere la carta inceppata.

## **Quando è accesa la lettera A1**

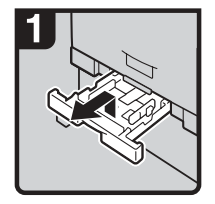

Estrarre il vassoio carta pretagliata sollevandolo e tirandolo.

<span id="page-82-1"></span>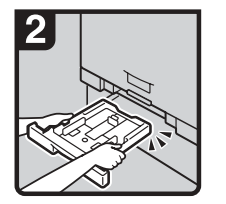

**Afferrare** entrambi i lati e sollevare la parte anteriore del vassoio, quindi rimuoverlo dall'unità.

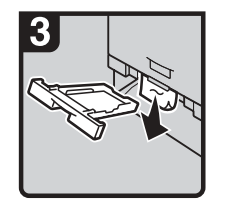

Rimuovere la carta inceppata.

#### **Nota**

Se la carta inceppata viene estratta con forza, potrebbe strapparsi e dei ritagli potrebbero rimanere nella macchina.

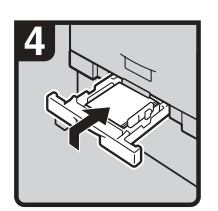

· Inserire il vassoio carta pretagliata mentre viene sollevato all'interno della macchina, premendo leggermente finché non si blocca.

#### **Notal**

Se il vassoio carta pretagliata viene spinto con forza, la guida carta del vassoio potrebbe uscire dalla propria posizione.

IT ATK010S

**6**

#### **Quando è accesa la lettera A2**

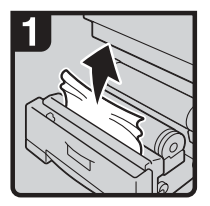

Aprire il vassoio rotolo carta, quindi sollevare delicatamente il bordo della carta inceppata.

<span id="page-83-0"></span>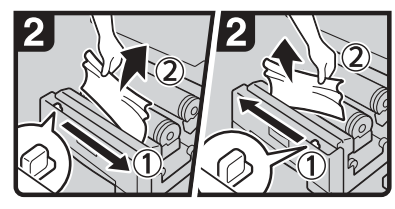

Tagliare il bordo del rotolo carta spostando la manopola del taglierino da destra a sinistra oppure da sinistra adestra in (1), e quindi rimuovere il ritaglio (2).

Nota

Riportare sempre la manopola del taglierino all'estremità destra o sinistra dell'area del taglierino.

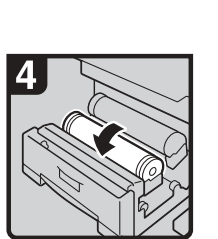

Se non è possibile rimuovere la carta inceppata, ruotare la carta in direzione della freccia finché non emerge il bordo.

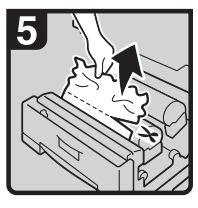

Tagliare il bordo della carta utilizzando il taglierino o delle forbici.

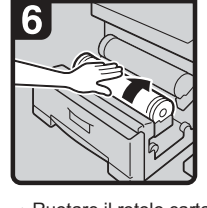

Ruotare il rotolo carta finché il bordo della carta viene alimentato nella parte in gomma del rotolo.

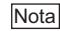

Assicurarsi che la carta non si muova e inserirla direttamente nel rotolo.

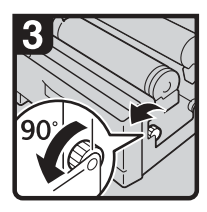

Ruotare la manopola di alimentazione carta di 90° in avanti.

#### Nota

Poiché è possibile che siano rimasti ritagli del rotolo carta, è necessario ruotare la manopola di 90° in avanti.

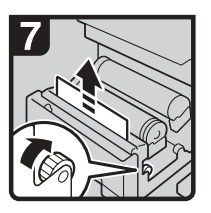

Ruotare la manopola di alimentazione carta nella direzione della freccia in modo da fare emergere il bordo della carta.

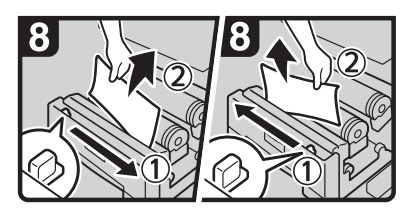

Tagliare il bordo del rotolo carta spostando la manopola del taglierino da destra, a sinistra oppure da sinistra a destra in (1), e quindi rimuovere il ritaglio (2).

#### Nota

Riportare sempre la manopola del taglierino all'estremità destra o sinistra dell'area del taglierino.

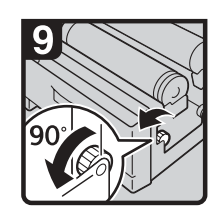

Ruotare la manopola di alimentazione carta di 90° in avanti.

**Nota** 

- Poiché è possibile che siano rimasti ritagli del rotolo carta, è necessario ruotare la manopola di 90° in avanti.
- Chiudere il vassoio rotolo carta.

#### **Quando è accesa la lettera B**

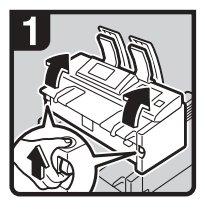

Sollevare entrambe le leve di apertura dell'unità principale, quindi aprire l'unità principale verso l'alto.

<span id="page-84-0"></span>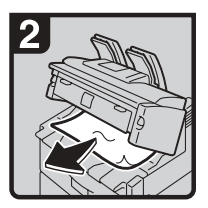

- Rimuovere l'originale inceppato.
- Chiudere l'unità principale.

IT ATK012S

#### **Quando è accesa la lettera C**

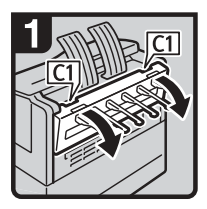

Aprire lo sportello posteriore afferrando C1 sul retro utilizzando entrambe le mani.

<span id="page-84-1"></span>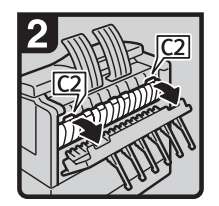

Afferrare la manopola C2 e quindi inclinare in avanti la parte superiore dell'unità di fusione.

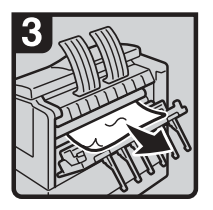

- Rimuovere la carta inceppata.
- Chiudere l'unità di fusione e lo sportello posteriore.

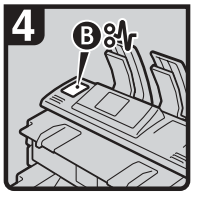

Se non è possibile rimuovere la carta inceppata, o la schermata di inceppamento carta non scompare, procedere con istruzioni in "Quando è

accesa la lettera B".

IT ATK013S

#### **Quando è accesa la lettera P**

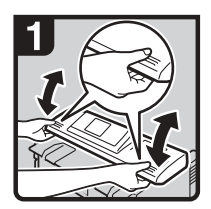

Afferrare entrambi i lati del coperchio originali utilizzando entrambe le mani, quindi aprirlo.

<span id="page-84-2"></span>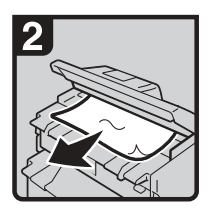

- Rimuovere la carta inceppata.
- Chiudere delicatamente il coperchio originali utilizzando entrambe le mani.

IT ATK014S

**6**

#### **Quando sono accese le lettere N1 - N7**

#### ❖ **Quando è accesa la lettera N1**

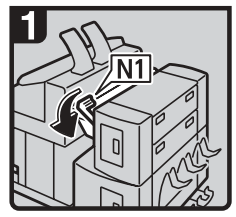

<span id="page-85-0"></span>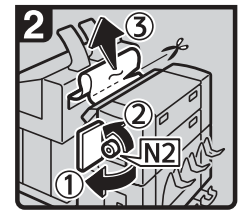

- Abbassare la leva N1.  $\cdot$  Aprire lo sportello laterale superiore  $(1)$ , ruotare la manopola N2 in senso antiorario, quindi rimuovere la carta inceppata  $(Q)$ .
	- Se non è possibile rimuovere la carta inceppata, tagliarla con delle forbici o un taglierino (3), quindi rimuovere i ritagli sia dalla unità principale che dal finisher.Per ulteriori informazioni sulla rimozione della carta inceppata dal lato dell'unità principale, vedere "Quando è accesa la lettera C".
	- Chiudere lo sportello laterale superiore, quindi riportare la leva N1 alla posizione originale.

IT ATK015S

#### ❖ **Quando è accesa la lettera N3**

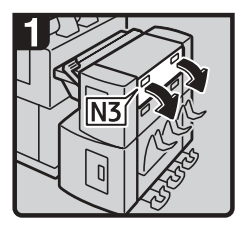

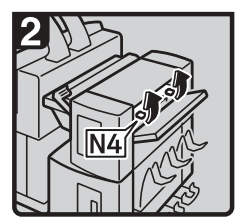

\*Aprire lo sportello N3. Aprire lo sportello N4. Alimuovere la carta

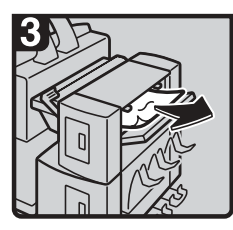

inceppata.Chiudere gli sportelli N4 e N3.

IT ATK016S

#### ❖ **Quando è accesa la lettera N5**

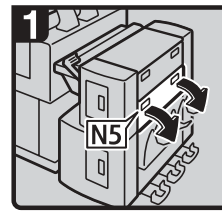

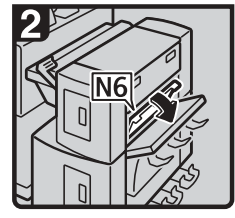

 $\cdot$  Aprire lo sportello N5.  $\cdot$  Aprire lo sportello N6.  $\cdot$  Rimuovere la carta

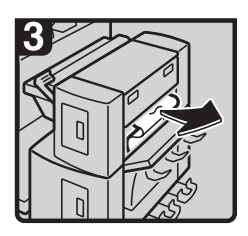

inceppata.Chiudere gli sportelli N6 e N5.

## ❖ **Quando è accesa la lettera N7**

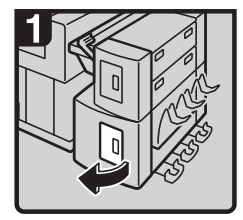

Aprire lo sportello laterale inferiore.

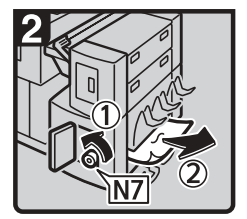

- Ruotare la manopola N7 in senso antiorario (1), quindi rimuovere la carta inceppata  $(Q)$ .
- Chiudere lo sportello laterale inferiore.

IT ATK018S

<span id="page-88-1"></span>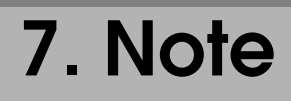

Questo capitolo descrive il modo in cui eseguire la manutenzione e far funzionare la macchina.

# **Luogo di installazione della macchina**

Questa sezione fornisce le precauzioni per l'installazione, lo spostamento e lo smaltimento.

# <span id="page-88-0"></span>**Ambiente della macchina**

Scegliere attentamente la posizione della macchina.

Le condizioni ambientali influiscono molto sulle prestazioni.

#### <span id="page-88-2"></span>**Spostamento**

Quanto segue descrive le precauzioni per lo spostamento della macchina.

#### R *AVVERTIMENTO:*

• *Contattare il centro di assistenza tecnica se si desidera sollevare la macchina (ad esempio, trasferirla ad un altro piano). Non cercare di sollevare la macchina senza l'aiuto dell'addetto all'assistenza. In caso di capovolgimenti o cadute, la macchina verrà danneggiata causando guasti e rischi personali per gli utenti. Le aree per la manutenzione della macchina sono destinate all'uso esclusivo dell'addetto all'assistenza. Non toccare queste zone.*

#### R *AVVERTIMENTO:*

• *Prima di spostare la macchina, accertarsi di scollegare tutte le connessioni esterne, soprattutto il cavo di alimentazione dalla presa a muro. Cavi di alimentazione danneggiati rappresentano un pericolo di incendio e di scosse elettriche.*

#### R *AVVERTIMENTO:*

• *Staccare il cavo di alimentazione dalla presa elettrica prima di spostare la macchina. Durante lo spostamento della macchina, fare attenzione che il cavo di alimentazione non rimanga sotto di essa, perché verrebbe danneggiato.*

## **Importante**

- ❒ Fare attenzione quando si sposta la macchina. È necessario seguire le seguenti precauzioni:
	- Spegnere l'interruttore principale.
	- Staccare il cavo di alimentazione dalla presa a muro. Quando si stacca il cavo di alimentazione dalla presa, afferrare la spina per non danneggiare il cavo e ridurre il rischio di incendi o scosse elettriche.
	- Chiudere tutti gli sportelli e i vassoi, inclusi lo sportello anteriore e il vassoio bypass.
- ❒ Mantenere la macchina livellata e trasportarla attentamente, prestando attenzione a non scuoterla o inclinarla. Un maneggiamento incurante può provocare problemi di funzionamento o danni al disco rigido o alla memoria, provocando la perdita dei file memorizzati.
- ❒ Non rimuovere il supporto.
- ❒ Proteggere la macchina da forti urti. Forti impatti potrebbero danneggiare il disco fisso e i file memorizzati potrebbero andare perduti. Per precauzione, i file dovrebbero essere copiati su un altro computer.

# *A* Nota

**7**

❒ Per ulteriori informazioni sul modo in cui spegnere l'interruttore di alimentazione principale, vedere La macchina.

#### **Riferimento**

<span id="page-89-0"></span>La macchina

#### **Condizioni ambientali ottimali**

Di seguito vengono descritte le precauzioni per l'installazione della macchina.

#### R *AVVERTIMENTO:*

- *Proteggere la macchina dall'umidità e dalla polvere, per evitare rischi di incendi o scosse elettriche.*
- *Non collocare la macchina su una superficie poco stabile o inclinata: se dovesse cadere, potrebbe causare lesioni personali.*

#### R *AVVERTIMENTO:*

• *Dopo aver spostato la macchina, utilizzare il bloccaggio per ruote per fissarla in posizione. Diversamente la macchina potrebbe spostarsi o cadere, causando lesioni.*

#### R *AVVERTIMENTO:*

• *Accertarsi che la stanza dove si utilizza la macchina sia ben ventilata e spaziosa. Una buona ventilazione è importante soprattutto quando si utilizza la macchina frequentemente.*

- Temperatura: 10 30 °C (50 86 °F)
- Umidità: 15 90%
- Una base resistente e piana.
- L'eventuale dislivello tra la parte anteriore e quella posteriore e tra la parte sinistra e quella destra della macchina non dovrà superare i 5 mm (0,2").
- Per evitare il rischio di accumulo di ozono, accertarsi di posizionare la macchina in una grande stanza ben ventilata in cui il ricambio d'aria sia superiore a 30 m<sup>3</sup> /ora/persona.

#### <span id="page-90-1"></span>**Ambienti da evitare**

- Luoghi esposti alla luce solare diretta o a forti luci (superiori a 1500 lux).
- Luoghi direttamente esposti all'aria fredda proveniente da un condizionatore d'aria o all'aria calda dell'impianto di riscaldamento: improvvisi sbalzi di temperatura possono provocare la formazione di condensa all'interno della macchina.
- Luoghi vicini a macchine che producono ammoniaca, come ad esempio copiatrici diazo.
- Luoghi in cui la macchina viene sottoposta a forti e frequenti vibrazioni.
- Luoghi polverosi.
- Luoghi in cui siano presenti gas corrosivi.

#### <span id="page-90-0"></span>**Accesso alla macchina**

Collocare la macchina in prossimità della fonte di alimentazione, rispettando le distanze specificate nell'illustrazione.

#### ❖ **Spazio richiesto solo per la macchina**

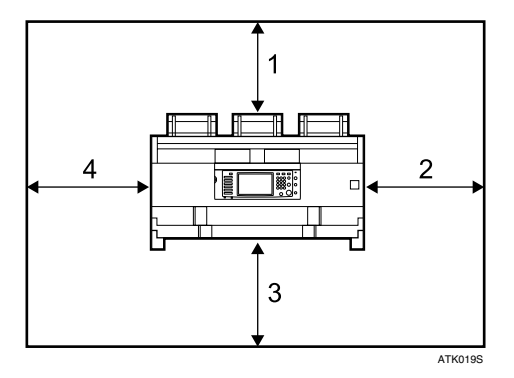

- *1.* **Parte posteriore: 60 cm (23,6") o più**
- *2.* **Destra: 60 cm (23,6") o più**
- *3.* **Parte anteriore: 100 cm (39,4") o più**
- *4.* **Sinistra: 60 cm (23,6") o più**

**7**

❖ **Spazio richiesto per la macchina e per il finisher piegatura opzionale**

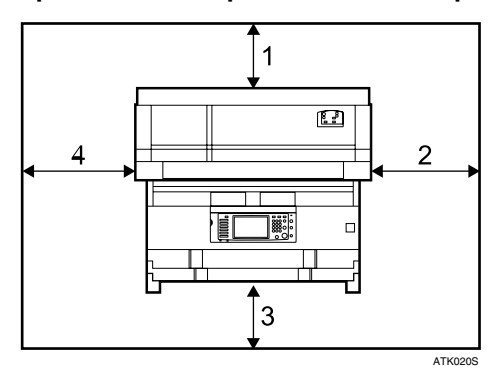

- *1.* **Parte posteriore: 100 cm (39,4") o più**
- *2.* **Destra: 80 cm (31,5") o più**
- *3.* **Parte anteriore: 100 cm (39,4") o più**
- *4.* **Sinistra: 80 cm (31,5") o più**

# <span id="page-92-0"></span>**Collegamento elettrico**

Quanto segue concerne l'alimentazione.

#### R *ATTENZIONE:*

- **•** *Collegare la macchina esclusivamente alla fonte di alimentazione descritta nella seconda pagina di copertina di questo manuale. Collegare il cavo di alimentazione direttamente a una presa a muro: non usare mai cavi di prolunga.*
- **•** *non danneggiare, rompere o effettuare modifiche al cavo di alimentazione, non appoggiarvi oggetti pesanti e non tirarlo con forza o piegarlo più del necessario. Per evitare scosse elettriche o incendi,*

#### R *ATTENZIONE:*

**•** *Se il cavo di alimentazione è danneggiato (fili esposti, scollegamento, ecc.), contattare il centro di assistenza tecnica per sostituirlo con uno nuovo. Il funzionamento della macchina con un cavo di alimentazione danneggiato può causare scosse elettriche o incendi.*

#### R *AVVERTIMENTO:*

• *Quando si disinserisce il cavo di alimentazione dalla presa elettrica, aver cura di tirare la spina (non il cavo).*

#### R *AVVERTIMENTO:*

- *Per scollegare il cavo di alimentazione, estrarlo afferrando la spina. Non tirare il cavo stesso. Ciò potrebbe provocare danni al cavo, causando incendi o scosse elettriche.*
- Quando il cavo di alimentazione viene staccato, gli elementi termici anticondensa si spengono.
- Assicurarsi che la spina sia inserita saldamente nella presa.
- La tensione non può fluttuare più del 10 %.
- La presa dovrebbe essere installata accanto alla macchina e dovrebbe essere facilmente accessibile.

# <span id="page-93-0"></span>**Manutenzione della macchina**

Se il vetro di esposizione o la piastra del coprioriginali è sporco, la nitidezza delle copie potrebbe risultare inferiore. Pulire queste parti se sono sporche.

# **Importante**

- ❒ Non utilizzare detergenti chimici o solventi organici, ad esempio acquaragia o benzene. Se tali prodotti dovessero penetrare nella macchina o provocare la fusione delle parti di plastica, potrebbero verificarsi guasti.
- ❒ Non pulire componenti diversi da quelli specificati esplicitamente in questo manuale. Altri componenti devono essere puliti esclusivamente dal centro di assistenza tecnica.

#### ❖ **Come eseguire la manutenzione**

<span id="page-93-1"></span>Pulizia della macchina: pulire la macchina con un panno morbido umido. Se la sporcizia non viene rimossa, pulire la macchina con un panno inumidito e ben strizzato. Se un panno inumidito non riesce ancora rimuovere la sporcizia, provare ad utilizzare un detergente leggero. Pulire la macchina con un panno asciutto per rimuovere l'umidità, una volta utilizzato un panno inumidito.

# **Pulizia all'interno del coprioriginali**

Se si apre il coprioriginali, è possibile accedere al vetro di esposizione e al meccanismo di alimentazione originali.

# A **Aprire il coprioriginali afferrandolo su entrambi i lati.**

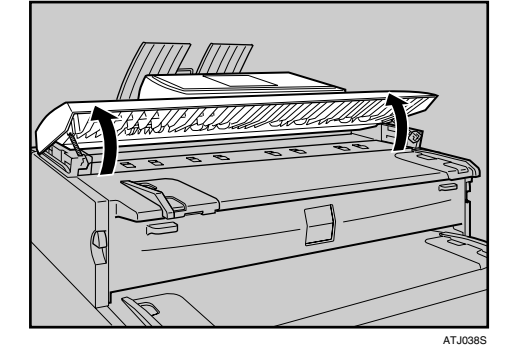

B **Pulire bene il vetro di esposizione con un panno morbido e asciutto.**

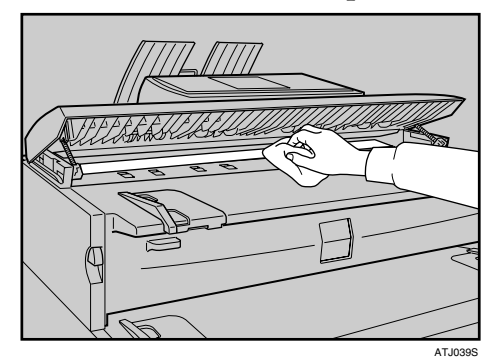

**7**

C **Pulire bene la piastra dei coprioriginali con un panno morbido e asciutto.**

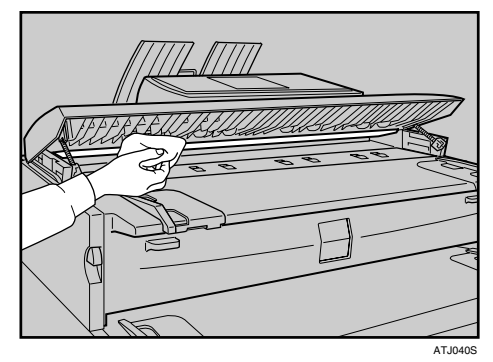

D **Pulire bene le guide di alimentazione originali con un panno morbido e asciutto.**

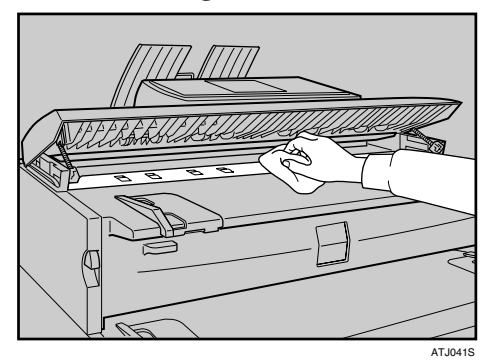

E **Chiudere delicatamente il coprioriginali.**

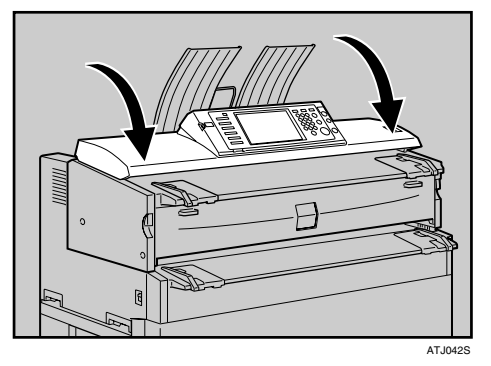

# **Nota**

❒ Se all'interno è presente polvere di carta o lanugine, rimuoverla.

**7**

# <span id="page-95-0"></span>**Polizia dell'unità principale.**

Rimuovere il toner eventualmente raccolto nell'area di sviluppo.

## **Importante**

- ❒ Non lasciare l'unità principale aperta per più di 10 minuti, altrimenti la qualità delle copie potrebbe deteriorarsi.
- A **Sollevare entrambe le leve di apertura dell'unità principale, quindi aprire l'unità principale.**

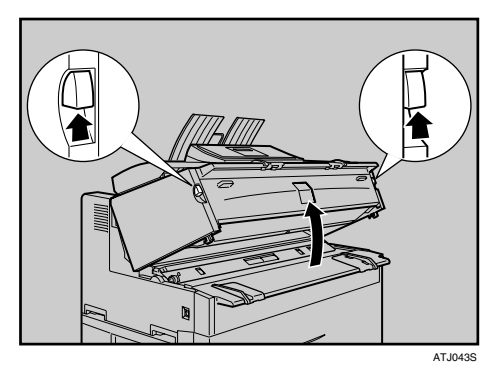

B **Pulire bene con un panno morbido e asciutto.**

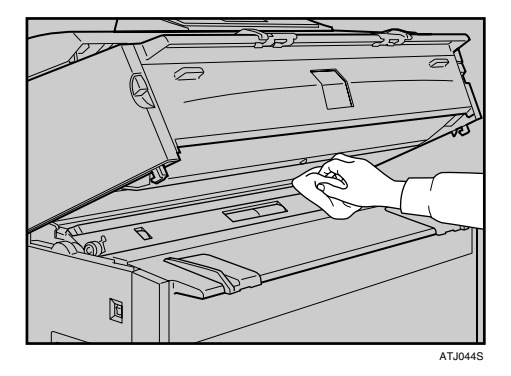

 $\bf B$  Chiudere delicatamente lo sportello dell'unità principale.

# **INDICE**

## **A**

Accesso alla macchina, [85](#page-90-0) Accesso multiplo, [15](#page-20-0) Aggiunta di carta, [63](#page-68-1) Aggiunta di carta e toner, [63](#page-68-1) Aggiunta di toner, [70](#page-75-0) Altri problemi di stampa, [41](#page-46-0) Ambiente, [83](#page-88-0) Ambiente della macchina, [83](#page-88-0) Ambienti da evitare, [85](#page-90-1) Appare un messaggio durante l'installazione del driver della stampante, [31](#page-36-0) Appare un messaggio sul computer client, [59](#page-64-0) Appare un messaggio sul pannello di controllo, [51](#page-56-0) Assistenza, [5](#page-10-1)

#### **C**

Cambio del formato carta nel vassoio rotolo carta, [67](#page-72-0) Caricamento della carta, [63](#page-68-1) Caricamento della carta pretagliata, [66](#page-71-1) Caricamento del rotolo carta, [65](#page-70-0) Collegamento elettrico, [87](#page-92-0) Combina, [27](#page-32-0) Come leggere questo manuale, [1](#page-6-0) Compatibilità funzioni, [15](#page-20-0) Condizioni ambientali ottimali, [84](#page-89-0) Conservazione dei dati, [5](#page-10-1) Controllo dello stato e delle impostazioni della macchina, [5](#page-10-1) Controllo del Registro errori, [37](#page-42-0)

#### **D**

Document server, [9](#page-14-0)

#### **F**

Finisher piegatura, [27](#page-32-0), [41](#page-46-0) Funzione copiatrice, [21](#page-26-0) Funzione scanner, [47](#page-52-0) Funzione stampante, [31](#page-36-0)

### **I**

Impossibile accedere ai file memorizzati, [49](#page-54-0) Impossibile accedere alla rete per inviare un file acquisito tramite scanner, [49](#page-54-1) Impossibile avviare il driver TWAIN, [49](#page-54-2) Impossibile effettuare copie chiare, [24](#page-29-0) Impossibile effettuare copie nel modo desiderato, [27](#page-32-0) Impossibile inviare file acquisiti, [49](#page-54-3) Impossibile modificare i file memorizzati, [50](#page-55-0) Impossibile stampare, [38](#page-43-0) Impossibile utilizzare la funzione Network Delivery, [50](#page-55-1) Indicatori, [3](#page-8-0) Individuazione della carta inceppata, [76](#page-81-1) Info indirizzo macchina, [5](#page-10-1) Info manutenzione, [5](#page-10-1) Inserimento della cartuccia del toner, [72](#page-77-0) Installazione della macchina, [83](#page-88-1) Invio di documenti di scansione quando il toner è esaurito, [73](#page-78-1)

#### **L**

La macchina non funziona nel modo corretto, [3](#page-8-0) La memoria è satura, [30](#page-35-0) La scansione non avviene come previsto, [47](#page-52-0) Le operazioni non sono possibili quando appaiono i messaggi, [50](#page-55-2) Le stampe non sono chiare, [41](#page-46-0)

#### **M**

Manuali per questa macchina, [i](#page-2-0) Manutenzione della macchina, [88](#page-93-0) Messaggi di avviso, [35](#page-40-0) Messaggi di stato, [34](#page-39-0) Modifica, [27](#page-32-0) Modifica del formato carta, [67](#page-72-1) Modifica del formato carta nel vassoio carta pretagliata, [69](#page-74-0)

#### **N**

Nomi delle principali opzioni, [2](#page-7-0) Non viene eseguito un lavoro, [15](#page-20-0) Note, [83](#page-88-1)

Polizia dell'unità principale., [90](#page-95-0) Problemi di funzionamento della macchina, [9](#page-14-0) Pulizia all'interno del coprioriginali, [88](#page-93-1)

#### **Q**

Quando è accesa la lettera A1, [77](#page-82-1) Quando è accesa la lettera A2, [78](#page-83-0) Quando è accesa la lettera B, [79](#page-84-0) Quando è accesa la lettera C, [79](#page-84-1) Quando è accesa la lettera N1, [80](#page-85-0) Quando è accesa la lettera N3, [80](#page-85-0) Quando è accesa la lettera N5, [80](#page-85-0) Quando è accesa la lettera N7, [80](#page-85-0) Quando è accesa la lettera P, [79](#page-84-2) Quando la carta non viene alimentata in modo corretto, [41](#page-46-0) Quando sono richieste le impostazioni del driver della stampante, [41](#page-46-0)

#### **R**

Registro errori, [37](#page-42-0) Rimozione dei fogli inceppati, [75](#page-80-0) Rimozione del supporto rotolo, [67](#page-72-2) Rimozione di carta inceppata, [75,](#page-80-0) [77](#page-82-2)

## **S**

Segnale acustico pannello, [4](#page-9-0) Se il collegamento USB non riesce, [33](#page-38-0) Si è acceso un indicatore a destra di un tasto funzione, [8](#page-13-0) Simboli, [1](#page-6-1) Sistemazione del supporto rotolo, [68](#page-73-0) Spostamento, [83](#page-88-2)

#### **T**

Toner, [70](#page-75-0) Toner usato, [73](#page-78-2) TWAIN, [49,](#page-54-2) [59](#page-64-0)

#### **V**

Viene visualizzato un messaggio, [21](#page-26-0), [34](#page-39-1), [51](#page-56-1)

Windows 2000, [31](#page-36-1) Windows 95 / 98 / Me, [31](#page-36-1) Windows NT 4.0, [31](#page-36-1) Windows Server 2003, [32](#page-37-0) Windows XP Home Edition, [32](#page-37-1) Windows XP Professional, [32](#page-37-0)

92 **IT**  $\bigcap$  B286-7533

In conformità con l'IEC 60417, questa macchina utilizza i seguenti simboli per l'interruttore di alimentazione principale:

#### a **indica ACCENSIONE.**

#### c **indica lo stato di ATTESA (STANDBY).**

In conformità con IEC 60417, questa macchina utilizza i seguenti simboli per l'interruttore del deumidificatore:

- a **indica ACCENSIONE.**
- b **indica SPEGNIMENTO.**

#### **Marchi di fabbrica**

Microsoft®, Windows® e Windows NT® sono marchi registrati di Microsoft Corporation negli Stati Uniti e/o in altri paesi.

TrueType è un marchio registrato di Apple Computer, Inc.

Adobe<sup>®</sup>, PostScript<sup>®</sup>, Acrobat<sup>®</sup> sono marchi registrati di Adobe Systems Incorporated.

PCL® è un marchio registrato di Hewlett-Packard Company.

Altri nomi di prodotti vengono qui utilizzati solo per scopi identificativi e possono rappresentare marchi di proprietà delle rispettive società. Decliniamo qualsiasi diritto su tali marchi.

I nomi propri dei sistemi operativi Windows sono i seguenti: Il nome di prodotto di Windows® 95 è Microsoft® Windows® 95 Il nome di prodotto di Windows® 98 è Microsoft® Windows® 98 Il nome di prodotto di Windows® Me è Microsoft® Windows® Millennium Edition (Windows Me) I nomi di prodotto di Windows® 2000 sono i seguenti: Microsoft® Windows® 2000 Advanced Server Microsoft® Windows® 2000 Server Microsoft® Windows® 2000 Professional I nomi di prodotto di Windows® XP sono i seguenti: Microsoft® Windows® XP Professional Microsoft® Windows® XP Home Edition I nomi di prodotto di Windows Server ® 2003 sono i seguenti: Microsoft® Windows Server® 2003 Standard Edition Microsoft® Windows Server® 2003 Enterprise Edition Microsoft® Windows Server® 2003 Web Edition I nomi dei prodotti Windows NT® sono i seguenti: Microsoft® Windows NT® Server 4.0 Microsoft® Windows NT® Workstation 4.0

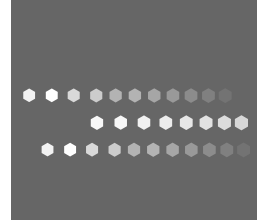

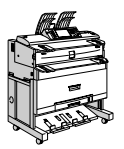

IT  $\bigcap$  B286-7533